# Mode d'emploi

22PFS4022 22PFT4022 24PFS4022 24PFT4022 24PHS4022 24PHT4022

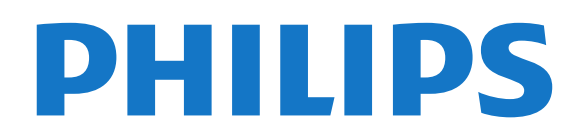

# Contenu

#### [1 Obtenir de l'aide](#page-2-0)*[3](#page-2-0)*

- [1.1 Identifier et enregistrer votre téléviseur](#page-2-1)*[3](#page-2-1)*
- [1.2 Aide et mode d'emploi du téléviseur](#page-2-2)*[3](#page-2-2)*
- [1.3 Aide et mode d'emploi en ligne](#page-2-3)*[3](#page-2-3)*
- [1.4 Service Consommateurs/Réparation](#page-2-4)*[3](#page-2-4)*

### [2 Logiciels](#page-4-0)*[5](#page-4-0)*

- [2.1 Mise à jour du logiciel](#page-4-1)*[5](#page-4-1)*
- [2.2 Version logiciel](#page-4-2)*[5](#page-4-2)*

#### [3 Guide rapide](#page-5-0)*[6](#page-5-0)*

[3.1 Télécommande](#page-5-1)*[6](#page-5-1)* [3.2 Capteur infrarouge](#page-6-0)*[7](#page-6-0)* [3.3 Bouton directionnel - Commandes locales \(si](#page-6-1) [disponible\)](#page-6-1)*[7](#page-6-1)*

### [4 Installation](#page-8-0)*[9](#page-8-0)*

- [4.1 À propos de la sécurité](#page-8-1)*[9](#page-8-1)*
- [4.2 Installation du téléviseur](#page-8-2)*[9](#page-8-2)*
- [4.3 Mise sous tension du téléviseur](#page-10-0)*[11](#page-10-0)*

### [5 Connexions](#page-13-0)*[14](#page-13-0)*

- [5.1 Guide de connexion](#page-13-1)*[14](#page-13-1)*
- [5.2 Antenne \(séries 4022, 4032, 4132, 4232\)](#page-13-2)*[14](#page-13-2)*
- [5.3 Antenne \(série 4112\)](#page-13-3)
- [5.4 Satellite pour les séries 4022, 4032, 4132, 4232 \(si](#page-14-0) [disponible\)](#page-14-0)*[15](#page-14-0)*
- [5.5 Satellite pour la série 4112 \(si disponible\)](#page-14-1)*[15](#page-14-1)*
- [5.6 Dispositif vidéo \(séries 4022, 4032, 4132, 4232\)](#page-15-0) *16*
- [5.7 Dispositif vidéo \(série 4112\)](#page-17-0)*[18](#page-17-0)*
- [5.8 Périphérique audio \(séries 4022, 4032, 4132, 4232\)](#page-18-0) *[19](#page-18-0)*
- [5.9 Périphérique audio \(série 4112\)](#page-19-0)*[20](#page-19-0)*
- [5.10 Ordinateur](#page-20-0)*[21](#page-20-0)*
- [5.11 CAM avec carte à puce CI+](#page-21-0)*[22](#page-21-0)*
- [5.12 Périphérique USB \(séries 4022, 4032, 4132, 4232\)](#page-22-0) *[23](#page-22-0)*
- [5.13 Périphérique USB \(série 4112\)](#page-23-0)*[24](#page-23-0)*
- [5.14 Réseau pour Freeview \(téléviseurs séries](#page-24-0) [xxPxT4xx2/05\)](#page-24-0)*[25](#page-24-0)*

### [6 Basculement entre les sources](#page-27-0)*[28](#page-27-0)*

- [6.1 Liste des sources](#page-27-1)*[28](#page-27-1)*
- [6.2 Renommer un appareil](#page-27-2)*[28](#page-27-2)*

### [7 Chaînes](#page-28-0)*[29](#page-28-0)*

- [7.1 À propos des chaînes et du changement de chaîne](#page-28-1) *[29](#page-28-1)*
- [7.2 Installation des chaînes](#page-28-2)*[29](#page-28-2)*
- [7.3 Liste des chaînes](#page-34-0)*[35](#page-34-0)*
- [7.4 Sélection d'un filtre de chaîne](#page-35-0)*[36](#page-35-0)*
- [7.5 Chaînes favorites](#page-35-1)*[36](#page-35-1)*

#### [8 Guide TV](#page-38-0)*[39](#page-38-0)*

- [8.1 Ce dont vous avez besoin](#page-38-1)*[39](#page-38-1)*
- [8.2 Utilisation du guide TV](#page-38-2)*[39](#page-38-2)*

### [9 Enregistrement et pause TV](#page-40-0)*[41](#page-40-0)*

- [9.1 Ce dont vous avez besoin](#page-40-1)*[41](#page-40-1)*
- [9.2 Enregistrement](#page-40-2)<br>9.3Pause TV 42
- [9.3 Pause TV](#page-41-0)

### [10 Vidéos, photos et musique](#page-43-0)*[44](#page-43-0)*

- [10.1 À partir d'une prise USB](#page-43-1)*[44](#page-43-1)*
- [10.2 Photos](#page-43-2)*[44](#page-43-2)*
- [10.3 Vidéos](#page-43-3)*[44](#page-43-3)*
- [10.4 Musique](#page-44-0)*[45](#page-44-0)*

#### [11 Ouverture du menu des réglages du](#page-45-0) [téléviseur](#page-45-0)*[46](#page-45-0)*

- [11.1 Présentation du menu Accueil](#page-45-1)*[46](#page-45-1)*
- [11.2 Menu Utilitaires](#page-45-2)*[46](#page-45-2)*
- [11.3 Réglages rapides et Configuration](#page-45-3)*[46](#page-45-3)*

### [11.4 Tous les réglages](#page-45-4)*[46](#page-45-4)*

### [12 Environnement](#page-53-0)*[54](#page-53-0)*

- [12.1 Classe énergétique européenne](#page-53-1)*[54](#page-53-1)*
- [12.2 Fiche produit](#page-53-2)<br>12.3Fin de vie 55 [12.3 Fin de vie](#page-54-0)

### [13 Spécificités](#page-56-0)*[57](#page-56-0)*

- [13.1 Alimentation \(pour les séries 4022, 4032, 4112, 4132\)](#page-56-1)
- *[57](#page-56-1)*
- [13.2 Alimentation \(pour la série 4232\)](#page-56-2)*[57](#page-56-2)*
- [13.3 Réception](#page-56-3)*[57](#page-56-3)*
- [13.4 Résolution d'affichage](#page-56-4)*[57](#page-56-4)*
- [13.5 Résolution d'affichage :](#page-57-0)*[58](#page-57-0)*
- [13.6 Son](#page-57-1)*[58](#page-57-1)*
- [13.7 Multimédia](#page-58-0)*[59](#page-58-0)*
- [13.8 Connectivité](#page-58-1)

### [14 Dépannage](#page-60-0)*[61](#page-60-0)*

- [14.1 Conseils](#page-60-1)*[61](#page-60-1)*
- [14.2 Mise sous tension](#page-60-2)*[61](#page-60-2)*
- [14.3 Télécommande](#page-60-3)*[61](#page-60-3)*
- [14.4 Chaînes](#page-61-0)*[62](#page-61-0)*
- [14.5 Image](#page-61-1)*[62](#page-61-1)*
- [14.6 Son](#page-61-2)*[62](#page-61-2)*
- [14.7 HDMI](#page-62-0)*[63](#page-62-0)*
- [14.8 USB](#page-62-1)*[63](#page-62-1)*

### [15 Sécurité et entretien](#page-63-0)*[64](#page-63-0)*

- [15.1 Sécurité](#page-63-1)*[64](#page-63-1)*
- [15.2 Entretien de l'écran](#page-64-0)*[65](#page-64-0)*
- [15.3 Conditions d'utilisation](#page-64-1)*[65](#page-64-1)*

### [16 Droits d'auteur](#page-66-0)*[67](#page-66-0)*

- [16.1 HDMI](#page-66-1)*[67](#page-66-1)*
- [16.2 Dolby Audio](#page-66-2)*[67](#page-66-2)*
- [16.3 DTS 2.0 + Digital Out™](#page-66-3)*[67](#page-66-3)*
- [16.4 Autres marques commerciales](#page-66-4)*[67](#page-66-4)*

### [17 Logiciel libre](#page-67-0)*[68](#page-67-0)*

[17.1 Logiciel libre](#page-67-1)*[68](#page-67-1)* [17.2 Licence open source](#page-67-2)*[68](#page-67-2)*

### [Index](#page-70-0)*[71](#page-70-0)*

2

# <span id="page-2-0"></span>1 Obtenir de l'aide

### <span id="page-2-1"></span>1.1

# Identifier et enregistrer votre téléviseur

Identifier votre téléviseur - Modèle de votre téléviseur et numéro de série du téléviseur

Il est possible que l'on vous demande d'indiquer le numéro de référence du modèle et le numéro de série de votre téléviseur. Vous les trouverez sur l'étiquette de l'emballage ou sur l'étiquette située au dos ou en dessous du téléviseur.

### Enregistrer votre téléviseur

Inscrivez votre téléviseur en ligne pour bénéficier de nombreux avantages : assistance complète (y compris des téléchargements), accès privilégié aux informations sur les nouveaux produits, remises et offres exclusives, possibilité de gagner des prix et même de participer à des enquêtes spéciales concernant nos prochaines nouveautés.

Rendez-vous sur le site www.philips.com/welcome

### <span id="page-2-2"></span> $\overline{12}$ Aide et mode d'emploi du téléviseur

### Appuyez sur  $\bigstar$  Paramètres > Aide

Dans le menu Aide, vous trouverez non seulement des informations sur la mise à jour logicielle et la restauration des paramètres par défaut du téléviseur, mais vous pourrez également y consulter le mode d'emploi.

- Mise à jour du logiciel : vérifie les mises à jour logicielles disponibles.

<span id="page-2-4"></span>- Mode d'emploi : fournit des informations sur le téléviseur.

- Dépannage : fournit des réponses aux questions les plus fréquemment posées.

- Réglages usine : permet de rétablir les réglages d'usine.

Réinstaller le téléviseur : permet d'effectuer une réinstallation complète du téléviseur.

<span id="page-2-3"></span>- Informations de contact : affiche le numéro de téléphone ou l'adresse Web pour votre pays ou région.

### $\overline{13}$ Aide et mode d'emploi en ligne

Pour résoudre tout problème relatif à un téléviseur Philips, vous pouvez consulter notre assistance en ligne. Vous pourrez sélectionner votre langue et indiquer le numéro de référence du modèle.

Rendez-vous sur le site Web www.philips.com/support.

Sur le site d'assistance, vous trouverez le numéro de téléphone de nos services dans votre pays, ainsi que les réponses aux questions les plus fréquemment posées (FAQ). Dans certains pays, vous pouvez discuter par messagerie instantanée avec l'un de nos collaborateurs et poser votre question directement ou l'envoyer par e-mail.

Vous pouvez télécharger le nouveau logiciel du téléviseur ou le manuel pour le lire sur votre ordinateur.

Pour plus d'informations sur le dépannage ou les réponses aux questions les plus fréquemment posées (FAQ)...

### Rendez-vous

sur [http://philips-tvconsumercare.kxondemand.com](http://philips-tvconsumercare.kxondemand.com/portal/en/ModelSelect) [/portal/fr/ModelSelect](http://philips-tvconsumercare.kxondemand.com/portal/en/ModelSelect)

### Aide du téléviseur sur votre tablette, smartphone ou ordinateur

Pour exécuter de longues séquences d'instructions plus facilement, vous pouvez télécharger l'aide du téléviseur au format PDF et la consulter sur votre smartphone, votre tablette ou votre ordinateur. Vous pouvez aussi imprimer la page d'aide dont vous avez besoin depuis votre ordinateur.

Pour télécharger l'aide (mode d'emploi), rendez-vous sur le site Web [www.philips.com/support](http://www.philips.com/support)

### $\overline{14}$ Service Consommateurs/Réparation

Si vous avez besoin d'une assistance ou d'une réparation, vous pouvez appeler le Service Consommateurs de votre pays. Nos ingénieurs se chargeront des réparations, si nécessaire.

Recherchez le numéro de téléphone dans les documents imprimés fournis avec le téléviseur. Vous pouvez également consulter notre site Web www.philips.com/support et sélectionner votre pays, si nécessaire.

Numéro de modèle et numéro de série du

### téléviseur

Il est possible que l'on vous demande d'indiquer le numéro de référence du modèle et le numéro de série de votre téléviseur. Vous les trouverez sur l'étiquette de l'emballage ou sur l'étiquette située au dos ou en dessous du téléviseur.

### **A** Avertissement

N'essayez pas de réparer le téléviseur vous-même. Vous pourriez vous blesser grièvement, causer des dommages irréparables ou entraîner l'annulation de la garantie de votre téléviseur.

4

# <span id="page-4-0"></span>5 Logiciels

### <span id="page-4-1"></span> $\overline{21}$

# Mise à jour du logiciel

### Recherche des mises à jour

 (Accueil) > Réglages > Mise à jour du logiciel > Rechercher mises à jour.

Vous aurez besoin d'un ordinateur ainsi que d'une clé USB pour télécharger le logiciel sur le téléviseur. Utilisez une clé USB dotée de 256 Mo d'espace libre. Veillez à désactiver la protection en écriture.

<span id="page-4-2"></span>1. Démarrage de la mise à jour sur le téléviseur  $- \hat{\mathsf{M}}$  (Accueil) > Réglages > Mise à jour du logiciel > Rechercher mises à jour.

2. Identification du téléviseur

- Insérez la clé USB dans l'un des ports USB du téléviseur.

Sélectionnez Démarrer, puis appuyez sur OK. Un fichier d'identification est enregistré sur la clé USB.

3. Téléchargement du logiciel du téléviseur

- Insérez la clé USB dans votre ordinateur.
- Recherchez le fichier update.htm sur la clé USB, puis cliquez deux fois dessus.
- Cliquez sur Envoyez ID.
- Sélectionnez votre région.

- Si un nouveau logiciel est disponible, téléchargez le fichier .zip.

Après le téléchargement, décompressez le fichier et copiez le fichier autorun.upg sur la clé USB. Ne placez pas ce fichier dans un dossier.

4. Mise à jour du logiciel du téléviseur

- Insérez à nouveau la clé USB dans le téléviseur. La mise à jour démarre automatiquement. Le téléviseur s'éteint pendant 10 secondes, puis se

rallume. Veuillez patienter.

### Interdictions. . .

- d'utiliser la télécommande
- de retirer la clé USB du téléviseur

Si une coupure de courant a lieu lors de la mise à jour, ne débranchez pas la clé USB du téléviseur. La mise à jour reprendra une fois le courant rétabli.

### Mises à jour locales

Destiné aux revendeurs et utilisateurs expérimentés…

 $\bigwedge$  (Accueil) > Réglages > Mise à jour du logiciel > Mises à jour locales.

### Rechercher les mises à jour OAD (Over-the-air Download)

Effectuez un balayage pour rechercher une mise à jour OAD du logiciel.

 (Accueil) > Réglages> Mise à jour du logiciel > Rechercher les mises à jour OAD.

### $\overline{22}$ Version logiciel

Pour vérifier la version du logiciel actuel du téléviseur…

 $\bigwedge$  (Accueil) > Réglages > Mise à jour du logiciel > Info logiciel actuel

# <span id="page-5-0"></span> $\overline{3}$ Guide rapide

### <span id="page-5-1"></span> $\overline{31}$ Télécommande

### Piles et nettoyage

### Remplacement des piles

Si le téléviseur ne répond pas à une pression sur une touche de la télécommande, il est possible que les piles soient vides.

Pour remplacer les piles, ouvrez le compartiment à piles à l'arrière de la télécommande.

1. Faites glisser le couvercle du compartiment à piles dans la direction indiquée par la flèche.

### 2. Remplacez les piles usagées par

2 piles AAA-R03-1,5 V . Veillez à faire correspondre les extrémités des piles avec les signes + et -.

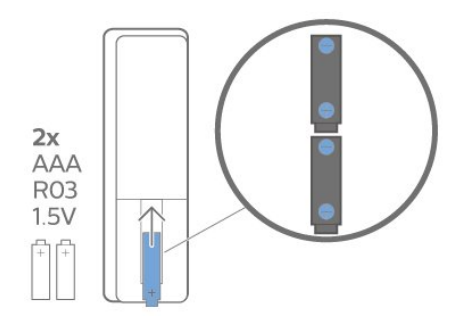

3. Repositionnez le couvercle du compartiment à piles et faites-le glisser jusqu'à ce qu'il s'enclenche.

- Retirez les piles en cas d'inutilisation prolongée de la télécommande.

- Mettez les piles au rebut en toute sécurité en respectant les consignes de fin de vie.

### Nettoyage

Votre télécommande est dotée d'un revêtement antirayure.

Nettoyez la télécommande à l'aide d'un chiffon doux et humide. N'utilisez jamais de substances telles que de l'alcool et des produits chimiques ou d'entretien ménager sur la télécommande.

### Présentation des touches

### Haut

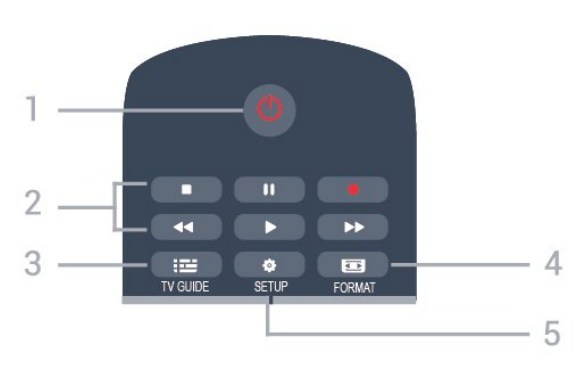

### 1.  $\Phi$  Veille / Marche

Permet d'allumer le téléviseur ou de passer en mode veille.

- 2. Touches de lecture
- Lecture  $\rightarrow$ , permet de lancer la lecture
- Pause III, permet de suspendre la lecture
- Stop  $\blacksquare$ , permet d'interrompre la lecture

- Retour  $\leftrightarrow$ , permet de revenir en arrière

- Avance rapide  $\rightarrow$ , permet d'effectuer une avance rapide

- Enregistrement  $\bullet$ , permet d'enregistrer instantanément

### $3.$   $\equiv$  TV GUIDE

Permet d'ouvrir ou de fermer le guide TV.

### 4. FORMAT

Permet d'ouvrir ou de fermer le menu Format d'image.

### 5.  $\bullet$  SETUP

Permet d'ouvrir le menu Paramètres.

### Moyennes

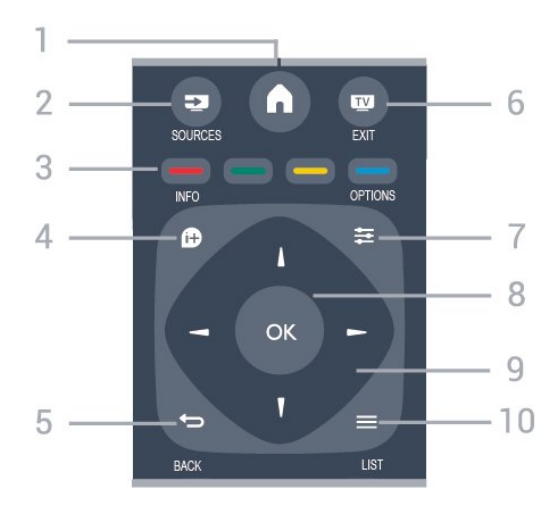

1.  $A$  HOME Permet d'ouvrir ou de fermer le menu Accueil.

### 2. **EX** SOURCES

Permet d'ouvrir ou de fermer le menu Sources (liste des périphériques connectés).

### 3. Touches de couleur

La fonction des touches est indiquée à l'écran.

### $4.$  **A** INFO

Permet d'ouvrir ou de fermer les informations sur les programmes.

### <span id="page-6-0"></span> $5.$   $\rightarrow$  BACK

Permet de revenir à la chaîne précédente. Permet de fermer un menu sans modifier les paramètres.

### 6. **EXIT** EXIT

Permet de revenir au mode normal de télévision.

 $7. \equiv$  OPTIONS

Permet d'ouvrir ou de fermer le menu Options.

#### 8. Touche OK

Permet de confirmer une sélection ou un réglage.

#### 9. Flèches / Touches de navigation

Permettent de naviguer vers le haut, vers le bas, vers la gauche ou vers la droite.

### $10. \equiv$  I IST

Permet d'ouvrir ou de fermer la liste des chaînes.

### Dessous

<span id="page-6-1"></span>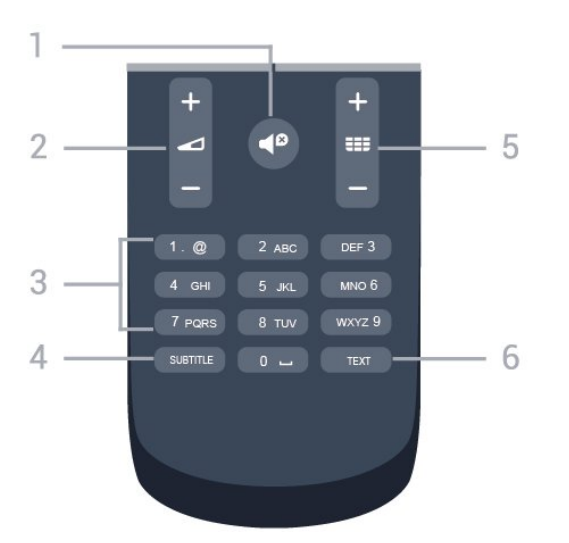

#### 1.  $\triangleleft$ <sup> $\Omega$ </sup> Mute

Permet de couper ou de rétablir le son.

#### 2. Volume

Permet de régler le niveau sonore.

#### 3. Touches numériques

Permettent de sélectionner directement une chaîne.

### 4. SUBTITLE

Permet d'activer ou de désactiver les sous-titres ou de les activer de façon automatique.

#### 5. Channel

Permet de passer à la chaîne suivante ou précédente

dans la liste des chaînes. Permet d'accéder à la page suivante ou à la page précédente du texte/télétexte. Permet de démarrer le chapitre suivant ou précédent sur un disque.

### 6. TEXT

Permet d'ouvrir ou de fermer le texte/télétexte.

### $\overline{32}$ Capteur infrarouge

Le téléviseur peut recevoir les commandes d'une télécommande utilisant l'infrarouge (IR). Si vous utilisez une telle télécommande, veillez à toujours diriger la télécommande vers le capteur infrarouge situé sur la face avant du téléviseur.

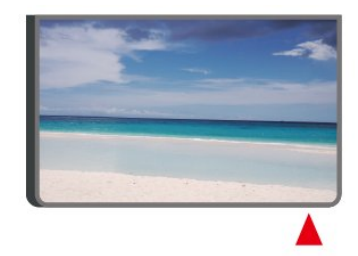

### A Avertissement

Ne placez aucun objet devant le capteur infrarouge du téléviseur ; cela pourrait bloquer le signal infrarouge.

### $\overline{33}$

# Bouton directionnel - Commandes locales (si disponible)

### Boutons du téléviseur

Si vous avez perdu la télécommande ou si les piles sont épuisées, vous pouvez toujours effectuer quelques opérations de base du téléviseur.

Pour ouvrir le menu principal…

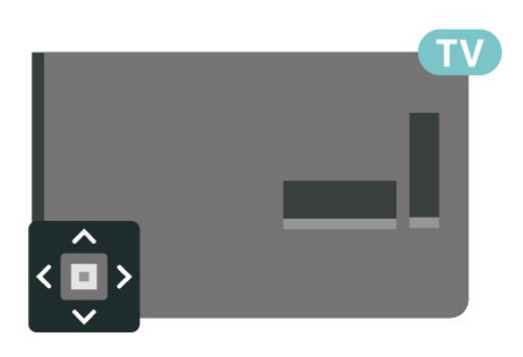

1. Lorsque le téléviseur est allumé, appuyez sur la touche directionnelle à l'arrière du téléviseur pour afficher le menu principal.

2. Appuyez sur la touche gauche ou droite pour sélectionner (v) Volume,  $\equiv$  Chaîne ou **z** Sources.

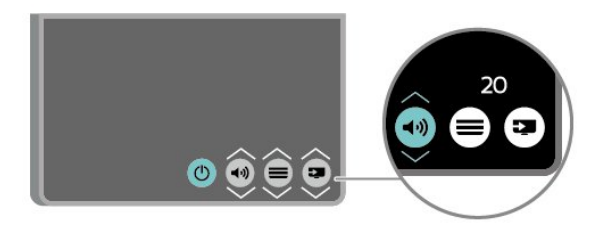

Appuyez sur le haut ou le bas pour régler le volume ou passer à la chaîne suivante ou précédente. Appuyez sur le haut ou le bas pour parcourir la liste des sources, y compris la sélection de tuner.

8

Le menu disparaît automatiquement.

# <span id="page-8-0"></span>4 Installation

### <span id="page-8-1"></span> $\overline{41}$ À propos de la sécurité

Lisez les instructions de sécurité avant d'utiliser le téléviseur.

Pour consulter les instructions, dans le Mode d'emploi, reportez-vous au chapitre Sécurité et entretien.

### <span id="page-8-2"></span> $\overline{42}$ Installation du téléviseur

### Conseils de placement

- Positionnez le téléviseur de sorte qu'il ne soit pas exposé aux rayons directs du soleil.

- Placez le téléviseur à une distance maximale de 15 cm du mur.

- Pour obtenir la distance de visualisation idéale, multipliez la diagonale de l'écran par 3. Lorsque vous êtes assis, vos yeux doivent être à la hauteur du centre de l'écran.

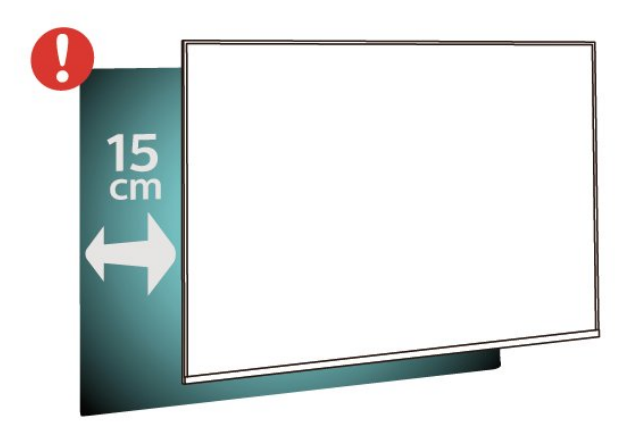

### Support TV

Vous trouverez les instructions de montage du support TV dans le guide de démarrage rapide fourni avec le téléviseur. En cas de perte de ce guide, vous pouvez le télécharger sur le site [www.philips.com](http://www.philips.com).

Munissez-vous de la référence de votre téléviseur pour rechercher et télécharger le guide de démarrage rapide correspondant.

### Fixation murale

### Téléviseur série 4022

Votre téléviseur peut s'adapter sur un support de fixation murale conforme à la norme VESA (non fourni).

Utilisez le code VESA suivant lors de l'achat du support de montage mural . . .

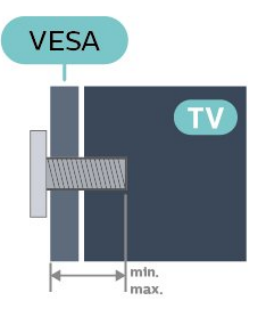

- 22Pxx4022 - VESA MIS-F 75x75, M4 (minimum 10 mm, maximum 10,5 mm)

- 24Pxx4022 - VESA MIS-F 75x75, M4 (minimum 10 mm, maximum 10,5 mm)

### Préparation

Retirez d'abord les quatre vis de serrage en plastique des douilles filetées à l'arrière du téléviseur. Assurez-vous que les vis métalliques, qui servent à monter le téléviseur sur le support compatible VESA, s'enfoncent d'environ 10 mm à l'intérieur des douilles filetées du téléviseur.

### Attention

La fixation au mur du téléviseur exige des compétences spéciales et ne doit être effectuée que par du personnel qualifié. La fixation murale du téléviseur doit respecter certaines normes de sécurité liées au poids du téléviseur. Avant de choisir l'emplacement de votre téléviseur, lisez également les consignes de sécurité.

TP Vision Europe B.V. décline toute responsabilité en cas de montage inadéquat, d'accident ou de blessures lors du montage.

### Téléviseur série 4032

Votre téléviseur peut s'adapter sur un support de fixation murale conforme à la norme VESA (non fourni).

Utilisez le code VESA suivant lors de l'achat du support de montage mural . . .

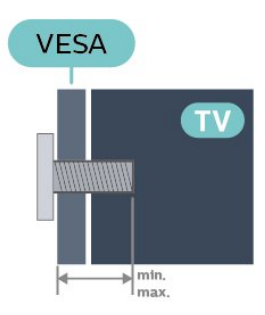

- 24Pxx4032 - VESA MIS-F 75x75, M4 (minimum 10 mm, maximum 10,5 mm)

- 32Pxx4032 - VESA MIS-F 100x100, M4 (minimum 10 mm, maximum 14 mm)

### Préparation

Retirez d'abord les quatre vis de serrage en plastique des douilles filetées à l'arrière du téléviseur. Assurez-vous que les vis métalliques, qui servent à monter le téléviseur sur le support compatible VESA, s'enfoncent d'environ 10 mm à l'intérieur des douilles filetées du téléviseur.

### Attention

La fixation au mur du téléviseur exige des compétences spéciales et ne doit être effectuée que par du personnel qualifié. La fixation murale du téléviseur doit respecter certaines normes de sécurité liées au poids du téléviseur. Avant de choisir l'emplacement de votre téléviseur, lisez également les consignes de sécurité.

TP Vision Europe B.V. décline toute responsabilité en cas de montage inadéquat, d'accident ou de blessures lors du montage.

### Téléviseur série 4112 (43 po)

Votre téléviseur peut s'adapter sur un support de fixation murale conforme à la norme VESA (non fourni).

Utilisez le code VESA suivant lors de l'achat du support de montage mural . . .

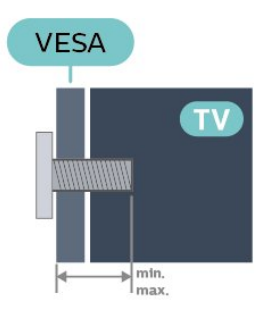

- 43Pxx4112 - VESA MIS-F 200x100, M6 (minimum 9 mm, maximum 10 mm)

### Préparation

Retirez d'abord les quatre vis de serrage en plastique des douilles filetées à l'arrière du téléviseur.

Assurez-vous que les vis métalliques, qui servent à monter le téléviseur sur le support compatible VESA, s'enfoncent d'environ 10 mm à l'intérieur des douilles filetées du téléviseur.

### Attention

La fixation au mur du téléviseur exige des compétences spéciales et ne doit être effectuée que par du personnel qualifié. La fixation murale du téléviseur doit respecter certaines normes de sécurité liées au poids du téléviseur. Avant de choisir l'emplacement de votre téléviseur, lisez également les consignes de sécurité.

TP Vision Europe B.V. décline toute responsabilité en cas de montage inadéquat, d'accident ou de blessures lors du montage.

### Téléviseur série 4112 (32 po, 39 po)

Votre téléviseur peut s'adapter sur un support de fixation murale conforme à la norme VESA (non fourni).

Utilisez le code VESA suivant lors de l'achat du support de montage mural . . .

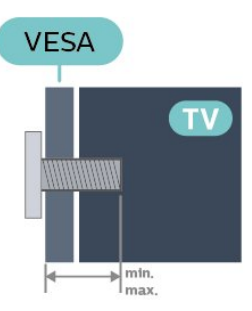

- 32Pxx4112 - VESA MIS-F 200, M4 (minimum 10 mm, maximum 14 mm) - 39Pxx4112 - VESA MIS-F 200, M6 (minimum 10 mm, maximum 14 mm)

#### Préparation

Retirez d'abord les deux vis de serrage en plastique des douilles filetées à l'arrière du téléviseur. Assurez-vous que les vis métalliques, qui servent à monter le téléviseur sur le support compatible VESA, s'enfoncent d'environ 10 mm à l'intérieur des douilles filetées du téléviseur.

#### Attention

La fixation au mur du téléviseur exige des compétences spéciales et ne doit être effectuée que par du personnel qualifié. La fixation murale du téléviseur doit respecter certaines normes de sécurité liées au poids du téléviseur. Avant de choisir l'emplacement de votre téléviseur, lisez également les consignes de sécurité.

TP Vision Europe B.V. décline toute responsabilité en cas de montage inadéquat, d'accident ou de blessures lors du montage.

### Téléviseur série 4132

Votre téléviseur peut s'adapter sur un support de fixation murale conforme à la norme VESA (non fourni).

Utilisez le code VESA suivant lors de l'achat du support de montage mural . . .

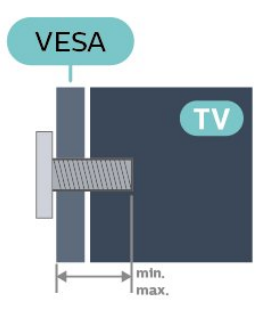

- 32Pxx4132 - VESA MIS-F 100x100, M4 (minimum 10 mm, maximum 14 mm)

- 43Pxx4132 - VESA MIS-F 200x200, M6 (minimum 10 mm, maximum 15 mm)

- 49Pxx4132 - VESA MIS-F 400x200, M6 (minimum 10 mm, maximum 15 mm)

### Préparation

Retirez d'abord les quatre vis de serrage en plastique des douilles filetées à l'arrière du téléviseur. Assurez-vous que les vis métalliques, qui servent à monter le téléviseur sur le support compatible VESA, s'enfoncent d'environ 10 mm à l'intérieur des douilles filetées du téléviseur.

### Attention

<span id="page-10-0"></span>La fixation au mur du téléviseur exige des compétences spéciales et ne doit être effectuée que par du personnel qualifié. La fixation murale du téléviseur doit respecter certaines normes de sécurité liées au poids du téléviseur. Avant de choisir l'emplacement de votre téléviseur, lisez également les consignes de sécurité.

TP Vision Europe B.V. décline toute responsabilité en cas de montage inadéquat, d'accident ou de blessures lors du montage.

### Téléviseur série 4232

Votre téléviseur peut s'adapter sur un support de fixation murale conforme à la norme VESA (non fourni).

Utilisez le code VESA suivant lors de l'achat du support de montage mural . . .

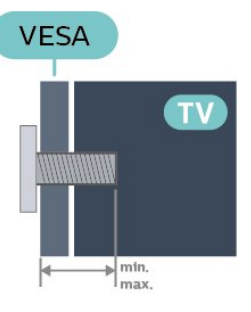

- 22PFx4232 - VESA MIS-F 75x75, M4 (minimum 10 mm, maximum 10,5 mm)

### Préparation

Retirez d'abord les quatre vis de serrage en plastique des douilles filetées à l'arrière du téléviseur. Assurez-vous que les vis métalliques, qui servent à monter le téléviseur sur le support compatible VESA, s'enfoncent d'environ 10 mm à l'intérieur des douilles filetées du téléviseur.

### Attention

La fixation au mur du téléviseur exige des compétences spéciales et ne doit être effectuée que par du personnel qualifié. La fixation murale du téléviseur doit respecter certaines normes de sécurité liées au poids du téléviseur. Avant de choisir l'emplacement de votre téléviseur, lisez également les consignes de sécurité.

TP Vision Europe B.V. décline toute responsabilité en cas de montage inadéquat, d'accident ou de blessures lors du montage.

### $\overline{43}$ Mise sous tension du téléviseur

### Raccordement du câble d'alimentation (séries 4022, 4032, 4132)

- Branchez le cordon d'alimentation sur la prise POWER située à l'arrière du téléviseur.

- Assurez-vous que le câble d'alimentation est connecté fermement à la prise.

- Veillez à ce que la fiche du cordon d'alimentation insérée dans la prise secteur soit accessible en permanence.

- Lorsque vous débranchez le cordon d'alimentation, tirez toujours sur la fiche, et non sur le câble.

Écrans 32/39/43/49"

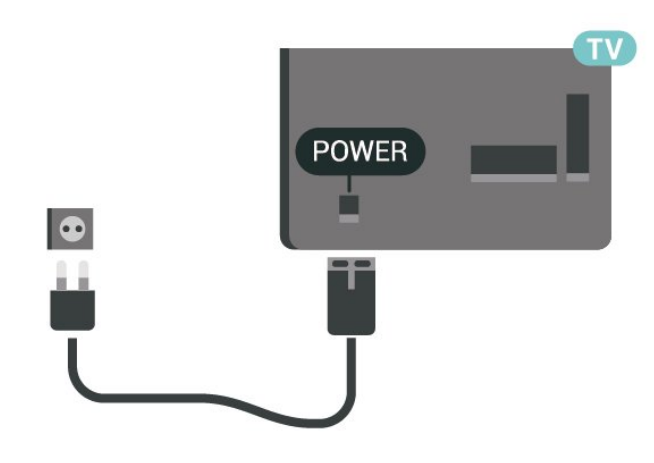

Écrans 22/24"

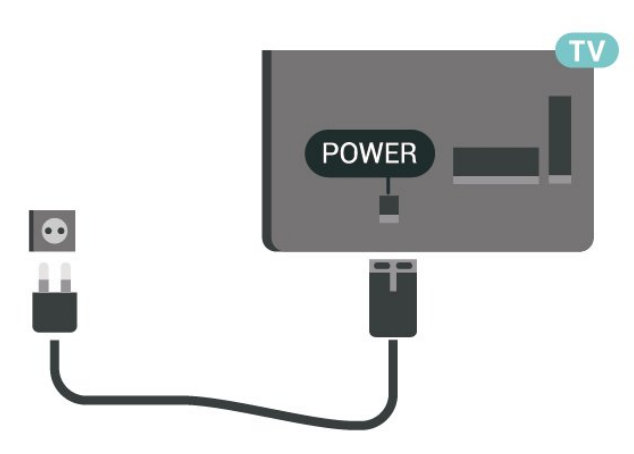

Bien que la consommation d'énergie de ce téléviseur soit très faible en mode veille, il est préférable de débrancher le cordon d'alimentation pour économiser l'énergie si vous n'utilisez pas le téléviseur pendant une période prolongée.

### Raccordement du câble d'alimentation (série 4112)

- Branchez le cordon d'alimentation sur la prise POWER située à l'arrière du téléviseur.

- Assurez-vous que le câble d'alimentation est connecté fermement à la prise.

- Veillez à ce que la fiche du cordon d'alimentation insérée dans la prise secteur soit accessible en permanence.

- Lorsque vous débranchez le cordon d'alimentation, tirez toujours sur la fiche, et non sur le câble.

Écrans 43"

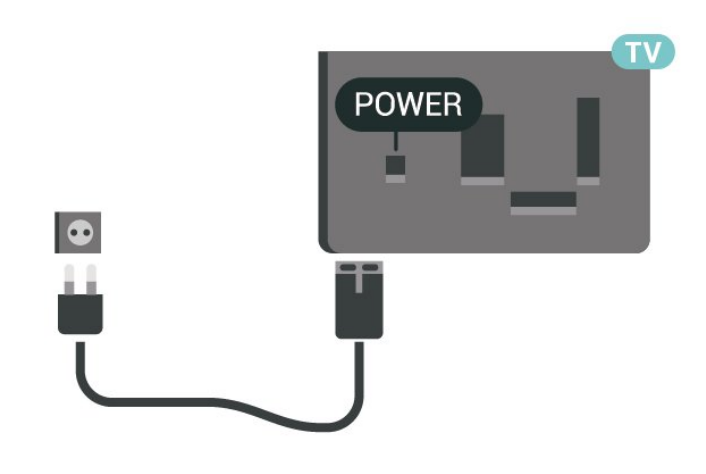

Écrans 32/39"

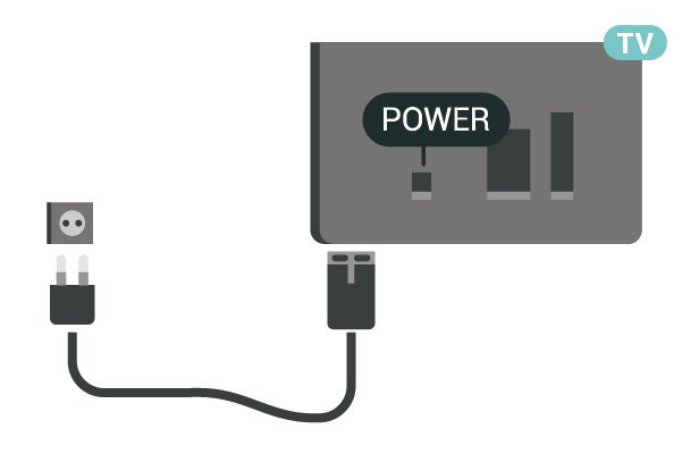

Bien que la consommation d'énergie de ce téléviseur soit très faible en mode veille, il est préférable de débrancher le cordon d'alimentation pour économiser l'énergie si vous n'utilisez pas le téléviseur pendant une période prolongée.

### Raccordement du cordon d'alimentation (séries 4232)

- Branchez le cordon d'alimentation sur la prise POWER située à l'arrière du téléviseur.

- Assurez-vous que le câble d'alimentation est connecté fermement à la prise.

- Veillez à ce que la fiche du cordon d'alimentation insérée dans la prise secteur soit accessible en permanence.

- Lorsque vous débranchez le cordon d'alimentation, tirez toujours sur la fiche, et non sur le câble.

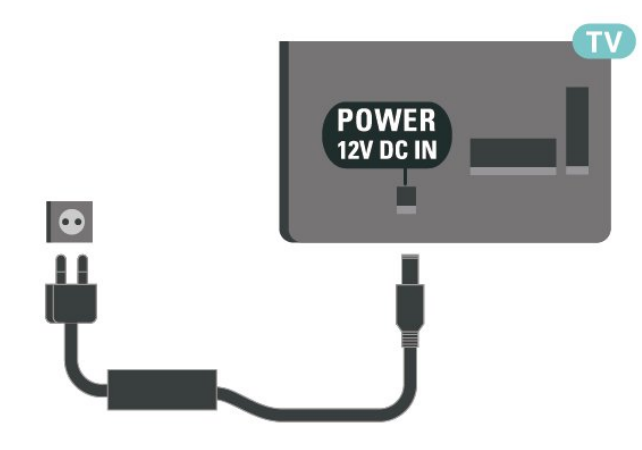

Bien que la consommation d'énergie de ce téléviseur soit très faible en mode veille, il est préférable de débrancher le cordon d'alimentation pour économiser l'énergie si vous n'utilisez pas le téléviseur pendant une période prolongée.

### Allumer ou mettre en veille

Avant d'allumer le téléviseur, assurez-vous que vous avez branché l'alimentation secteur dans la prise POWER à l'arrière du téléviseur.

### Mise sous tension

Appuyez sur le bouton d'alimentation sur le côté ou à l'arrière du téléviseur.

Activation du mode de veille

Pour mettre le téléviseur en veille, appuyez sur la touche  $\bullet$  de la télécommande.

Pour mettre le téléviseur totalement hors tension, débranchez la fiche électrique.

Lorsque vous débranchez le cordon d'alimentation, tirez toujours sur la fiche, et non sur le câble. Assurezvous de disposer à tout moment d'un accès dégagé à la fiche électrique, au cordon d'alimentation et à la prise secteur.

# <span id="page-13-0"></span> $\overline{5}$ Connexions

### <span id="page-13-1"></span> $\overline{51}$ Guide de connexion

Connectez toujours un périphérique au téléviseur avec la meilleure qualité de connexion disponible. Utilisez également des câbles de bonne qualité afin de garantir un bon transfert des images et du son.

Lorsque vous connectez un appareil, le téléviseur reconnaît son type et lui attribue un nom approprié. Vous pouvez modifier le nom si vous le souhaitez. Si un nom approprié a été défini pour un appareil, le téléviseur applique automatiquement les paramètres TV adaptés lorsque vous basculez sur cet appareil dans le menu Sources.

Si vous avez besoin d'aide pour connecter plusieurs périphériques au téléviseur, vous pouvez consulter le Guide de connexion TV Philips. Ce guide fournit des informations sur les connexions et les câbles à utiliser.

Rendez-vous sur le site www.connectivityguide.philips.com

### <span id="page-13-2"></span>5.2 Antenne (séries 4022, 4032, 4132, 4232)

Insérez fermement la prise de l'antenne dans la prise Antenna située à l'arrière du téléviseur.

Vous pouvez connecter votre propre antenne ou un signal d'antenne d'un système de distribution d'antenne. Utilisez un câble coaxial IEC de 75 ohms avec connecteur d'antenne RF.

Utilisez cette connexion d'antenne pour les signaux d'entrée DVB-T et DVB-C.

<span id="page-13-3"></span>Écrans 32/39/43/49"

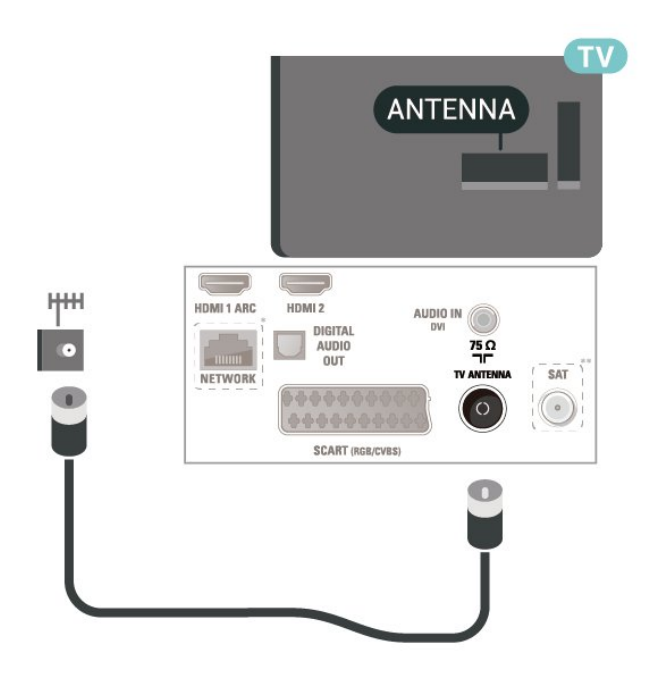

Écrans 22/24"

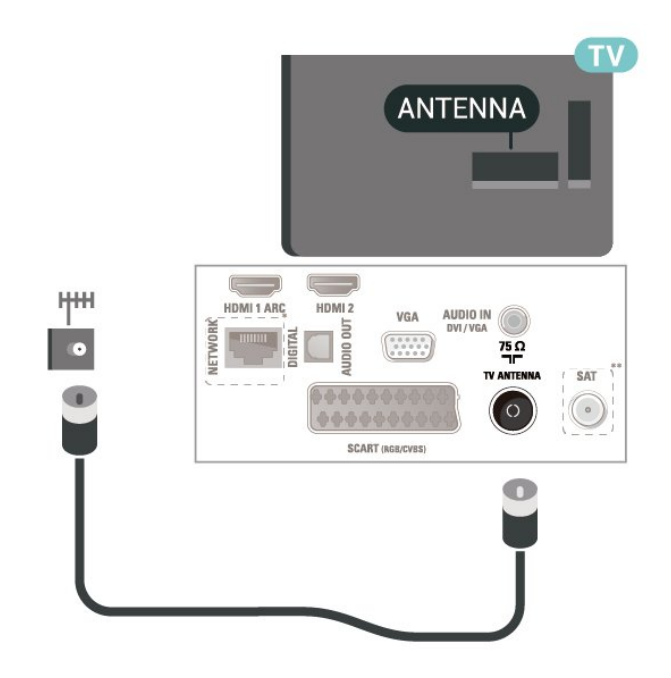

- \* Le port réseau est réservé aux séries xxPxTxxx2/05
- \*\* Le port satellite est réservé aux séries xxPxSxxx2

### $\overline{53}$

# Antenne (série 4112)

Insérez fermement la prise de l'antenne dans la prise Antenna située à l'arrière du téléviseur.

Vous pouvez connecter votre propre antenne ou un signal d'antenne d'un système de distribution d'antenne. Utilisez un câble coaxial IEC de 75 ohms avec connecteur d'antenne RF.

Utilisez cette connexion d'antenne pour les signaux d'entrée DVB-T et DVB-C.

### Écrans 43"

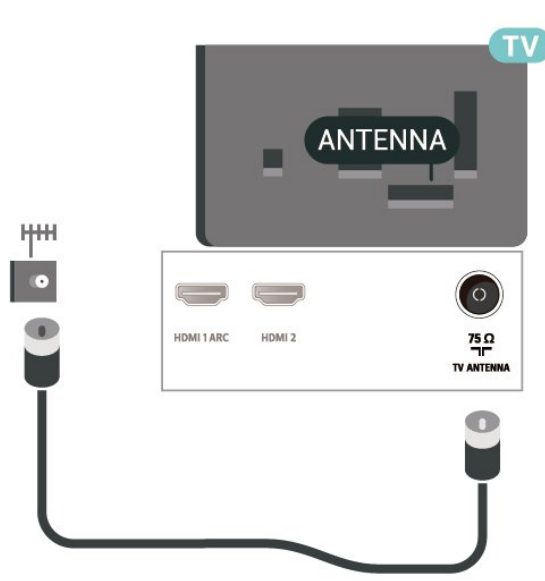

### Écrans 32/39"

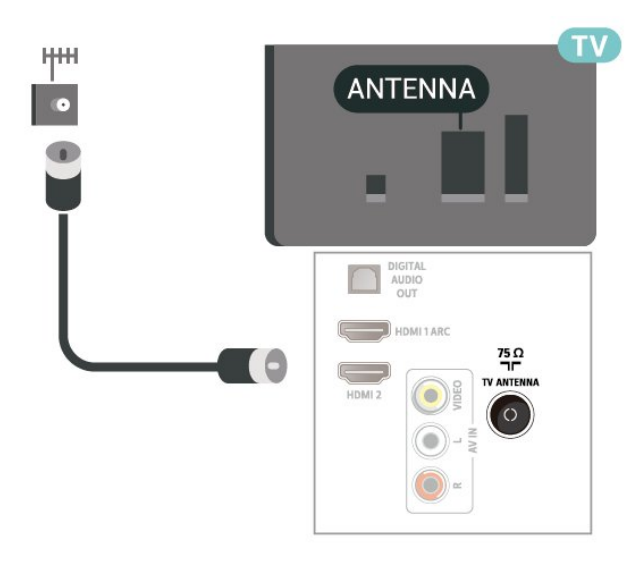

### <span id="page-14-0"></span>5.4

# Satellite pour les séries 4022, 4032, 4132, 4232 (si disponible)

<span id="page-14-1"></span>Reliez la prise satellite de type F à la prise satellite SAT située à l'arrière du téléviseur.

Écrans 32/39/43/49"

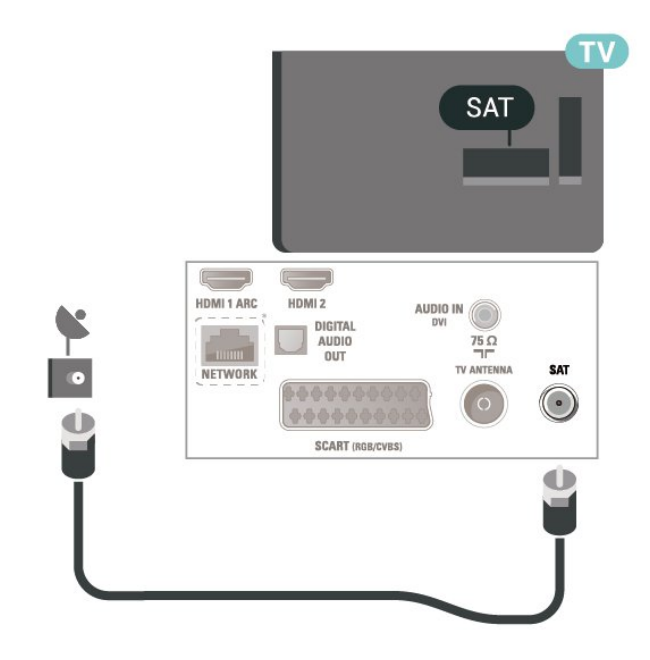

Écrans 22/24"

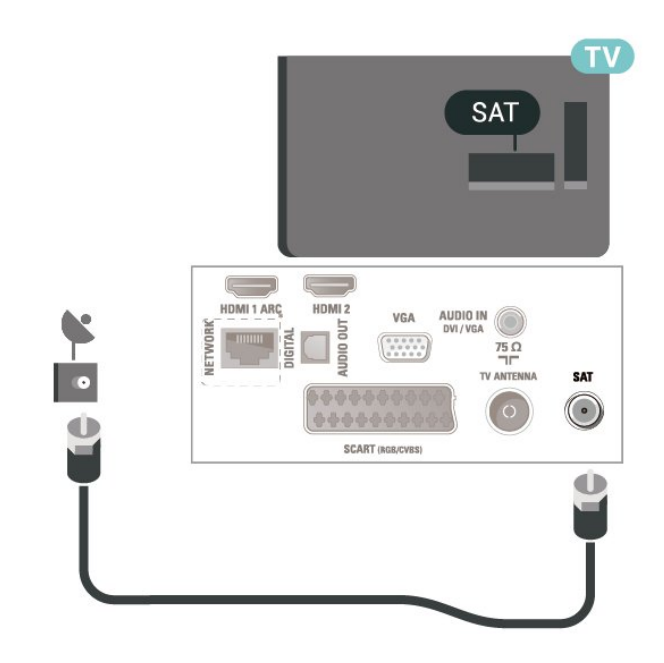

\* Le port réseau est réservé aux séries xxPxTxxx2/05

5.5

# Satellite pour la série 4112 (si disponible)

Reliez la prise satellite de type F à la prise satellite SAT située à l'arrière du téléviseur. Écrans 43"

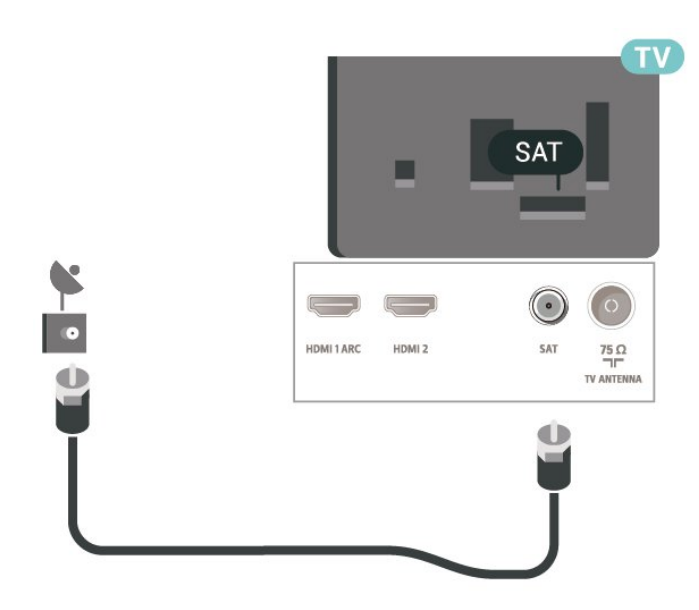

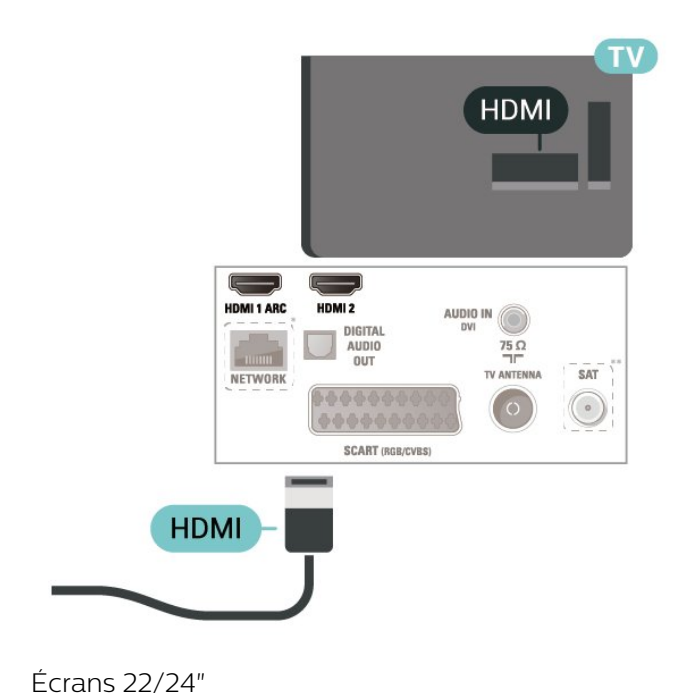

Écrans 32/39"

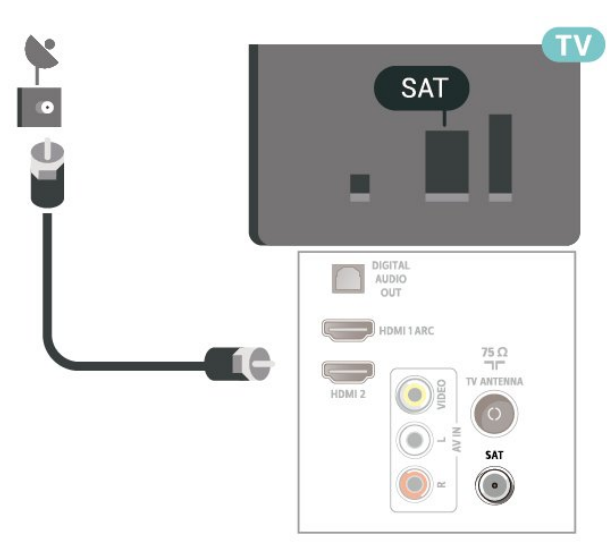

\* Le port réseau est réservé aux séries xxPxTxxx2/05

### <span id="page-15-0"></span>5.6

Dispositif vidéo (séries 4022, 4032, 4132, 4232)

### HDMI

Pour un transfert optimal des signaux, utilisez un câble HDMI haute vitesse de moins de 5 m.

Écrans 32/39/43/49"

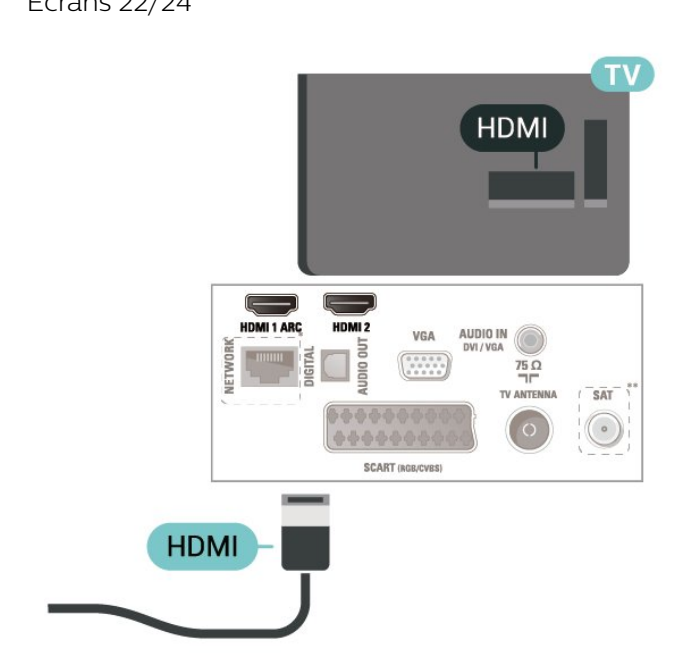

\* Le port réseau est réservé aux séries xxPxTxxx2/05

\*\* Le port satellite est réservé aux séries xxPxSxxx2

### Protection contre la copie

Les câbles HDMI prennent en charge la norme HDCP (High-Bandwidth Digital Contents Protection). La HDCP est un signal de protection contre la copie empêchant la copie des contenus de DVD ou disques Blu-ray. Elle est également appelée DRM (Digital Rights Management).

### HDMI - DVI

Si vous possédez un appareil qui dispose uniquement d'une prise DVI, vous pouvez connecter l'appareil à la prise HDMI 2 à l'aide d'un adaptateur DVI-HDMI.

Si votre appareil dispose uniquement d'une prise DVI, utilisez un adaptateur DVI-HDMI. Utilisez la prise HDMI 2 et ajoutez un câble audio G/D (mini-jack 3,5 mm) à la prise Audio In située à l'arrière du téléviseur pour le son.

Écrans 32/39/43/49"

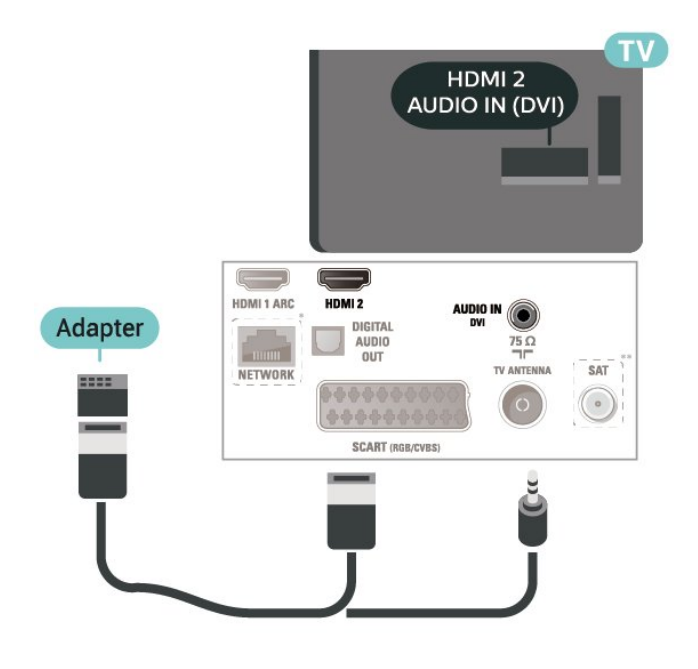

Écrans 22/24"

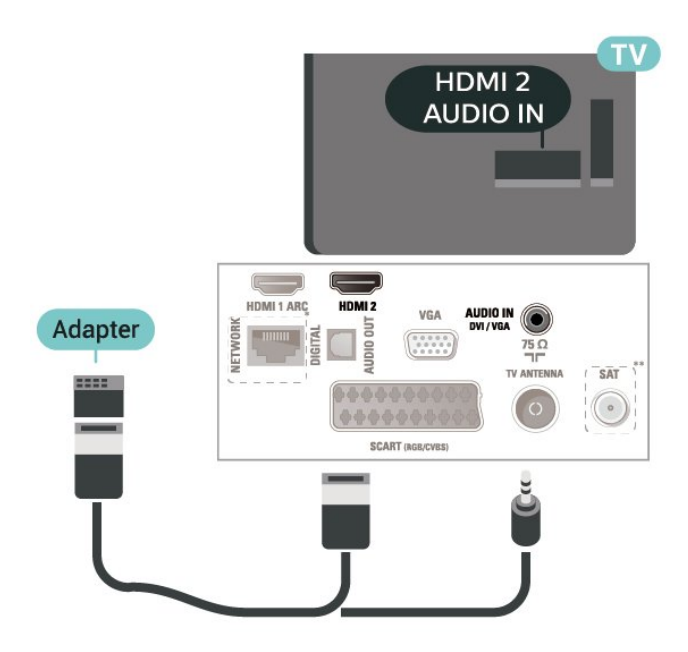

\* Le port réseau est réservé aux séries xxPxTxxx2/05 \*\* Le port satellite est réservé aux séries xxPxSxxx2

### Connexion HDMI CEC - EasyLink

Les périphériques compatibles HDMI CEC connectés à votre téléviseur peuvent être commandés à l'aide de la télécommande. L'option EasyLink HDMI CEC doit être activée sur le téléviseur et le périphérique connecté.

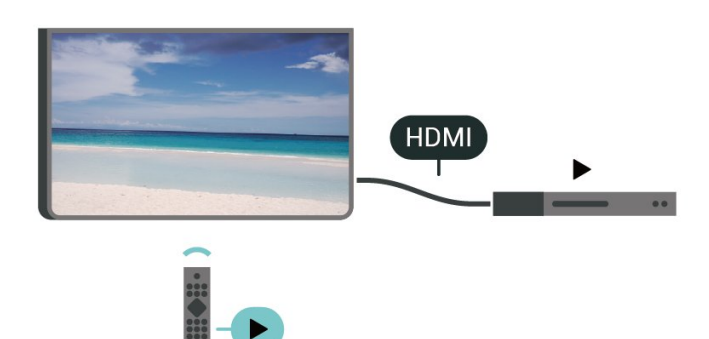

Activer EasyLink

 (Maison) > Paramètres > Paramètres généraux > EasyLink > EasyLink > Marche

Utiliser des périphériques compatibles HDMI CEC à l'aide de la télécommande

 (Maison) > Paramètres > Paramètres généraux > EasyLink > Télécommande EasyLink > Marche

### Remarque :

- Il se peut qu'EasyLink ne fonctionne pas avec les périphériques d'autres marques.

- Le nom donné à la fonctionnalité HDMI CEC peut varier en fonction de la marque. En voici quelques exemples : Anynet, Aquos Link, Bravia Theatre Sync, Kuro Link, Simplink et Viera Link. Toutes les marques ne sont pas pleinement compatibles avec EasyLink. Les marques HDMI CEC données en exemple sont la propriété de leur détenteur respectif.

### PÉRITEL

SCART (péritel) est une connexion de bonne qualité.

Elle peut être utilisée pour les signaux vidéo CVBS et RVB, mais pas pour les signaux TV haute définition (HD). La connexion péritel combine les signaux vidéo et audio. Elle prend également en charge la lecture NTSC.

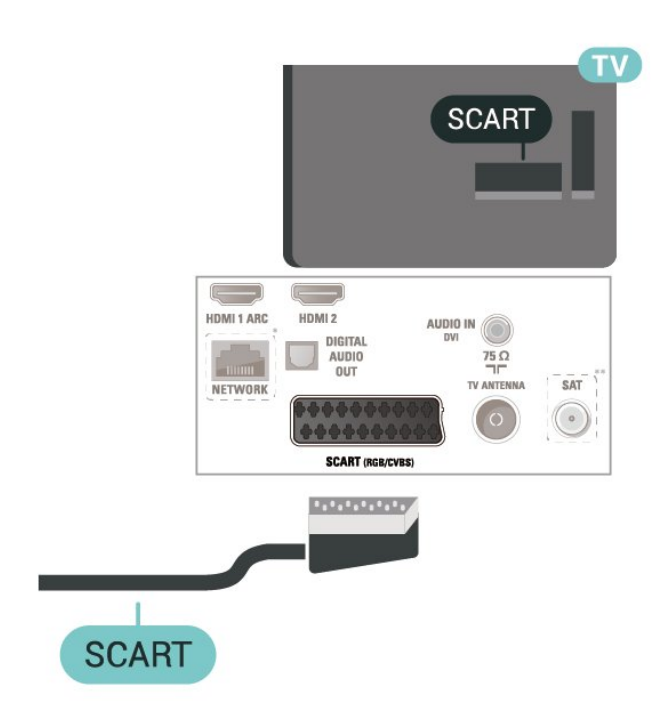

### <span id="page-17-0"></span>5.7 Dispositif vidéo (série 4112)

### HDMI

Pour un transfert optimal des signaux, utilisez un câble HDMI haute vitesse de moins de 5 m.

### Écrans 43"

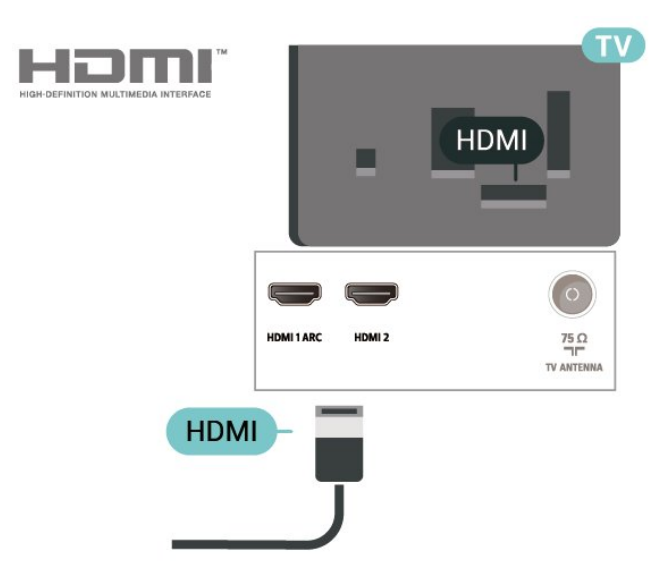

Écrans 32/39"

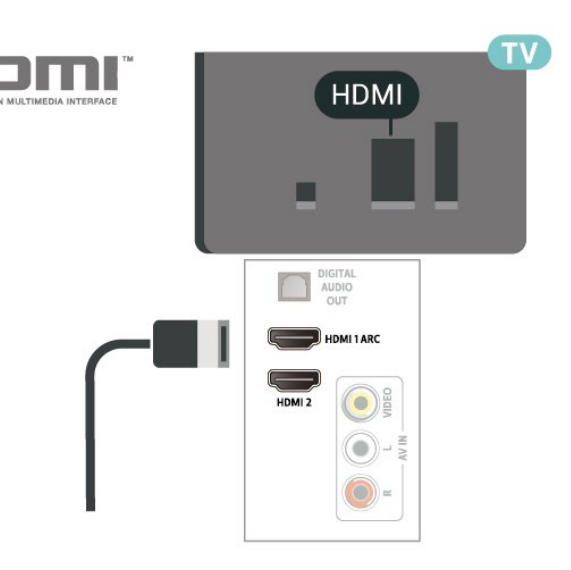

\* Le port réseau est réservé aux séries xxPxTxxx2/05

\*\* Le port satellite est réservé aux séries xxPxSxxx2

### Protection contre la copie

Les câbles HDMI prennent en charge la norme HDCP (High-Bandwidth Digital Contents Protection). La HDCP est un signal de protection contre la copie empêchant la copie des contenus de DVD ou disques Blu-ray. Elle est également appelée DRM (Digital Rights Management).

### Connexion HDMI CEC - EasyLink

Les périphériques compatibles HDMI CEC connectés à votre téléviseur peuvent être commandés à l'aide de la télécommande. L'option EasyLink HDMI CEC doit être activée sur le téléviseur et le périphérique connecté.

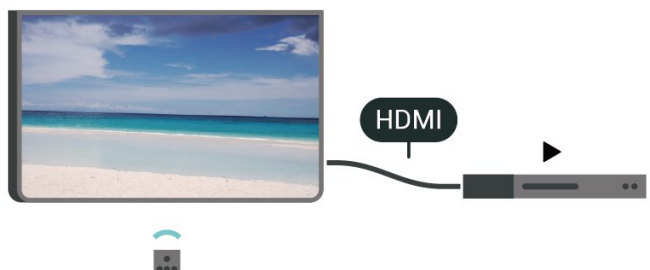

Activer EasyLink

 (Maison) > Paramètres > Paramètres généraux > EasyLink > EasyLink > Marche

Utiliser des périphériques compatibles HDMI CEC à l'aide de la télécommande

 (Maison) > Paramètres > Paramètres généraux > EasyLink > Télécommande EasyLink > Marche

### Remarque :

- Il se peut qu'EasyLink ne fonctionne pas avec les périphériques d'autres marques.

- Le nom donné à la fonctionnalité HDMI CEC peut varier en fonction de la marque. En voici quelques exemples : Anynet, Aquos Link, Bravia Theatre Sync, Kuro Link, Simplink et Viera Link. Toutes les marques ne sont pas pleinement compatibles avec EasyLink. Les marques HDMI CEC données en exemple sont la propriété de leur détenteur respectif.

### CVBS : Audio G/D

Reliez le dispositif au téléviseur à l'aide d'un câble vidéo composite (CVBS) et d'un câble audio G/D.

### Écrans 43"

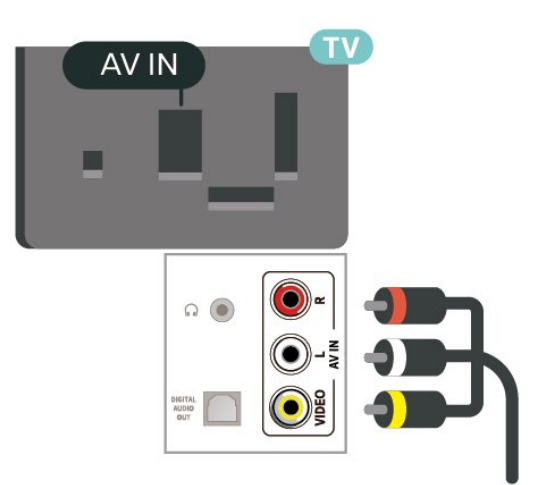

### Écrans 32/39"

<span id="page-18-0"></span>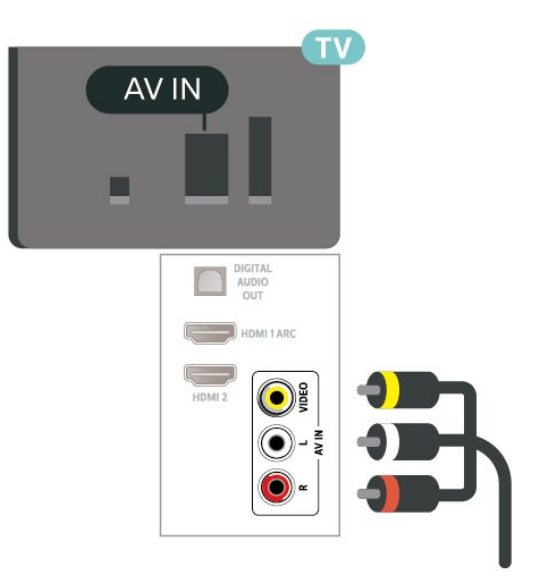

### 5.8 Périphérique audio (séries 4022, 4032, 4132, 4232)

### HDMI ARC

Seule la prise HDMI 1 du téléviseur est dotée de la fonctionnalité HDMI ARC (Audio Return Channel).

Si le périphérique, généralement un système Home Cinéma, est également pourvu d'une prise HDMI ARC, connectez-le à la prise HDMI 1 de ce téléviseur. Avec la connexion HDMI ARC, vous n'avez pas besoin de connecter de câble audio supplémentaire pour la transmission du son accompagnant l'image TV vers le Home Cinéma. La connexion HDMI ARC combine les deux signaux.

### Sortie audio numérique : optique

La sortie audio optique est une connexion audio de haute qualité.

Cette connexion optique peut prendre en charge des canaux audio 5 enceintes. Si votre périphérique, généralement un système Home Cinéma, n'est pas pourvu de prise HDMI ARC, vous pouvez utiliser l'entrée audio optique du système Home Cinéma. La sortie audio optique enverra le son du téléviseur vers le système Home Cinéma.

Écrans 32/39/43/49"

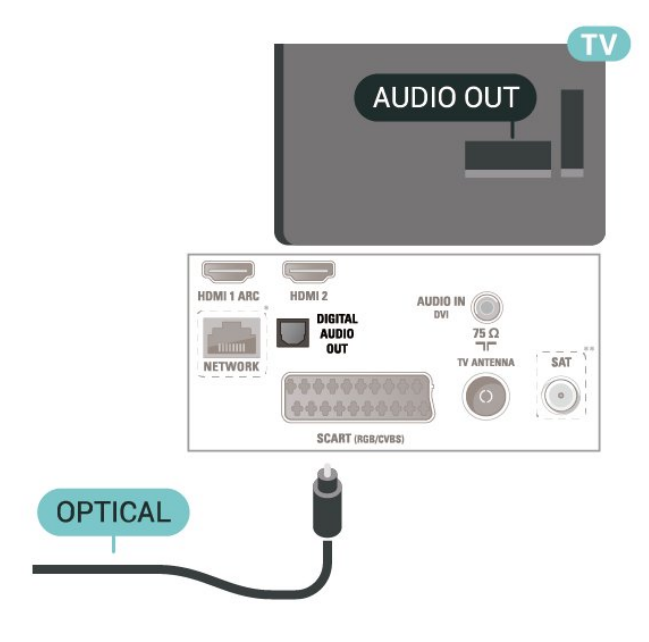

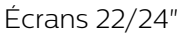

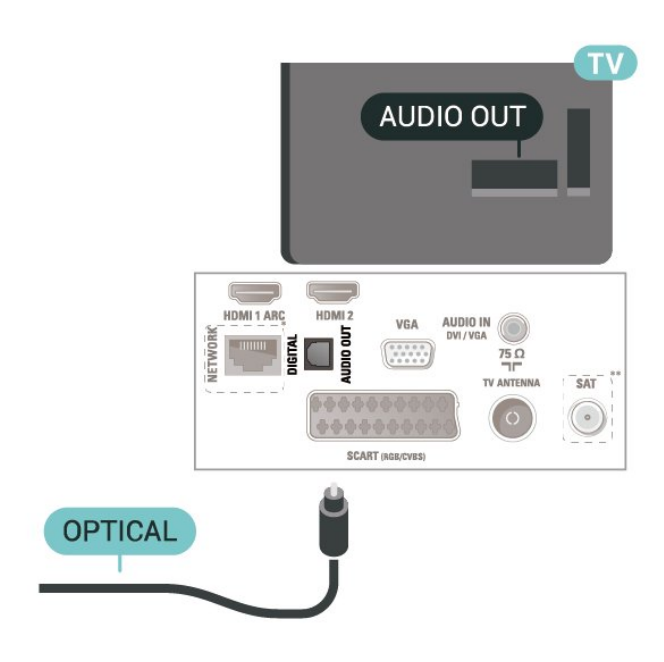

- \* Le port réseau est réservé aux séries xxPxTxxx2/05
- \*\* Le port satellite est réservé aux séries xxPxSxxx2

### **Casque**

Vous pouvez connecter un casque à la prise située sur le côté du téléviseur. Il s'agit d'une prise mini-jack 3,5 mm. Vous pouvez régler le volume du casque séparément.

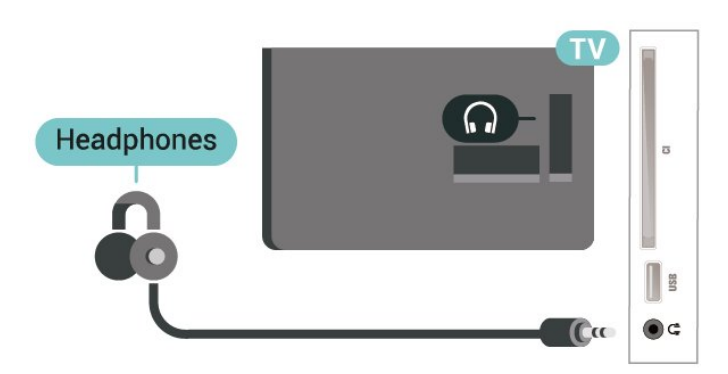

### <span id="page-19-0"></span>5.9 Périphérique audio (série 4112)

### HDMI ARC

Seule la prise HDMI 1 du téléviseur est dotée de la fonctionnalité HDMI ARC (Audio Return Channel).

Si le périphérique, généralement un système Home Cinéma, est également pourvu d'une prise HDMI ARC, connectez-le à la prise HDMI 1 de ce téléviseur. Avec la connexion HDMI ARC, vous n'avez pas besoin de connecter de câble audio

supplémentaire pour la transmission du son accompagnant l'image TV vers le Home Cinéma. La connexion HDMI ARC combine les deux signaux.

### Sortie audio numérique : optique

La sortie audio optique est une connexion audio de haute qualité.

Cette connexion optique peut prendre en charge des canaux audio 5 enceintes. Si votre périphérique, généralement un système Home Cinéma, n'est pas pourvu de prise HDMI ARC, vous pouvez utiliser l'entrée audio optique du système Home Cinéma. La sortie audio optique enverra le son du téléviseur vers le système Home Cinéma.

Écrans 43"

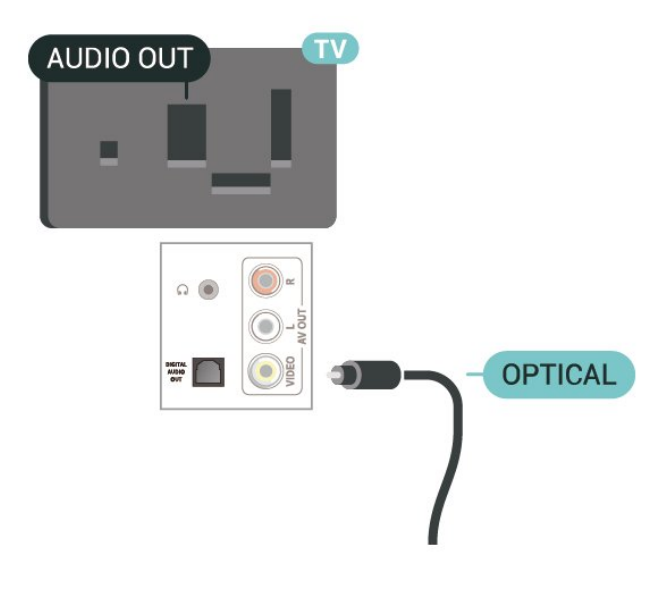

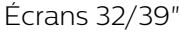

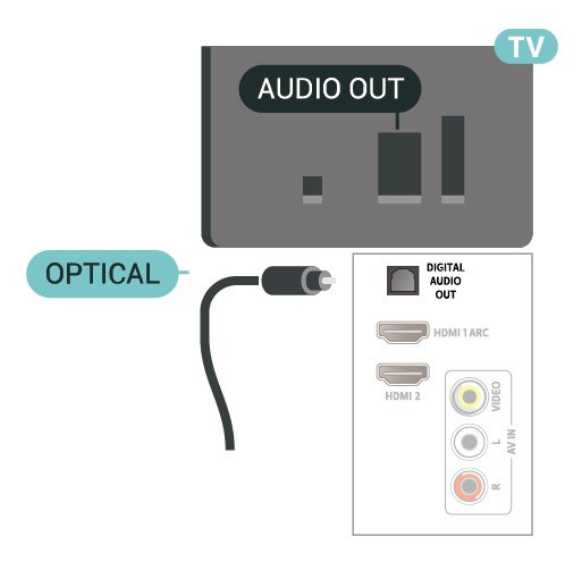

- \* Le port réseau est réservé aux séries xxPxTxxx2/05
- \*\* Le port satellite est réservé aux séries xxPxSxxx2

### Casque

Vous pouvez connecter un casque à la prise située sur le côté ou à l'arrière du téléviseur. Il s'agit d'une prise mini-jack 3,5 mm. Vous pouvez régler le volume du casque séparément.

Écrans 43"

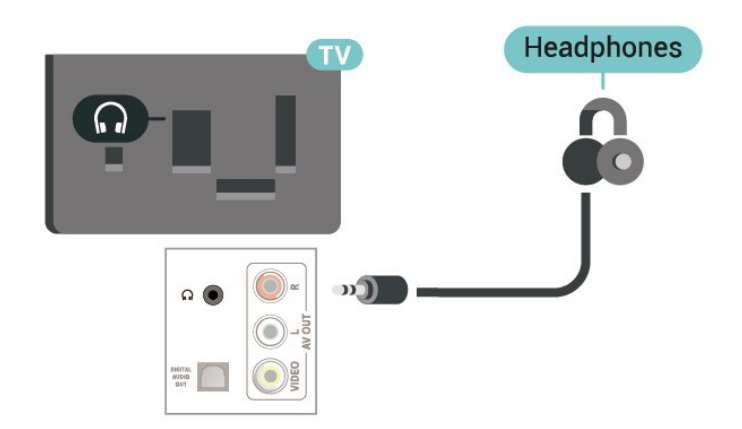

 $\begin{pmatrix} - & - \end{pmatrix}$ HDMI 1 ARC HDMI<sub>2</sub> Adapter DIGITAL AUDIO<br>OUT  $75\Omega$ **Common** NETWOR SCART (RGB/CVBS)

HDMI<sub>2</sub> **AUDIO IN (DVI)** 

SAT

 $\circ$ 

Écrans 22/24"

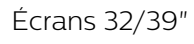

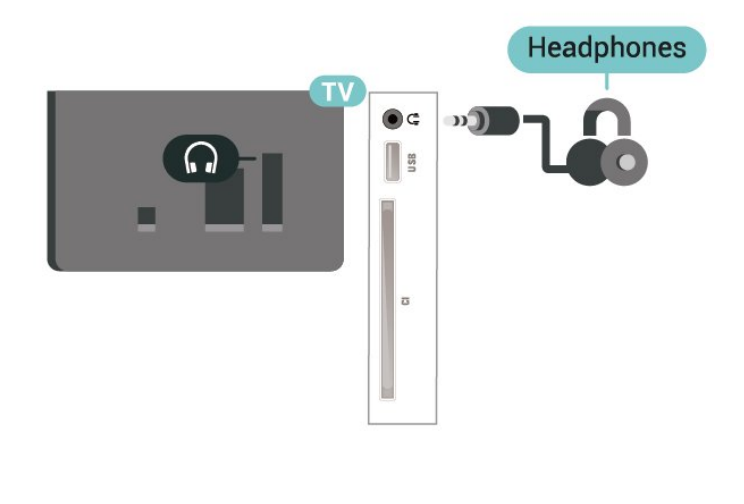

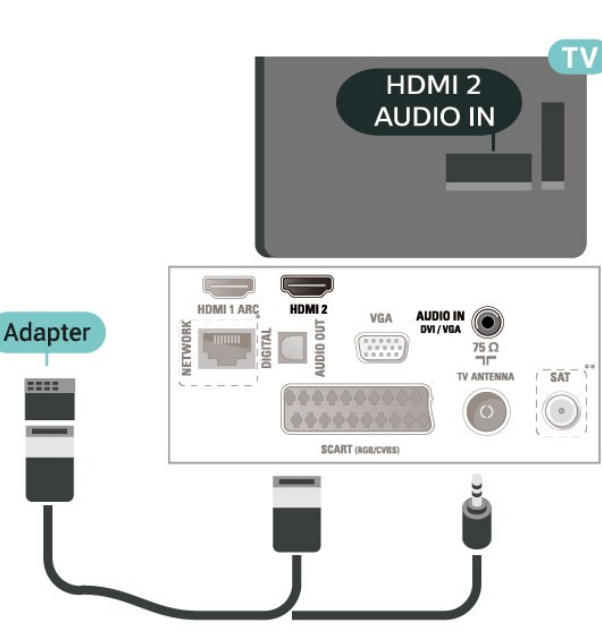

### <span id="page-20-0"></span>5.10 Ordinateur

### HDMI - DVI

Si vous possédez un appareil qui dispose uniquement d'une prise DVI, vous pouvez connecter l'appareil à une prise HDMI 2 à l'aide d'un adaptateur DVI-HDMI.

Si votre appareil dispose uniquement d'une prise DVI, utilisez un adaptateur DVI-HDMI. Utilisez la prise HDMI 2 et ajoutez un câble audio G/D (mini-jack 3,5 mm) à la prise Audio In située à l'arrière du téléviseur pour le son.

Écrans 32/39/43/49"

- \* Le port réseau est réservé aux séries xxPxTxxx2/05
- \*\* Le port satellite est réservé aux séries xxPxSxxx2

### VGA (si disponible)

Si votre appareil dispose uniquement d'une prise VGA, utilisez un câble VGA. Utilisez une prise VGA et ajoutez un câble audio G/D (mini-jack 3,5 mm) à la prise Audio In située à l'arrière du téléviseur pour le son.

Écrans 22/24"

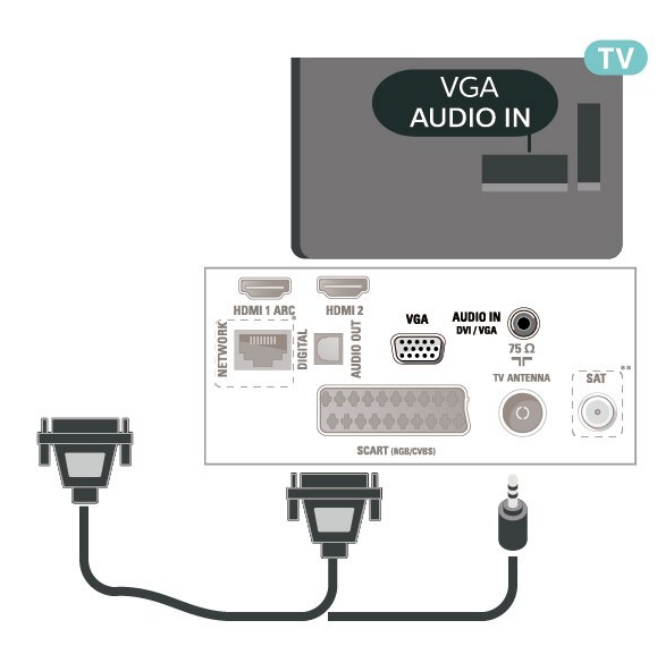

- \* Le port réseau est réservé aux séries xxPxTxxx2/05
- \*\* Le port satellite est réservé aux séries xxPxSxxx2

### Paramètres idéaux

 $\bigwedge$  (Accueil) > Réglages > Image > Avancé > Ordinateur

Réglez sur Marche pour régler le téléviseur sur le paramètre d'image le mieux adapté à une utilisation comme écran d'ordinateur.

\* Disponibles uniquement pour les sources HDMI et  $VG\Delta$ 

### <span id="page-21-0"></span> $5.11$

# CAM avec carte à puce - CI+

### À propos de CI+

Ce téléviseur prend en charge le module CI+.

Avec CI+, vous pouvez regarder des programmes HD de haute qualité, tels que films et événements sportifs, proposés par les opérateurs TV numériques de votre région. Ces programmes sont cryptés par l'opérateur TV et décryptés au moyen d'un module CI+ prépayé.

Les opérateurs TV numériques fournissent un module CI+ (Conditional Access Module - CAM), accompagné d'une carte à puce, lorsque vous vous abonnez à leurs programmes premium. Ceux-ci présentent un niveau élevé de protection contre la copie.

Contactez un opérateur de chaînes TV numériques pour plus d'informations sur les conditions générales.

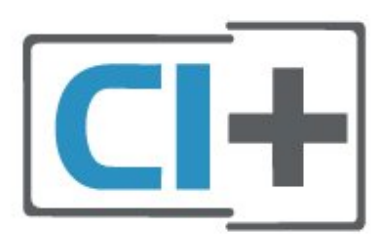

### Carte à puce (séries 4022, 4032, 4132, 4232)

Les opérateurs TV numériques fournissent un module CI+ (Conditional Access Module - CAM), accompagné d'une carte à puce, lorsque vous vous abonnez à leurs programmes premium.

Insérez la carte à puce dans le module CAM. Reportez-vous aux instructions fournies par l'opérateur.

Pour insérer le module CAM dans le téléviseur…

1. Le mode d'insertion adéquat est indiqué sur le module CAM. Une insertion incorrecte peut endommager le module CAM et le téléviseur. 2. Lorsque vous regardez l'arrière du téléviseur, la face avant du module CAM face à vous, insérez délicatement le module CAM dans la fente COMMON INTERFACE.

3. Poussez le module CAM aussi loin que possible. Laissez-le dans la fente en permanence.

Lorsque vous allumez le téléviseur, l'activation du module CAM peut prendre quelques minutes. Si un module CAM est inséré et l'abonnement payé (les méthodes d'abonnement peuvent varier), vous pouvez regarder les chaînes cryptées prises en charge par la carte à puce CAM.

Le module CAM et la carte à puce sont destinés exclusivement à votre téléviseur. Si vous retirez le module CAM, vous ne pourrez plus regarder les chaînes cryptées prises en charge par le module CAM.

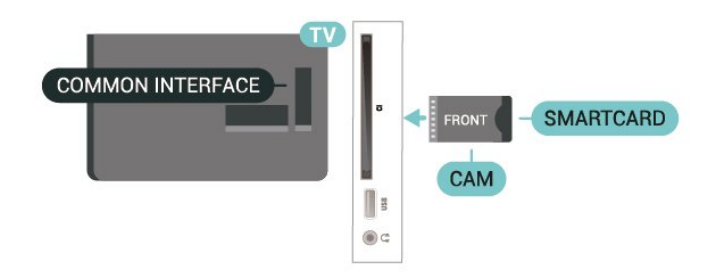

### Carte à puce (série 4112)

Les opérateurs TV numériques fournissent un module CI+ (Conditional Access Module - CAM), accompagné d'une carte à puce, lorsque vous vous abonnez à leurs programmes premium.

Insérez la carte à puce dans le module CAM. Reportez-vous aux instructions fournies par l'opérateur.

Pour insérer le module CAM dans le téléviseur…

1. Le mode d'insertion adéquat est indiqué sur le module CAM. Une insertion incorrecte peut endommager le module CAM et le téléviseur. 2. Lorsque vous regardez l'arrière du téléviseur, la face avant du module CAM face à vous, insérez délicatement le module CAM dans la fente COMMON INTERFACE.

3. Poussez le module CAM aussi loin que possible. Laissez-le dans la fente en permanence.

Lorsque vous allumez le téléviseur, l'activation du module CAM peut prendre quelques minutes. Si un module CAM est inséré et l'abonnement payé (les méthodes d'abonnement peuvent varier), vous pouvez regarder les chaînes cryptées prises en charge par la carte à puce CAM.

<span id="page-22-0"></span>Le module CAM et la carte à puce sont destinés exclusivement à votre téléviseur. Si vous retirez le module CAM, vous ne pourrez plus regarder les chaînes cryptées prises en charge par le module CAM.

Écrans 43"

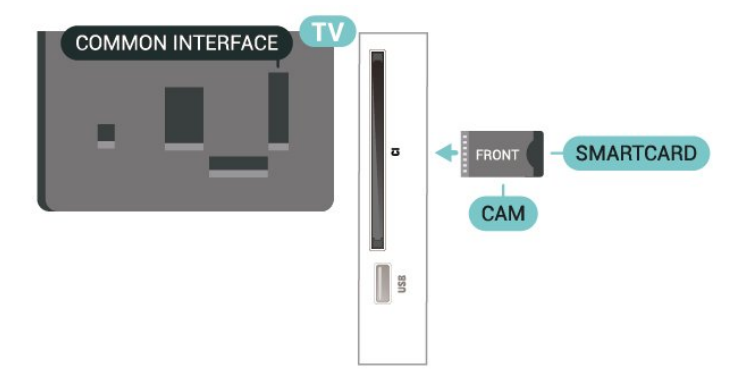

Écrans 32/39"

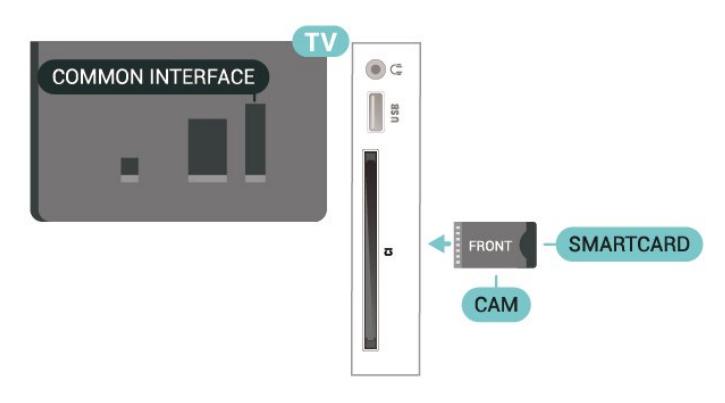

### Regarder des chaînes sur la carte à puce

Vous pouvez regarder les chaînes qui sont installées à partir de cartes CI/CAM.

1. Pendant que vous regardez la télévision, appuyez sur la touche  $\equiv$  LIST pour ouvrir la liste des chaînes.

2. Sélectionnez : Liste des chaînes CI+ .

### Définition des mots de passe et des codes PIN

Sur certains modules CAM, vous devez saisir un code PIN pour pouvoir regarder les chaînes. Lorsque vous réglez le code PIN du module CAM, nous vous recommandons d'utiliser le même code que pour déverrouiller le téléviseur.

Pour définir le code PIN du module CAM…

 (Maison) > Paramètres > Verrouillage > CAM PIN

### 5.12 Périphérique USB (séries 4022, 4032, 4132, 4232)

### Clé USB

Vous pouvez afficher des photos, écouter de la musique ou regarder des vidéos enregistrées sur une clé USB. Insérez une clé USB dans le port USB du téléviseur lorsque celui-ci est allumé.

Le téléviseur détecte la clé et ouvre une fenêtre avec la liste de son contenu.

Si la liste du contenu ne s'affiche pas automatiquement, appuyez sur **SOURCES** et sélectionnez USB.

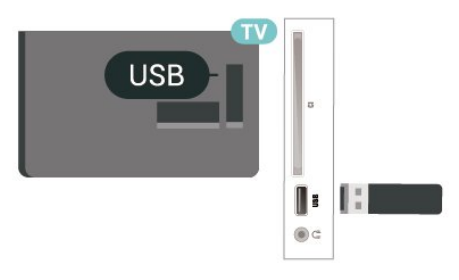

### Disque dur USB

Si vous connectez un disque dur USB, vous pouvez mettre en pause ou enregistrer une émission de télévision (émissions DVB ou similaires).

### Espace disque minimum

<span id="page-23-0"></span>- Pour mettre en pause une émission, vous avez besoin d'un disque dur compatible USB disposant de 4 Go minimum d'espace disque.

- Pour mettre en pause et enregistrer une émission, il faut au moins 32 Go d'espace disque.

Pour pouvoir mettre en pause ou enregistrer une émission, vous devez connecter et formater un disque dur USB. Le formatage supprime tous les fichiers du disque dur USB.

### Pour mettre en pause

Pour mettre en pause une émission, vous avez besoin d'un disque dur compatible USB disposant de 4 Go minimum d'espace disque.

### Pour enregistrer

Pour mettre en pause et enregistrer une émission, il faut au moins 32 Go d'espace disque.

1. Raccordez le disque dur USB à l'un des ports USB du téléviseur. Ne raccordez pas d'autre périphérique USB aux autres ports USB pendant le formatage.

2. Allumez le disque dur USB et le téléviseur.

3. Une fois le téléviseur réglé sur une chaîne TV numérique, appuyez sur **II** (Pause). Si vous essayez de mettre en pause, le formatage démarrera.

Suivez les instructions à l'écran.

Une fois le disque dur USB formaté, laissez-le en place.

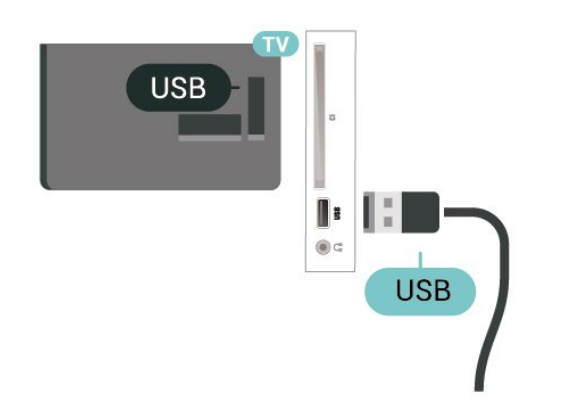

#### Avertissement

Le disque dur USB est uniquement formaté pour ce téléviseur, vous ne pouvez donc pas utiliser les enregistrements qui y sont stockés sur un autre téléviseur ou ordinateur. Ne copiez et ne modifiez pas les fichiers d'enregistrement du disque dur USB par le

biais d'une application informatique. Vous risqueriez d'endommager vos enregistrements. Lorsque vous formatez un autre disque dur USB, le contenu du précédent disque est perdu. Tout disque dur USB installé sur votre téléviseur doit être reformaté pour pouvoir être utilisé avec un ordinateur.

### $5.13$

# Périphérique USB (série 4112)

### Clé USB

Vous pouvez afficher des photos, écouter de la musique ou regarder des vidéos enregistrées sur une clé USB. Insérez une clé USB dans le port USB du téléviseur lorsque celui-ci est allumé.

Le téléviseur détecte la clé et ouvre une fenêtre avec la liste de son contenu.

Si la liste du contenu ne s'affiche pas automatiquement, appuyez sur **Example SOURCES** et sélectionnez USB.

Écrans 43"

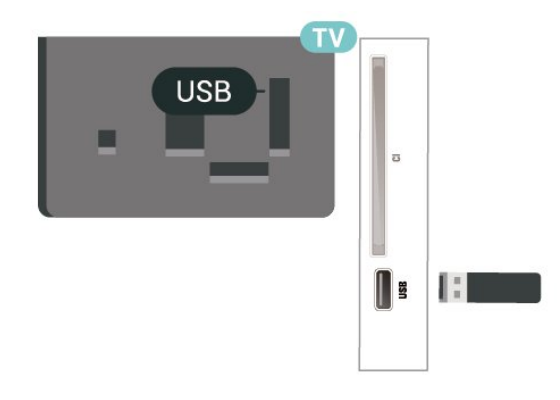

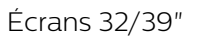

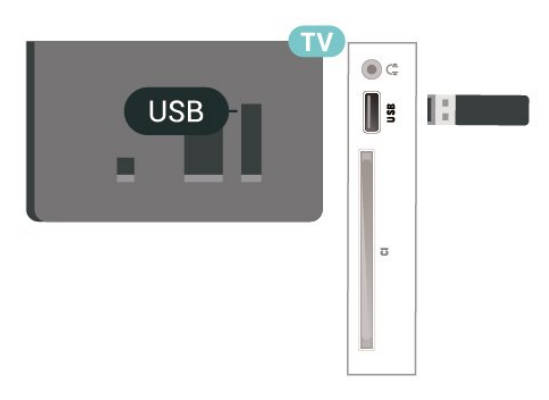

### Disque dur USB

Si vous connectez un disque dur USB, vous pouvez mettre en pause ou enregistrer une émission de télévision (émissions DVB ou similaires).

### Espace disque minimum

- Pour mettre en pause une émission, vous avez besoin d'un disque dur compatible USB disposant de 4 Go minimum d'espace disque.

- Pour mettre en pause et enregistrer une émission, il faut au moins 32 Go d'espace disque.

Pour pouvoir mettre en pause ou enregistrer une émission, vous devez connecter et formater un disque dur USB. Le formatage supprime tous les fichiers du disque dur USB.

### Pour mettre en pause

Pour mettre en pause une émission, vous avez besoin d'un disque dur compatible USB disposant de 4 Go minimum d'espace disque.

### Pour enregistrer

Pour mettre en pause et enregistrer une émission, il faut au moins 32 Go d'espace disque.

<span id="page-24-0"></span>1. Raccordez le disque dur USB à l'un des ports USB du téléviseur. Ne raccordez pas d'autre périphérique USB aux autres ports USB pendant le formatage.

2. Allumez le disque dur USB et le téléviseur.

3. Une fois le téléviseur réglé sur une chaîne TV numérique, appuyez sur **II** (Pause). Si vous essayez de mettre en pause, le formatage démarrera.

Suivez les instructions à l'écran.

Une fois le disque dur USB formaté, laissez-le en place.

#### Écrans 43"

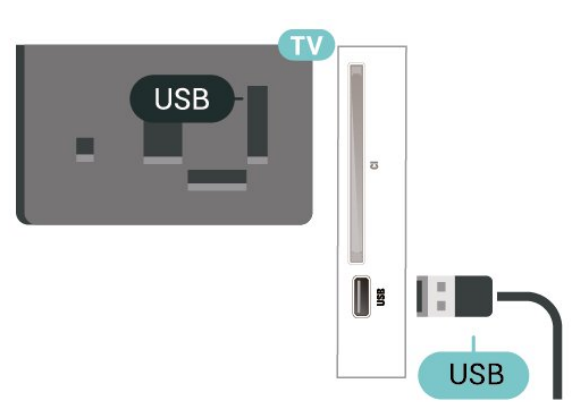

Écrans 32/39"

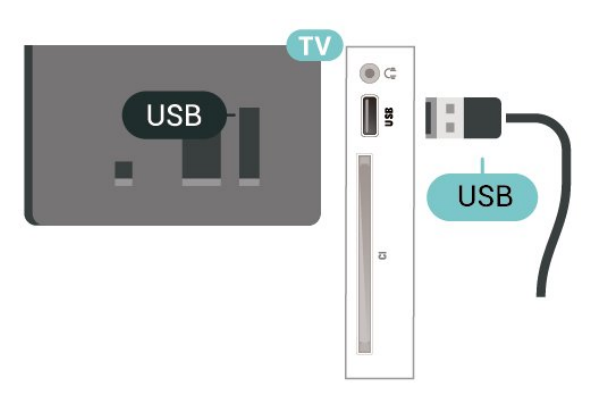

#### Avertissement

Le disque dur USB est uniquement formaté pour ce téléviseur, vous ne pouvez donc pas utiliser les enregistrements qui y sont stockés sur un autre téléviseur ou ordinateur. Ne copiez et ne modifiez pas les fichiers d'enregistrement du disque dur USB par le biais d'une application informatique. Vous risqueriez d'endommager vos enregistrements. Lorsque vous formatez un autre disque dur USB, le contenu du précédent disque est perdu. Tout disque dur USB installé sur votre téléviseur doit être reformaté pour pouvoir être utilisé avec un ordinateur.

### 5.14 Réseau pour Freeview (téléviseurs séries xxPxT4xx2/05)

### Réseau

### À propos du réseau

Le port et les fonctionnalités réseau sont réservés au streaming pour Freeview HD.

#### Connexion au réseau (séries 4022, 4032, 4132, 4232)

Pour connecter le téléviseur à Internet, vous avez besoin d'un routeur réseau avec une connexion à Internet.

Utilisez une connexion Internet haut débit (large bande).

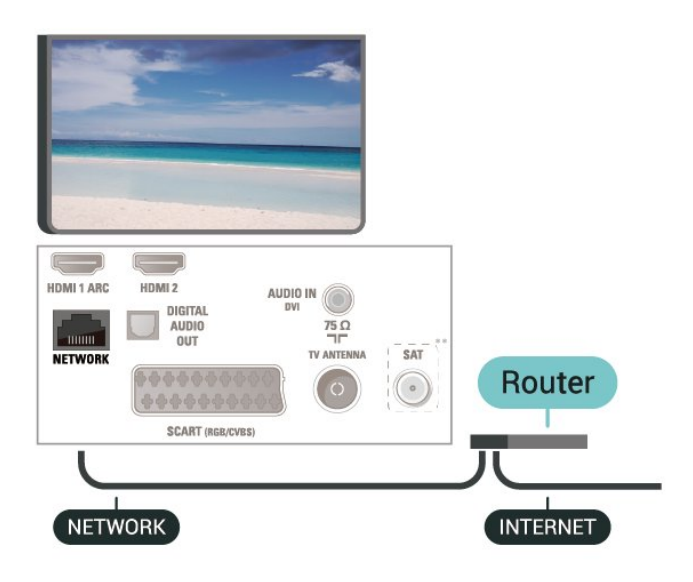

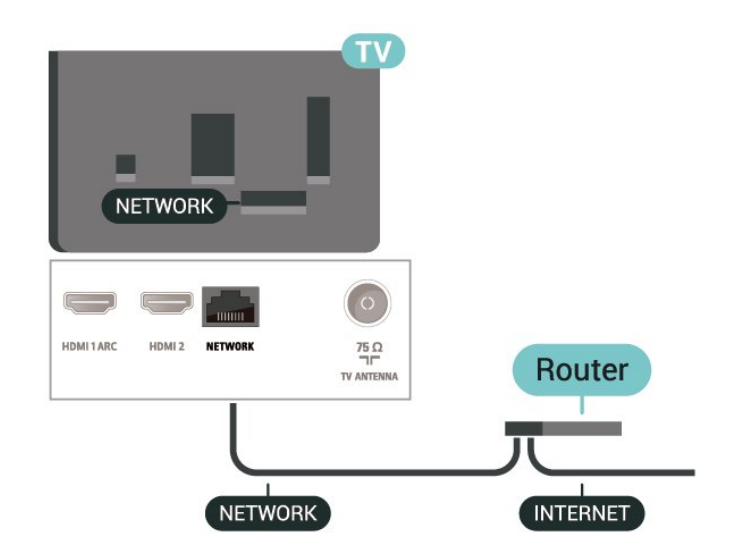

Écrans 32/39"

### Connexion

Pour établir une connexion filaire…

1. Connectez le routeur au téléviseur à l'aide d'un câble réseau (câble Ethernet\*\*).

2. Assurez-vous que le routeur est allumé.

3. Appuyez sur  $\bigwedge$  (Maison),

sélectionnez Paramètres > Réseau et appuyez sur  $\rightarrow$  (droite) pour accéder au menu.

4. Sélectionnez Connexion au réseau et appuyez sur OK.

5. Sélectionnez Filaire et appuyez sur OK. Le téléviseur recherche constamment la connexion réseau.

6. Un message s'affiche lorsque la connexion est établie.

Si la connexion échoue, vous pouvez vérifier le paramètre DHCP du routeur. Ce paramètre doit être réglé sur Marche.

#### Connexion au réseau (série 4112)

Pour connecter le téléviseur à Internet, vous avez besoin d'un routeur réseau avec une connexion à Internet.

Utilisez une connexion Internet haut débit (large bande).

Écrans 43"

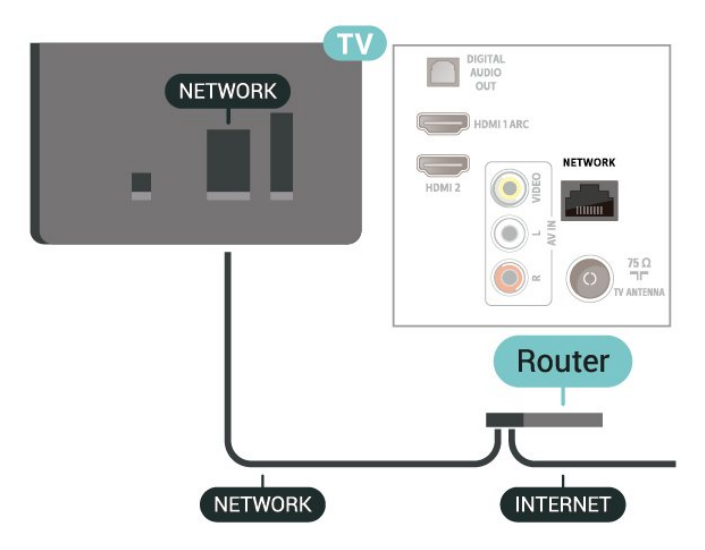

#### Connexion

Pour établir une connexion filaire…

1. Connectez le routeur au téléviseur à l'aide d'un câble réseau (câble Ethernet\*\*).

2. Assurez-vous que le routeur est allumé.

3. Appuyez sur  $\bigwedge$  (Maison),

sélectionnez Paramètres > Réseau et appuyez sur  $\rightarrow$  (droite) pour accéder au menu.

4. Sélectionnez Connexion au réseau et appuyez sur OK.

5. Sélectionnez Filaire et appuyez sur OK. Le téléviseur recherche constamment la connexion réseau.

6. Un message s'affiche lorsque la connexion est établie.

Si la connexion échoue, vous pouvez vérifier le paramètre DHCP du routeur. Ce paramètre doit être réglé sur Marche.

### Paramètres réseau

 (Maison) > Paramètres > Réseau > Afficher les paramètres réseau

Vous pouvez voir tous les paramètres réseau en cours ici. Les adresses IP et MAC, la puissance du signal, la vitesse, la méthode de chiffrement, etc.

### (Maison) > Paramètres > Réseau

> Configuration réseau

Si vous êtes un utilisateur avancé et souhaitez installer votre réseau avec une adresse IP statique, réglez le téléviseur sur IP statique .

Sélectionnez Configuration IP statique et configurez la connexion. Vous pouvez régler le numéro de l'Adresse IP , le masque réseau, la passerelle, DNS 1 ou DNS 2 .

# Basculement entre les sources

<span id="page-27-1"></span>6.1

<span id="page-27-0"></span> $\overline{6}$ 

# Liste des sources

- Pour ouvrir le menu Sources, appuyez sur la touche **SOURCES**.

- Pour basculer vers un périphérique connecté, sélectionnez-le à l'aide des flèches  $\land$  (haut) ou  $\vee$  (bas) et appuyez sur la touche OK. - Pour fermer le menu Sources sans basculer vers un périphérique, appuyez à nouveau sur  $\Box$  SOURCES.

### <span id="page-27-2"></span> $\overline{6.2}$

## Renommer un appareil

- Seules les sources HDMI, VGA (si disponible), SCART (si disponible) peuvent être renommées. Vous pouvez également remplacer leurs icônes.

1. Appuyez sur **z** SOURCES, puis sélectionnez HDMI ou VGA (si disponible).

2. Appuyez sur  $\longrightarrow$  Modifier, puis sur OK.

3. Sélectionnez l'une des icônes et appuyez sur OK, le nom prédéfini apparaîtra dans le champ de saisie. 4. Sélectionnez Renommer, puis entrez le nouveau nom à l'aide du clavier virtuel.

- Appuyez sur la touche (rouge) pour saisir des minuscules.

 $-$  Appuyez sur la touche  $-$  (vert) pour saisir des majuscules.

 $-$  Appuyez sur la touche  $-$  (jaune) pour saisir des chiffres et des symboles.

 $-$  Appuyez sur la touche  $-$  (bleu) pour supprimer un caractère.

5. Sélectionnez Terminé une fois la modification terminée.

# <span id="page-28-0"></span>7 Chaînes

<span id="page-28-1"></span> $\overline{71}$ 

# À propos des chaînes et du changement de chaîne

### Visionnage des chaînes de télévision

- Appuyez sur  $\blacksquare$ . Le téléviseur diffuse la dernière chaîne regardée.

 $-$  Appuyez sur  $\bigcap A$  (Accueil)  $\geq$  Chaînes, puis sur OK.  $-$  Appuyez sur  $\mathbf{H}$  + ou  $\mathbf{H}$  - pour changer de chaîne.

- Si vous connaissez le numéro de la chaîne, saisissezle à l'aide des touches numérotées. Appuyez sur OK après avoir entré le numéro pour changer de chaîne. - Pour revenir à la dernière chaîne sélectionnée, appuyez sur la touche **DBACK**.

### Pour passer à une chaîne d'une liste de chaînes

- Pendant que vous regardez la télévision, appuyez sur la touche  $\equiv$  LIST pour ouvrir la liste des chaînes.

- La liste des chaînes peut comporter plusieurs pages énumérant les chaînes. Pour afficher la page suivante ou précédente, appuyez sur la

### touche  $\mathbf{H} + \mathbf{O}$ u  $\mathbf{H} - \mathbf{O}$

Pour fermer les listes des chaînes sans changer de chaîne, appuyez de nouveau sur la touche  $\equiv$  LIST.

### Icônes de chaînes

Après une Mise à jour automatique des chaînes de la liste des chaînes, les chaînes nouvellement trouvées sont marquées d'une  $\bigstar$  (étoile).

Si vous verrouillez une chaîne, elle sera marquée  $d'$ un $\theta$  (verrouillage).

### Chaînes radio

Si la diffusion numérique est disponible, les stations de radio numériques sont automatiquement intégrées à l'installation. Pour sélectionner une station de radio, procédez de la même manière que pour une chaîne de télévision.

<span id="page-28-2"></span>Ce téléviseur prend en charge la norme DVB pour la télévision numérique. Le téléviseur risque de ne pas fonctionner correctement avec certains opérateurs de télévision numérique, et donc de ne pas respecter l'intégralité des exigences standard.

### $\overline{72}$ Installation des chaînes

### Antenne et câble

Recherche manuelle de chaînes et paramétrages des chaînes

### Recherche de chaînes

Mise à jour de la liste des chaînes existante

 $\bigcap$  (Accueil) > Réglages > Installation antenne/câble > Rechercher chaînes > Mise à jour chaînes

Réinstallation de l'ensemble des chaînes

 $\bigwedge$  (Home) > Réglages > Installation antenne/câble > Rechercher chaînes > Réinstaller les chaînes

1. Sélectionnez le pays où vous vous trouvez actuellement et appuyez sur OK.

2. Sélectionnez Antenne (DVB-T) ou Câble (DVB-C), puis choisissez un élément à réinstaller.

3. Sélectionnez Chaînes numériques et analogiques, Chaînes numériques uniquement ou Chaînes analogiques uniquement.

4. Sélectionnez Démarrer et appuyez sur OK pour mettre à jour les chaînes. Cela peut prendre quelques minutes.

### Réglage des Chaînes

 (Home) > Réglages > Installation antenne/câble > Rechercher chaînes > Réinstaller les chaînes

1. Sélectionnez le pays où vous vous trouvez actuellement et appuyez sur OK.

2. Sélectionnez Antenne (DVB-T) ou Câble (DVB-C), puis choisissez un élément à réinstaller.

3. Sélectionnez Chaînes numériques et analogiques, Chaînes numériques uniquement ou Chaînes analogiques uniquement.

4. Sélectionnez Paramètres et appuyez sur OK. 5. Appuyez sur la touche - (rouge) pour rétablir les paramètres par défaut ou sur  $\rightarrow$  (vert) une fois les réglages terminés.

### Balayage de fréquence

Sélectionnez la méthode de recherche de chaînes.

- Rapide : permet de sélectionner la méthode rapide et d'utiliser les réglages prédéfinis employés par la plupart des opérateurs de votre pays.

- Complet : si cette méthode ne permet pas d'installer des chaînes ou si certaines chaînes sont manquantes, vous pouvez sélectionner la méthode de balayage Complet. Cette méthode prendra plus de temps pour la recherche et l'installation de chaînes.

- Avancé : si vous avez reçu une valeur de fréquence réseau spécifique pour rechercher des chaînes, sélectionnez Avancé.

#### Mode fréquence réseau

Si vous souhaitez utiliser la méthode Rapide dans Balayage de fréquence pour rechercher des chaînes, sélectionnez Auto. Le téléviseur utilisera l'une des fréquences réseau prédéfinies (ou HC homing channel) employées par la plupart des opérateurs de votre pays.

Si vous avez reçu une valeur de fréquence réseau spécifique pour rechercher des chaînes, sélectionnez Manuel.

#### Fréquence réseau

Si le Mode fréquence réseau est réglé sur Manuel, vous pouvez introduire ici la valeur de fréquence réseau que vous avez reçue de votre opérateur. Pour introduire la valeur, utilisez les touches numérotées.

#### Mode débit symbole

Si votre opérateur ne vous a pas fourni une valeur de débit de symboles spécifique pour installer les chaînes TV, laissez le paramètre Mode débit symbole sur Auto.

Si vous avez reçu une valeur de débit de symboles spécifique, sélectionnez Manuel.

#### Débit symbole

Si le paramètre Mode débit symbole est réglé sur Manuel, vous pouvez introduire la valeur de débit de symboles en utilisant les touches numériques.

#### Libre / crypté

Si vous avez un abonnement et un module de contrôle d'accès (CAM) pour les services de TV payante, sélectionnez Libre + crypté . Si vous n'avez pas d'abonnement pour les chaînes ou services de TV payante, vous pouvez sélectionner Chaînes libres uniquement.

Recherche automatique de chaînes

#### $\bigwedge$  (Accueil) > Réglages > Installation

antenne/câble > Mise à jour automatique des chaînes

Si vous recevez des chaînes numériques, vous pouvez configurer le téléviseur pour qu'il mette à jour automatiquement la liste avec de nouvelles chaînes.

Vous pouvez aussi initier vous-même une mise à jour des chaînes.

#### Mise à jour automatique des chaînes

Une fois par jour, à 6 heures, le téléviseur met à jour les chaînes et enregistre les nouvelles chaînes. Les nouvelles chaînes sont enregistrées dans la liste des chaînes Tout, mais également dans la liste Nouv.

chaînes. Les chaînes vides sont supprimées. Si de nouvelles chaînes sont détectées ou si des chaînes sont mises à jour ou supprimées, un message s'affiche sur le téléviseur au démarrage. Le téléviseur doit être en mode veille pour mettre à jour les chaînes automatiquement.

#### Message de mise à jour de chaînes

### (Accueil) > Réglages > Installation antenne/câble > Message de mise à jour de chaînes

Si de nouvelles chaînes sont détectées ou si des chaînes sont mise à jour ou supprimées, un message s'affiche sur le téléviseur au démarrage. Pour éviter que ce message s'affiche après chaque mise à jour des chaînes, vous pouvez le désactiver.

#### Numérique : test de réception

### (Accueil) > Réglages > Installation antenne/câble > Numérique : test de réception

La fréquence numérique s'affiche pour cette chaîne. Si la réception est de mauvaise qualité, vous pouvez déplacer votre antenne. Pour vérifier à nouveau la qualité du signal de cette fréquence, sélectionnez Recherche et appuyez sur OK. Pour entrer une fréquence numérique spécifique vousmême, utilisez les touches numérotées de la télécommande. Vous pouvez aussi sélectionner la fréquence, positionner les flèches sur un numéro avec  $\leq$  et  $\geq$  et modifier le numéro avec  $\sim$  et  $\sim$ . Pour vérifier la fréquence,

sélectionnez Recherche et appuyez sur OK.

Si vous utilisez le système DVB-C pour recevoir des chaînes, l'option Mode débit

symbole est disponible. Pour le Mode débit symbole, sélectionnez Automatique, à moins que votre opérateur de câble ne vous ait fourni une valeur de débit symbole spécifique. Pour saisir la valeur de débit de symboles, sélectionnez Débit de symboles, puis utilisez les touches numériques ou  $\sim$  et  $\sim$ .

Analogique : Installation manuelle

 $\bigcap$  (Accueil) > Réglages > Installation antenne/câble > Analogique : Installation manuelle

Les chaînes TV analogiques peuvent être installées une à une manuellement.

#### Système

Pour configurer le système du téléviseur, sélectionnez Système. Sélectionnez le pays ou la région où se trouve le téléviseur et appuyez sur OK.

#### Rechercher chaîne

Pour trouver une chaîne, sélectionnez Rechercher chaîne et appuyez sur OK. Vous pouvez saisir vousmême une fréquence pour trouver une chaîne ou laisser à votre téléviseur le soin de trouver une chaîne. Appuyez sur OK, sélectionnez Recherche et appuyez sur OK pour rechercher une chaîne automatiquement. La chaîne trouvée s'affiche à l'écran. Si la réception est mauvaise, réappuyez sur Rechercher. Pour enregistrer la chaîne trouvée, sélectionnez Terminé et appuyez sur OK.

### Réglage fin

Pour régler une chaîne avec précision, sélectionnez Réglage fin et appuyez sur OK. Vous pouvez régler une chaîne avec précision avec  $\wedge$  or  $\vee$ .

Pour enregistrer la chaîne trouvée, sélectionnez Terminé et appuyez sur OK.

### Conserver

Vous pouvez mémoriser la chaîne sur le numéro de chaîne en cours ou comme nouveau numéro de chaîne.

Sélectionnez Mémoriser et appuyez sur OK. Le nouveau numéro de chaîne s'affiche brièvement.

Vous pouvez répéter cette procédure jusqu'à ce que vous ayez installé toutes les chaînes TV analogiques disponibles.

### Satellite (si disponible)

### À propos de l'installation de satellites

### Jusqu'à 4 satellites

Vous pouvez installer jusqu'à 4 satellites (4 LNB) sur ce téléviseur. Sélectionnez le nombre exact de satellites que vous souhaitez installer au début de l'installation. Cela permettra d'accélérer l'installation.

### Unicable

Vous pouvez utiliser un système Unicable pour connecter l'antenne au téléviseur. Vous pouvez sélectionner un système Unicable pour 1 ou pour 2 satellites au début de l'installation.

#### MDU - Multi Dwelling Unit

Les tuners de satellites intégrés prennent en charge un MDU sur les satellites Astra et pour Digiturk sur le satellite Eutelsat. MDU sur Türksat n'est pas pris en charge.

### Lancer l'installation

### Mise à jour chaînes

 (Maison) > Paramètres > Installation satellite > Rechercher satellite > Mise à jour chaînes

Vous pouvez toujours lancer une mise à jour des chaînes manuellement. Les nouvelles chaînes seront ajoutées, et les chaînes indisponibles seront supprimées.

Saisissez votre code PIN si nécessaire.

### Réinstallation des chaînes

 (Maison) > Paramètres > Installation satellite > Rechercher satellite > Réinstaller les chaînes

Vous pouvez effectuer une nouvelle recherche satellite et des chaînes manuellement.

1. Sélectionnez l'option à réinstaller.

2. Sélectionnez Paramètres ou Démarrer pour mettre à jour les chaînes.

### Menu Réglages

Appuyez sur la touche - Réinitialiser pour rétablir les paramètres par défaut ou sur  $\rightarrow$  Terminé une fois les réglages terminés.

- Type de connexion

Sélectionnez le nombre de satellites à installer. Le téléviseur configure automatiquement le type de connexion approprié.

• Jusqu'à 4 satellites - Vous pouvez installer jusqu'à 4 satellites (4 LNB) sur ce téléviseur. Sélectionnez le nombre exact de satellites que vous souhaitez installer au début de l'installation. Cela permettra d'accélérer l'installation.

• Unicable - Vous pouvez utiliser un système Unicable pour connecter l'antenne au téléviseur. Vous pouvez sélectionner un système Unicable pour 1 ou pour 2 satellites au début de l'installation.

- Paramètres LNB

Dans certains pays, vous pouvez régler certains paramètres experts pour le transpondeur de radioguidage et pour chaque LNB. N'utilisez ou ne modifiez ces paramètres que si l'installation normale échoue. Si vous possédez des équipements satellite non standard, vous pouvez utiliser ces paramètres pour passer outre les paramètres standard. Certains fournisseurs peuvent vous communiquer des valeurs de transpondeur ou LNB que vous pouvez saisir ici.

• LNB marche/arrêt - Par défaut, l'alimentation LNB est réglée sur Marche.

• Son 22 kHz - Par défaut, le son est défini sur Auto. • Fréquence OL basse / Fréquence OL haute - Les fréquences de l'oscillateur local sont définies sur des valeurs standard. Réglez les valeurs uniquement pour des appareils exceptionnels nécessitant des valeurs différentes.

Saisissez votre code PIN si nécessaire.

Ajout de satellite ou suppression de satellite

**A** (Maison) > Paramètres > Installation satellite > Rechercher satellite > Ajouter un satellite ou Supprimer un satellite

**A** (Maison) > Paramètres > Installation satellite > Rechercher satellite > Ajouter un satellite

• Vous pouvez ajouter un satellite supplémentaire à votre installation satellite actuelle. Les satellites installés et leurs chaînes restent inchangés. Certains opérateurs satellite n'autorisent pas l'ajout d'un satellite.

• Le satellite supplémentaire doit être vu comme un plus. Il ne s'agit pas de votre abonnement satellite principal ni du satellite principal dont vous utilisez le bouquet de chaînes. Généralement, vous ajouterez un 4e satellite lorsque vous avez déjà 3 satellites installés. Si vous avez 4 satellites installés, vous pourriez d'abord en supprimer un afin de pouvoir en ajouter un nouveau.

• Si vous avez 1 ou 2 satellites installés, il se peut que les paramètres d'installation actuels n'autorisent pas l'ajout d'un satellite supplémentaire. Si vous devez modifier les paramètres d'installation, vous devez refaire toute l'installation satellite. Vous ne pouvez pas utiliser Ajouter satellite si une modification de paramètres est requise.

#### **A** (Maison) > Paramètres > Installation satellite > Rechercher satellite > Supprimer un satellite

Vous pouvez supprimer un ou plusieurs satellites de votre installation satellite actuelle. Vous supprimez le satellite et ses chaînes. Certains opérateurs satellite n'autorisent pas la suppression d'un satellite.

#### Liste des chaînes satellite

#### (Maison) > Paramètres > Installation satellite > Liste des chaînes satellite

Vous pouvez sélectionner votre liste de chaînes satellite préférée en appuyant sur  $\equiv$  LIST pour ouvrir la liste des chaînes satellite.

Les satellites peuvent offrir des bouquets de chaînes

qui rassemblent des chaînes gratuites et proposer un tri selon le pays. Certains satellites proposent des bouquets payants - une collection de chaînes pour lesquelles vous payez.

Sélectionnez Depuis un bouquet de chaînes trié pour installer les chaînes du bouquet uniquement ou Toutes les chaînes non triées pour installer le bouquet et toutes les autres chaînes disponibles. Nous vous recommandons d'opter pour une installation rapide des bouquets payants. Si vous avez d'autres satellites qui ne font pas partie de votre bouquet payant, nous vous recommandons de choisir une installation complète. Toutes les chaînes installées sont placées dans la liste de chaînes.

#### Recherche automatique de chaînes

 $\bigcap$  (Maison) > Paramètres > Installation satellite > Mise à jour automatique des chaînes

Si vous recevez des chaînes numériques, vous pouvez configurer le téléviseur pour qu'il mette à jour automatiquement la liste avec de nouvelles chaînes.

Vous pouvez aussi initier vous-même une mise à jour des chaînes.

#### Mise à jour automatique des chaînes

Une fois par jour, à 6 heures, le téléviseur met à jour les chaînes et enregistre les nouvelles chaînes. Les nouvelles chaînes sont enregistrées dans la liste des chaînes Tout, mais également dans la liste Nouv. chaînes. Les chaînes vides sont supprimées. Si de nouvelles chaînes sont détectées ou si des chaînes sont mises à jour ou supprimées, un message s'affiche sur le téléviseur au démarrage. Le téléviseur doit être en mode veille pour mettre à jour les chaînes automatiquement.

Message de mise à jour de chaînes

 $\bigcap$  (Maison) > Paramètres > Installation satellite > Message de mise à jour de chaînes

Si de nouvelles chaînes sont détectées ou si des chaînes sont mise à jour ou supprimées, un message s'affiche sur le téléviseur au démarrage. Pour éviter que ce message s'affiche après chaque mise à jour des chaînes, vous pouvez le désactiver.

#### Installation manuelle

 $\bigcap$  (Maison) > Paramètres > Installation satellite > Installation manuelle

Installez manuellement le satellite.

- LNB - Sélectionnez le LNB pour lequel vous voulez ajouter de nouvelles chaînes.

- Polarisation - Sélectionnez la polarisation de votre choix.

- Mode débit symbole - Sélectionnez Manuel pour entrer le débit symbole.

- Fréquence - Saisissez la fréquence du transpondeur.

- Recherche - Recherchez le transpondeur.

#### Dépannage

Le téléviseur ne parvient pas à trouver les satellites de mon choix ou le téléviseur installe le même satellite deux fois

- Assurez-vous d'avoir défini le nombre approprié de satellites dans l'option Paramètres au début de l'installation. Vous pouvez configurer le téléviseur pour qu'il recherche un, deux ou 3/4 satellites.

### Un LNB double tête ne peut pas trouver un second satellite

- Si le téléviseur trouve un satellite, mais ne parvient pas à en trouver un second, tournez l'antenne de quelques degrés. Alignez l'antenne pour obtenir le signal le plus puissant sur le premier satellite. Vérifiez à l'écran l'indicateur de la force du signal sur le premier satellite. Lorsque le premier satellite est réglé sur le signal le plus puissant, sélectionnez Relancer pour trouver le second satellite.

- Assurez-vous que les paramètres sont réglés sur Deux satellites.

### La modification des paramètres d'installation n'a pas résolu mon problème

- Tous les paramètres, satellites et chaînes sont enregistrés uniquement à la fin de l'installation.

### Toutes les chaînes satellite ont disparu.

- Si vous utilisez un système Unicable, assurez-vous d'avoir attribué deux numéros uniques de bande utilisateur aux deux tuners satellite intégrés dans les paramètres Unicable. Il se peut qu'un autre récepteur satellite de votre système Unicable utilise le même numéro de bande utilisateur.

### Certaines chaînes satellite semblent avoir disparu de la liste des chaînes.

- Si certaines chaînes semblent avoir disparu ou avoir été déplacées, il se peut que l'émetteur ait changé l'emplacement de ces chaînes sur le transpondeur. Pour restaurer les positions des chaînes dans la liste de chaînes, vous pouvez essayer de faire une mise à jour du bouquet de chaînes.

#### Je ne parviens pas à supprimer un satellite

- Les bouquets payants ne permettent pas la suppression d'un satellite. Pour supprimer le satellite, vous devez procéder à une nouvelle installation complète et sélectionner un autre bouquet.

### La réception est parfois mauvaise.

- Vérifiez que la parabole satellite est solidement installée. Des vents forts peuvent la déplacer. - Le vent et la neige peuvent gêner la réception.

### Copie de la liste des chaînes

### adaad

La copie de la liste des chaînes est destinée aux revendeurs et aux utilisateurs expérimentés.

La copie de la liste des chaînes vous permet de copier les chaînes installées sur un téléviseur vers un autre téléviseur Philips de la même gamme. La copie de cette liste vous évite une recherche fastidieuse des chaînes et permet une configuration prédéfinie de la liste des chaînes. Utilisez une clé USB d'1 Go minimum.

### Conditions

- Les deux téléviseurs sont de la même année. Vérifiez le dernier numéro du nom du modèle du téléviseur. (par exemple : xxPxx4xx2, le 2 correspond à un produit de 2017)

- Les versions logicielles des deux téléviseurs sont compatibles, vérifiez le numéro :

### Copier une listes de chaînes, Vérifier la version de la liste des chaînes

Pour copier une liste de chaînes…

1. Allumez le téléviseur. Des chaînes doivent être installées sur ce téléviseur. 2. Insérez une clé USB.

3. Appuyez

sur  $\bigcap_{n=1}^{\infty}$  (Maison) > Paramètres > Paramètres généraux > Copie de la liste des chaînes. 4. Sélectionnez Copier vers USB, puis appuyez sur OK. Il vous sera peut-être demandé de saisir le

code PIN de verrouillage pour copier la liste des chaînes.

5. Une fois la copie terminée, retirez la clé USB. 6. Appuyez sur  $\bigwedge$  (gauche) à plusieurs reprises, si nécessaire, pour fermer le menu.

Vous pouvez maintenant télécharger la liste des chaînes copiée sur un autre téléviseur Philips.

Pour vérifier la version actuelle de la liste des chaînes...

### 1. Appuyez

sur  $\bigcap_{m=1}^{\infty}$  (Maison) > Paramètres > Paramètres généraux > Copie de la liste des chaînes. 2. Sélectionnez Copie de la liste des chaînes, Version actuelle, puis appuyez sur la touche OK. 3. Appuyez sur  $\checkmark$  (gauche) à plusieurs reprises, si nécessaire, pour fermer le menu.

#### Télécharger une liste des chaînes

#### Pour les téléviseurs non installés

Selon que le téléviseur a déjà été installé ou non, vous devez utiliser une méthode différente pour télécharger une liste de chaînes.

#### Sur un téléviseur qui n'est pas encore installé

1. Branchez le cordon d'alimentation pour lancer l'installation, puis sélectionnez la langue et le pays. Vous pouvez ignorer la recherche des chaînes. Terminez l'installation.

2. Insérez la clé USB contenant la liste des chaînes de l'autre téléviseur.

3. Pour démarrer le téléchargement de la liste des chaînes, appuyez

sur **A** (Maison) > Paramètres > Paramètres généraux > Copie de la liste des chaînes > Copier vers téléviseur et appuyez sur OK. Saisissez votre code PIN si nécessaire.

4. Le téléviseur vous indique que la liste des chaînes a été correctement copiée sur le téléviseur le cas échéant. Retirez la clé USB.

#### Pour les téléviseurs installés

Selon que le téléviseur a déjà été installé ou non, vous devez utiliser une méthode différente pour télécharger une liste de chaînes.

#### Sur un téléviseur déjà installé

1. Vérifiez le réglage du pays du téléviseur. (Pour vérifier ce paramètre, voir le chapitre Réinstaller les chaînes. Démarrez cette procédure, jusqu'aux paramètres de pays. Appuyez sur  $\leftarrow$  BACK pour annuler l'installation).

Si le pays est correct, passez à l'étape 2.

Si le pays n'est pas correct, vous devez procéder à une réinstallation. Consultez le chapitre Réinstaller les chaînes et démarrez l'installation. Sélectionnez le pays approprié et ignorez la recherche des chaînes. Terminez l'installation. Passez ensuite à l'étape 2.

2. Insérez la clé USB contenant la liste des chaînes de l'autre téléviseur.

3. Pour démarrer le téléchargement de la liste des chaînes, appuyez

sur **A** (Maison) > Paramètres > Paramètres

généraux > Copie de la liste des chaînes > Copier vers téléviseur et appuyez sur OK. Saisissez votre code PIN si nécessaire.

4. Le téléviseur vous indique que la liste des chaînes a été correctement copiée sur le téléviseur le cas échéant. Retirez la clé USB.

### Options des chaînes

#### Ouvrir le menu d'options

Lorsque vous regardez une chaîne, vous pouvez définir certaines options.

En fonction du type de chaîne que vous êtes en train de regarder (analogique ou numérique) ou des paramètres TV sélectionnés, certaines options sont disponibles.

Pour ouvrir le menu Options…

1. Pendant que vous regardez la télévision, appuyez  $sur \equiv$  OPTIONS.

2. Appuyez de nouveau sur  $\equiv$  OPTIONS pour quitter.

### Sous-titres

Pour activer les sous-titres, appuyez sur SUBTITLE.

Vous pouvez activer ou désactiver les sous-titres. Vous pouvez également sélectionner Automatique.

#### Automatique

Si les informations de langue font partie de la radiodiffusion numérique et que le programme diffusé n'est pas dans votre langue (la langue sélectionnée sur le téléviseur), le téléviseur peut afficher les sous-titres automatiquement dans une de vos langues de sous-titrage préférées. Une de ces langues de sous-titrage doit également faire partie de l'émission.

Vous pouvez sélectionner vos langues de sous-titrage préférées dans Langue sous-titres.

#### Langue sous-titres

Si aucune des langues de sous-titrage choisies n'est disponible, vous pouvez en sélectionner une autre, si elle est disponible. Si aucune langue de sous-titrage n'est disponible, vous ne pouvez pas sélectionner cette option.

### Langue audio

Si aucune des langues audio choisies n'est disponible, vous pouvez en sélectionner une autre si elle est disponible. Si aucune langue audio n'est disponible, vous ne pouvez pas sélectionner cette option.

### Dual I-II

Cette option est disponible lorsqu'un signal audio contient deux langues audio, mais qu'une langue ou les deux ne comportent pas d'indication de langue.

#### Interface commune

Si du contenu prépayé premium est disponible depuis un CAM, vous pouvez définir les paramètres du fournisseur avec cette option.

### Mono / Stéréo

Vous pouvez mettre le son d'une chaîne analogique sur mono ou stéréo.

Pour passer en mode mono ou stéréo…

1. Sélectionnez une chaîne analogique.

2. Appuyez sur  $\equiv$  OPTIONS,

sélectionnez Mono/Stéréo et appuyez

sur  $\sum$  (droite).

3. Sélectionnez Mono ou Stéréo et appuyez sur OK.

4. Appuyez sur < (gauche) à plusieurs reprises, si nécessaire, pour fermer le menu.

### État

Sélectionnez État pour afficher des informations techniques sur la chaîne.

### Horloge

Afficher l'heure dans le coin de l'écran du téléviseur.

### <span id="page-34-0"></span>7.3 Liste des chaînes

### Ouvrir la liste des chaînes

Pour ouvrir la liste des chaînes en cours…

1. Appuyez sur  $\blacksquare$ , pour passer à la télévision. 2. Appuyez sur  $\equiv$  LIST pour ouvrir la liste des chaînes en cours.

3. Appuyez sur  $\equiv$  OPTIONS > Sélectionner une liste de chaînes, puis sélectionnez la liste de chaînes requise.

4. Appuyez de nouveau sur  $\equiv$  LIST pour fermer la liste des chaînes.

### Options de la liste des chaînes

### Ouverture du menu des options

Pour ouvrir le menu des options de la liste des chaînes...

1. Appuyez sur  $\Box$ , pour passer à la télévision.

2. Appuyez sur  $\equiv$  LIST pour ouvrir la liste des chaînes en cours.

3. Appuyez sur  $\equiv$  OPTIONS, puis sélectionnez l'une des options.

4. Appuyez de nouveau sur  $\equiv$  LIST pour fermer la liste des chaînes.

### Renommer une chaîne

1. Appuyez sur  $\Box$ , pour passer à la télévision.

2. Appuyez sur  $\equiv$  LIST pour ouvrir la liste des chaînes en cours.

3. Sélectionnez la chaîne que vous souhaitez renommer.

4. Appuyez sur  $\equiv$  OPTIONS > Renommer une chaîne, puis sur OK.

5. Dans le champ de saisie, appuyez sur OK pour ouvrir le clavier virtuel ou sélectionnez Masquer pour le masquer.

6. Appuyez sur les touches de navigation pour sélectionner les caractères, puis appuyez sur OK.

- Appuyez sur la touche (rouge) pour saisir des minuscules.
- $-$  Appuyez sur la touche  $\bullet$  (vert) pour saisir des majuscules.
- $-$  Appuyez sur la touche  $-$  (jaune) pour saisir des

chiffres et des symboles.

 $-$  Appuyez sur la touche  $\quad$  (bleu) pour supprimer un caractère.

7. Sélectionnez Terminé une fois la modification terminée.

8. Appuyez de nouveau sur **ELIST** pour fermer la liste des chaînes.

#### Création ou modification d'une liste de chaînes favorites

### $\equiv$  LIST  $\geq \equiv$  OPTIONS  $\geq$  Créer une liste de favoris

Sélectionnez une chaîne, puis appuyez sur OK pour l'ajouter à la liste des chaînes favorites. Une fois  $terminé$ , appuyez sur  $\longrightarrow$  Terminé.

### $\equiv$  LIST  $\geq$   $\equiv$  OPTIONS  $\geq$  Modifier les favoris

Sélectionnez une chaîne, puis appuyez sur OK pour l'ajouter à la liste des chaînes favorites ou la supprimer. Une fois terminé, appuyez sur - Terminé

#### Sélectionner un groupe de chaînes

 $\equiv$  LIST  $\geq$   $\equiv$  OPTIONS  $\geq$  Sélectionner gamme de chaînes

<span id="page-35-0"></span>Sélectionnez une gamme de chaînes dans la liste des chaînes favorites. Une fois terminé, appuyez sur OK.

#### Sélectionner une liste de chaînes

 $\equiv$  LIST  $\geq$   $\equiv$  OPTIONS  $\geq$  Sélectionner une liste de chaînes

Sélectionnez une gamme de chaînes dans la liste des chaînes favorites. Une fois terminé, appuyez sur OK.

#### <span id="page-35-1"></span>Verrouillage/Déverrouillage d'une chaîne

 $\equiv$  LIST  $\geq$   $\equiv$  OPTIONS  $\geq$  Verrouiller chaîne, Déverrouiller chaîne

Afin d'empêcher les enfants de regarder une chaîne, vous pouvez la verrouiller. Pour regarder une chaîne verrouillée, vous devez d'abord entrer le code de Verrouillage enfant à 4 chiffres. Vous ne pouvez pas verrouiller de programmes issus de périphériques connectés.

Le symbole  $\mathbf{\hat{H}}$  s'affiche à côté du logo de la chaîne verrouillée.

#### Rechercher chaînes

 $\equiv$  LIST  $\geq$   $\equiv$  OPTIONS  $\geq$  Rechercher chaîne

Vous pouvez rechercher une chaîne dans une longue liste de chaînes.

1. Appuyez sur  $\blacksquare$ , pour passer à la télévision.

2. Appuyez sur  $\equiv$  LIST pour ouvrir la liste des chaînes en cours.

3. Appuyez sur  $\equiv$  OPTIONS > Rechercher chaîne, puis sur OK.

Dans le champ de saisie, appuyez sur OK pour ouvrir le clavier virtuel ou appuyez sur  $\leftarrow$  BACK pour le masquer.

Appuyez sur les touches de navigation pour sélectionner les caractères, puis appuyez sur OK.  $-$  Appuyez sur la touche  $\bullet$  (rouge) pour saisir des minuscules.

 $-$  Appuyez sur la touche  $\bullet$  (vert) pour saisir des majuscules.

- Appuyez sur la touche - (jaune) pour saisir des chiffres et des symboles.

 $-$  Appuyez sur la touche  $\quad$  (bleu) pour supprimer un caractère.

4. Sélectionnez Terminé une fois la modification terminée.

5. Appuyez de nouveau sur  $\equiv$  LIST pour fermer la liste des chaînes.

### $\overline{74}$ Sélection d'un filtre de chaîne

 $\equiv$  LIST  $\geq \neq$  OPTIONS  $\geq$  Sélectionner un filtre de chaîne

Sélectionnez l'une des combinaisons de chaînes proposées dans la liste des chaînes.

### $75$ Chaînes favorites

### À propos des chaînes favorites

Vous pouvez créer une liste des chaînes favorites, qui reprend uniquement les chaînes que vous voulez regarder. Si vous sélectionnez la liste des chaînes favorites, vous verrez uniquement vos chaînes favorites lorsque vous parcourrez les chaînes.

### Créer une liste de favoris

1. Pendant que vous regardez la télévision, appuyez sur la touche  $\equiv$  LIST pour ouvrir la liste des chaînes.

2. Sélectionnez la chaîne et appuyez sur la touche 
— Marquer comme favori pour la marquer comme favorite.

3. La chaîne sélectionnée est identifiée par un  $\bullet$ .

4. Pour terminer, appuyez sur la touche  $\rightarrow$  BACK. Les chaînes sont ajoutées à la liste des favoris.

5. Pour afficher uniquement les chaînes que vous
<span id="page-36-0"></span>avez sélectionnées dans votre liste de favoris récemment créée, remontez sur Toutes les chaînes hertziennes, appuyez sur OK, sélectionnez Antennechaînes favorites (ou Options > Sélectionner une liste de chaînes > Antenne-chaînes favorites).

\* Vous pouvez créer votre liste de favoris dans l'ordre de votre choix en sélectionnant les chaînes favorites (appuyez sur 
— Marquer comme favoris dans la liste) dans l'ordre souhaité.

# Sélectionner une liste de favoris

## $\equiv$  LIST  $\geq$   $\equiv$  OPTIONS  $\geq$  Sélectionner une liste de chaînes

Sélectionnez une gamme de chaînes dans la liste des chaînes favorites. Une fois terminé, appuyez sur OK.

# Suppression d'une chaîne de la liste des favoris

Pour supprimer une chaîne de la liste des favoris, sélectionnez-la avec la touche , puis appuyez de nouveau sur 
Supprimer favori pour la supprimer des favoris.

# Réorganiser les chaînes

Vous pouvez réorganiser (repositionner) les chaînes de la liste des chaînes favorites.

1. Pendant que vous regardez la télévision, appuyez sur  $\equiv$  LIST  $\geq$   $\equiv$  OPTIONS  $\geq$  Sélectionner une liste de chaînes.

2. Sélectionnez Antenne - Chaînes favorites, Câble - Chaînes favorites ou Satellite - Chaînes favorites\*, puis appuyez sur OK.

#### 3. Appuyez sur **二** OPTIONS, sélectionnez Réorganiser les chaînes.

4. Sélectionnez la chaîne à réorganiser et appuyez sur OK.

5. Utilisez les boutons de navigation pour déplacer la chaîne en surbrillance vers un autre emplacement, puis appuyez sur OK.

6. Une fois terminé, appuyez sur OK.

\* Les chaînes satellite peuvent uniquement être recherchées sur les modèles de téléviseur xxPxSxxx2.

# Texte/Télétexte

## Pages télétexte

Pour activer l'option Texte/Télétexte, appuyez sur TEXT pendant que vous regardez des chaînes de télévision.

Pour fermer le télétexte, appuyez de nouveau sur TEXT.

### Sélectionner une page télétexte

Pour sélectionner une page. . .

1. Entrez un numéro de page à l'aide des touches numériques.

2. Utilisez les flèches pour vous déplacer.

3. Appuyez sur une touche de couleur pour sélectionner un sujet à code couleur parmi ceux qui sont affichés en bas de l'écran.

#### Sous-pages télétexte

Une page de télétexte numérotée peut contenir plusieurs sous-pages. Les numéros de ces souspages sont affichés dans une barre située en regard du numéro de page principal.

Pour sélectionner une sous-page, appuyez sur  $\langle$  ou  $\rangle$ .

## Le télétexte T.O.P. Pages télétexte

Certaines chaînes proposent du télétexte T.O.P. Pour ouvrir le T.O.P. T.O.P. dans le télétexte, appuyez sur = OPTIONS et sélectionnez Aperçu

\* Il est uniquement possible d'accéder au télétexte lorsque les chaînes sont installées directement sur le tuner interne du téléviseur et que le poste est en mode TV. Si vous utilisez un décodeur, le télétexte ne sera pas disponible via le téléviseur. Dans ce cas, vous pouvez utiliser le télétexte du décodeur à la place.

## Options du télétexte

Dans le texte/télétexte, appuyez sur  $\equiv$  **OPTIONS** pour accéder aux options suivantes :

#### - Figer la page

Permet d'arrêter la rotation automatique des souspages.

- Double écran/Plein écran

Permet d'afficher la chaîne TV et le télétexte l'un à côté de l'autre.

#### - Aperçu programmes

Pour ouvrir le T.O.P. T.O.P.

#### - Agrandir

Permet d'agrandir la page télétexte pour une lecture confortable.

## - Info cachée

Permet d'afficher des informations masquées sur une page.

## - Navig. sous-pages

Permet de parcourir des sous-pages lorsqu'elles sont disponibles.

#### - Langue

Permet de changer le groupe de caractères utilisés par le télétexte pour un affichage correct.

## - Télétexte 2.5

Permet d'activer le télétexte 2.5 pour un affichage plus coloré et de meilleurs graphiques.

## Configuration du télétexte

## Langue du télétexte

Certaines chaînes numériques proposent plusieurs langues de télétexte.

Pour définir vos langues audio principale et secondaire

## 1. Appuyez sur  $\bigcap$ ,

sélectionnez Paramètres > Paramètres  $g$ énéraux et appuyez sur  $\rightarrow$  (droite) pour accéder au menu.

2. Sélectionnez Langues, puis appuyez sur la touche > (droite) pour accéder au menu.

3. Sélectionnez Langue télétexte principale ou Langue télétexte secondaire et appuyez sur la touche OK.

4. Sélectionnez la langue de votre choix et appuyez sur OK.

5. Appuyez sur < (gauche) à plusieurs reprises, si nécessaire, pour fermer le menu.

## Télétexte 2.5

S'il est disponible, sachez que le télétexte 2.5 offre un plus grand nombre de couleurs et des graphiques de meilleure qualité. Par défaut, le télétexte 2.5 est activé.

Pour désactiver le télétexte 2.5…

1. Appuyez sur TEXT.

2. Lorsque le texte/télétexte est affiché à l'écran,

appuyez sur  $\equiv$  OPTIONS.

3. Sélectionnez Télétexte 2.5 > Arrêt. 4. Appuyez sur  $\triangleleft$  (à gauche) à plusieurs reprises si nécessaire pour fermer le menu.

# $\overline{8}$ Guide TV

## $\overline{8.1}$

# Ce dont vous avez besoin

Le guide TV vous permet de voir la liste des émissions en cours et programmées de vos chaînes. En fonction de la provenance des informations (données) du guide TV, des chaînes analogiques et numériques s'affichent ou uniquement des chaînes numériques. Toutes les chaînes n'offrent pas d'informations de guide TV.

Le téléviseur peut collecter des informations du guide TV pour les chaînes installées sur le téléviseur (par ex. les chaînes que vous regardez avec l'option Regarder TV). Le téléviseur ne peut pas collecter les informations du guide TV pour les chaînes diffusées par un récepteur numérique.

# $\overline{82}$ Utilisation du guide TV

# Ouverture du guide TV

Pour ouvrir le guide TV, appuyez sur **IETV GUIDE**.

Appuyez à nouveau sur **II TV GUIDE** pour fermer.

Lors de la première ouverture du guide TV, le téléviseur recherche les programmes dans toutes les chaînes TV. Cette opération peut prendre quelques minutes. Les données du guide TV sont enregistrées dans le téléviseur.

# Réglage d'un programme

## Passage à un programme

À partir du guide TV, vous pouvez passer à un programme en cours.

Pour sélectionner un programme, utilisez les touches de direction afin de mettre le nom du programme en surbrillance.

Naviguez vers la droite pour afficher les programmes prévus ultérieurement dans la journée.

Pour passer au programme (chaîne), sélectionnez le programme et appuyez sur OK.

#### Affichage des détails de programme

Pour afficher les détails du programme sélectionné, appuyez sur  $\bigoplus$  INFO.

# Modifier le jour

Si les informations du guide TV proviennent de la chaîne émettrice, vous pouvez appuyer sur  $\mathbf{H}$  + pour afficher la programmation de l'un des jours suivants. Appuyez sur la touche  $\mathbf{H}$  - pour revenir au jour précédent.

Vous pouvez aussi appuyer sur  $\equiv$  OPTIONS et sélectionner Modifier le jour.

# Définition d'un rappel

Vous pouvez définir un rappel pour un programme. Lorsque ce programme commencera, vous recevrez un message. Vous pouvez sélectionner cette chaîne immédiatement.

Dans le guide TV, un programme de rappel est indiqué par une  $\bullet$  (pendule).

Pour définir un rappel...

1. Appuyez sur **II** TV GUIDE, puis sélectionnez un programme annoncé.

2. Sélectionnez  $\longrightarrow$  Définir un rappel, puis appuyez sur OK.

Pour effacer un rappel...

1. Appuyez sur la touche  $\mathbf{F} = \mathbf{G} \cup \mathbf{D} \in \mathbf{A}$ sélectionnez un programme avec le rappel, identifié par le symbole  $\bullet$  (horloge).

2. Appuyez sur la touche – Effacer rappel, sélectionnez Oui, puis appuyez sur OK.

## Rechercher par genre

Si les informations sont disponibles, vous pouvez rechercher des programmes par genre, comme films, sports, etc.

Pour rechercher des programmes par genre, appuyez sur la touche **二 OPTIONS** et sélectionnez Rechercher par genre.

Sélectionnez un genre et appuyez sur OK. Une liste des programmes trouvés s'affiche.

# Liste des rappels

Vous pouvez afficher la liste des rappels que vous avez définis.

Liste des rappels

Permet d'ouvrir la liste des rappels...

1. Appuyez sur **EE** GUIDE TV. 2. Appuyez sur la touche  $\equiv$  OPTIONS, puis sélectionnez Tous les rappels.

3. Dans la liste des rappels, sélectionnez le rappel à supprimer. Le rappel sélectionné est indiqué par le symbole  $\vee$ .

4. Appuyez sur  $\rightarrow$ , sélectionnez Effacer sélectionné, puis appuyez sur OK.

5. Sélectionnez Fermer pour fermer la liste des rappels.

## Définir un enregistrement

Vous pouvez définir un enregistrement dans le Guide TV.

Dans le guide TV, un programme défini pour être enregistré est indiqué par un  $\delta$ .

Pour afficher la liste des enregistrements, appuyez sur **- Enregistrements**, un programme défini pour être enregistré est indiqué par un · (point rouge) devant le nom du programme.

Pour enregistrer un programme...

1. Appuyez sur **II TV GUIDE**, puis sélectionnez un programme en cours ou à venir.

2. Appuyez sur la touche de couleur  $\blacktriangleright$  Enregistrer .

Pour annuler un enregistrement...

1. Appuyez sur **:=** TV GUIDE, puis sélectionnez le programme défini pour être enregistré. 2. Appuyez sur la touche de couleur - Effacer enreg.

# Enregistrement et pause TV

## 9.1

 $\overline{9}$ 

# Ce dont vous avez besoin

Si vous connectez un disque dur USB, vous pouvez mettre en pause ou enregistrer une émission de télévision (émissions DVB ou similaires).

## Espace disque minimum

- Pour mettre en pause une émission, vous avez besoin d'un disque dur compatible USB disposant de 4 Go minimum d'espace disque.

- Pour mettre en pause et enregistrer une émission, il faut au moins 32 Go d'espace disque.

Pour pouvoir mettre en pause ou enregistrer une émission, vous devez connecter et formater un disque dur USB. Le formatage supprime tous les fichiers du disque dur USB.

## Pour mettre en pause

Pour mettre en pause une émission, vous avez besoin d'un disque dur compatible USB disposant de 4 Go minimum d'espace disque.

## Pour enregistrer

Pour mettre en pause et enregistrer une émission, il faut au moins 32 Go d'espace disque.

1. Raccordez le disque dur USB à l'un des ports USB du téléviseur. Ne raccordez pas d'autre périphérique USB aux autres ports USB pendant le formatage.

2. Allumez le disque dur USB et le téléviseur.

3. Une fois le téléviseur réglé sur une chaîne TV numérique, appuyez sur **II** (Pause). Si vous essayez de mettre en pause, le formatage démarrera.

Suivez les instructions à l'écran.

Une fois le disque dur USB formaté, laissez-le en place.

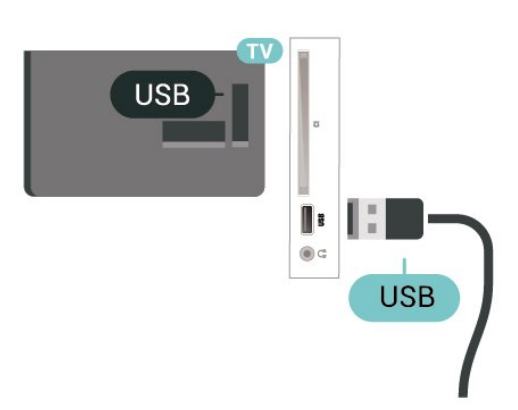

## Avertissement

Le disque dur USB est uniquement formaté pour ce téléviseur, vous ne pouvez donc pas utiliser les enregistrements qui y sont stockés sur un autre téléviseur ou ordinateur. Ne copiez et ne modifiez pas les fichiers d'enregistrement du disque dur USB par le biais d'une application informatique. Vous risqueriez d'endommager vos enregistrements. Lorsque vous formatez un autre disque dur USB, le contenu du précédent disque est perdu. Tout disque dur USB installé sur votre téléviseur doit être reformaté pour pouvoir être utilisé avec un ordinateur.

# $\overline{92}$ Enregistrement

# Ce dont vous avez besoin

Vous pouvez enregistrer une émission de télévision numérique et la regarder ultérieurement.

Pour enregistrer un programme TV, il faut :

- un disque dur USB connecté et formaté sur ce téléviseur ;

- les chaînes TV numériques installées sur ce téléviseur ;

- recevoir des informations sur les chaînes pour le guide TV à l'écran ;

- un réglage fiable de l'horloge du téléviseur. Si vous modifiez l'horloge du téléviseur manuellement, il est possible que les enregistrements échouent.

Vous ne pouvez pas enregistrer lorsque vous utilisez la fonction Pause TV.

Dans le cadre de l'application de la législation sur les droits d'auteur, certains fournisseurs de contenus numériques peuvent appliquer des restrictions sous forme de DRM (gestion des droits numériques). Les enregistrements de programmes de chaînes protégées, leur durée de validité ou le nombre de vues peuvent être limités. Il est également possible que l'enregistrement soit désactivé. Si vous essayez d'enregistrer un contenu protégé ou de lire un enregistrement arrivé à expiration, un message d'erreur peut s'afficher.

## Remarque :

La fonction d'enregistrement est réservée aux émissions de télévision numérique. Il n'est pas possible d'enregistrer du contenu sur un périphérique externe (ex. : HDMI).

# Enregistrer un programme

## Enregistrement instantané

Pour enregistrer le programme que vous êtes en train de regarder, appuyez sur la touche ● (Enregistrer) de la télécommande. L'enregistrement commence instantanément.

Pour arrêter l'enregistrement, appuyez sur  $\blacksquare$  (Arrêt).

Lorsque les données du guide TV sont disponibles, l'enregistrement du programme que vous regardez démarre dès que vous appuyez sur la touche d'enregistrement jusqu'à ce que le programme se termine. Si aucune donnée de guide TV n'est disponible, l'enregistrement ne dure que 30 minutes. Vous pouvez modifier l'heure de fin de l'enregistrement dans la liste des enregistrements.

## Programmation d'un enregistrement

Vous pouvez programmer l'enregistrement d'une émission diffusée le jour même ou les jours suivants (8 jours maximum). Le téléviseur utilisera les données du Guide TV pour démarrer et arrêter l'enregistrement.

Pour enregistrer un programme...

1. Appuyez sur **:=** GUIDE TV.

2. Dans le guide TV, sélectionnez la chaîne et l'émission que vous souhaitez enregistrer. Appuyez sur  $\sum$  (droite) ou  $\sum$  (gauche) pour faire défiler les programmes d'une chaîne.

3. Lorsque le programme est mis en surbrillance, appuyez sur la touche de couleur Enregistrer . L'enregistrement est alors programmé. Un avertissement s'affiche automatiquement en cas de chevauchement entre des enregistrements programmés. Si vous prévoyez d'enregistrer un programme en votre absence, n'oubliez pas de laisser le téléviseur en veille et le disque dur USB allumé.

## Liste des enregistrements

Vous pouvez visualiser et gérer vos enregistrements dans la liste d'enregistrements. En regard de la liste d'enregistrements, une liste séparée d'enregistrements programmés et de rappels

s'affiche.

Pour ouvrir la liste d'enregistrements…

- 1. Appuyez sur **:= GUIDE TV**.
- 2. Appuyez sur la touche de
- couleur Enregistrements .

3. Après avoir sélectionné un enregistrement dans la liste, vous pouvez supprimer l'enregistrement à l'aide de la touche de couleur - Supprimer . Vous pouvez renommer un enregistrement à l'aide de la touche de

couleur Renommer . Vous pouvez également appuyer sur la touche de couleur Régler horloge pour modifier les heures de début et de fin d'enregistrement.

## Regarder un enregistrement

Pour regarder un enregistrement…

1. Appuyez sur **:=** GUIDE TV. 2. Appuyez sur la touche de couleur Enregistrements . 3. Dans la liste des enregistrements, sélectionnez l'enregistrement désiré et appuyez sur OK pour commencer à le visionner. 4. Vous pouvez utiliser les touches  $\mathsf{II}$  (pause),  $\blacktriangleright$  (lire),  $\blacktriangleleft$  (retour),  $\blacktriangleright$  $($ avance rapide $)$  ou  $($ arrêt $)$ . 5. Pour revenir au mode normal de télévision, appuyez sur  $\Box$  EXIT.

# $\overline{93}$ Pause TV

# Ce dont vous avez besoin

Vous pouvez suspendre une émission de télévision numérique et reprendre sa lecture ultérieurement.

Pour suspendre un programme TV, il faut :

- un disque dur USB connecté et formaté sur ce téléviseur ;

- les chaînes TV numériques installées sur ce téléviseur ;

- recevoir des informations sur les chaînes pour le guide TV à l'écran ;

Si le disque dur USB est connecté et formaté, le téléviseur enregistre l'émission de télévision que vous êtes en train de regarder de manière continue. Lorsque vous passez sur une autre chaîne, l'émission de la chaîne précédente est effacée. Et lorsque vous basculez le téléviseur en mode veille, l'émission est effacée.

Vous ne pouvez pas utiliser la fonction Pause TV lorsque vous enregistrez.

## Suspendre un programme

Pour suspendre ou reprendre une émission…

Pour suspendre une émission de télévision, appuyez sur **II** (Pause). Une barre de progression s'affiche brièvement en bas de l'écran.

Pour afficher la barre de progression, appuyez de nouveau sur **II** (Pause).

Pour reprendre la lecture, appuyez sur  $\blacktriangleright$  (Lecture).

Lorsque la barre de progression apparaît à l'écran, appuyez sur < (Retour) ou sur > (Avance) pour sélectionner le point où vous souhaitez commencer à regarder l'émission interrompue. Appuyez plusieurs fois sur ces touches pour modifier la vitesse.

Vous pouvez suspendre une diffusion pendant une durée maximale de 90 minutes.

Pour revenir à l'émission de télévision en direct, appuyez sur  $\Box$  (Arrêt).

## Revoir

Comme le téléviseur enregistre l'émission que vous êtes en train de regarder, vous pouvez généralement revoir l'émission pendant quelques secondes.

Pour revoir une émission en cours…

1. Appuyez sur  $\blacksquare$  (Pause)

2. Appuyez sur  $\leftrightarrow$  (Retour). Vous pouvez appuyer sur « à plusieurs reprises pour sélectionner le point à partir duquel vous souhaitez visionner l'émission en pause. Appuyez plusieurs fois sur ces touches pour modifier la vitesse. À un moment, vous atteindrez le point de départ de l'enregistrement de l'émission ou la durée d'enregistrement maximale.

3. Appuyez sur ▶ (Lire) pour revoir l'émission. 4. Appuyez sur ■ (Arrêter) pour regarder l'émission en direct.

# <span id="page-43-0"></span> $\overline{10}$ Vidéos, photos et musique

## $10.1$

# À partir d'une prise USB

Vous pouvez afficher des photos, écouter de la musique ou regarder des vidéos enregistrées sur une clé USB ou un disque dur USB.

Lorsque le téléviseur est allumé, insérez une clé USB ou un disque dur USB dans un port USB.

Appuyez sur **z** SOURCES,

sélectionnez  $\blacksquare$  USB, puis parcourez vos fichiers dans la structure de dossiers que vous avez organisée sur votre clé USB.

## Avertissement

Si vous essayez de suspendre ou d'enregistrer un programme alors qu'un disque dur USB est connecté, le téléviseur vous invitera à formater le disque dur USB. Ce formatage supprimera tous les fichiers du disque dur USB.

# 10.2 Photos

# Afficher des photos

## Ouverture d'un dossier photo

1. Appuyez sur **EX** SOURCES, sélectionnez **ex** USB et appuyez sur OK.

2. Sélectionnez **·** Périphériques USB et appuyez sur > (droite) pour sélectionner le périphérique USB requis.

3. Sélectionnez Photos. Appuyez sur Liste pour afficher les photos sous forme de liste. Appuyez une deuxième fois sur 
— Miniatures pour les afficher sous forme de miniatures.

## Affichage d'un fichier photo

1. Appuyez sur **Ext** SOURCES, sélectionnez **·** USB et appuyez sur OK.

2. Sélectionnez **·** Périphériques USB et appuyez sur > (droite) pour sélectionner le périphérique USB requis.

3. Sélectionnez Photos, sélectionnez l'une des photos, puis appuyez sur OK pour l'afficher.

# Options de photo

Avec une photo ouverte à l'écran, appuyez sur  $\equiv$  OPTIONS pour accéder aux options suivantes :

Démarrer le diaporama, Arrêter le diaporama Démarrer ou arrêter le diaporama.

Transition diaporama Définir la transition entre une photo et la suivante.

Fréquence diaporama Sélectionner le temps d'affichage de chaque photo.

Répéter, Lire une fois Afficher les images de façon répétée ou unique.

Lecture aléatoire désactivée, Lecture aléatoire activée Afficher les images de façon séquentielle ou aléatoire.

Pivoter image Faire pivoter la photo.

# $\overline{10.3}$ Vidéos

# Lire des vidéos

Pour lire une vidéo sur votre téléviseur…

Sélectionnez **E Vidéos**, sélectionnez le nom du fichier et appuyez sur OK.

- Pour suspendre la lecture de la vidéo, appuyez sur OK. Appuyez à nouveau sur OK pour reprendre. - Pour revenir en arrière ou effectuer une avance rapide, appuyez sur la touche  $\rightarrow$  ou  $\rightarrow$  Appuyez à plusieurs reprises sur les touches pour augmenter la vitesse : 2x, 4x, 8x, 16x ou 32x.

- Pour passer à la vidéo suivante ou précédente d'un dossier, appuyez sur  $\mathbb{H}$  + ou  $\mathbb{H}$  -.

- Pour arrêter la lecture de la vidéo, appuyez sur la touche  $\Box$  (arrêt).

- Pour revenir au dossier, appuyez sur  $\rightarrow$ .

## Ouverture d'un dossier vidéo

1. Appuyez sur **Ext** SOURCES , sélectionnez **II USB** et appuyez sur OK.

2. Sélectionnez **·** Périphériques USB et appuyez sur  $\rightarrow$  (droite) pour sélectionner le périphérique USB requis.

3. Sélectionnez Vidéos. Appuyez sur **-** Liste pour afficher les vidéos sous forme de liste. Appuyez une deuxième fois sur - Miniatures pour les afficher sous forme de miniatures.

## Lecture d'un fichier vidéo

1. Appuyez sur **Ext** SOURCES, sélectionnez **II USB** et appuyez sur OK.

2. Sélectionnez ■ Périphériques USB et appuyez sur > (droite) pour sélectionner le périphérique USB requis.

3. Sélectionnez Vidéos, sélectionnez une vidéo, puis appuyez sur  $OK$  pour la lire ou sur  $\longrightarrow$  Lire tout pour lire tous les fichiers vidéo du dossier .

## Options vidéo

Au cours de la lecture de la vidéo, appuyez sur  $\equiv$  OPTIONS pour...

#### Sous-titres

Pour afficher les sous-titres (si disponibles), sélectionnez Marche, Arrêt ou Actif sans son.

#### Langue sous-titres

Choisir la langue des sous-titres, si disponible.

#### Jeu de caractères

Choisir l'un des jeux de caractères du système.

Langage audio Choisir la langue audio, si disponible.

Lecture aléatoire activée, Lecture aléatoire désactivée

Lire les vidéos de façon séquentielle ou aléatoire.

Répéter, Lire une fois Lire les vidéos de façon répétée ou unique.

## Afficher info

Afficher les informations du fichier telles que le Mode son.

## Paramètres des sous-titres

Définissez la couleur, la taille de la police, la position, le décalage (si disponible) des sous-titres.

# 10.4 **Musique**

## Lecture de musique

Ouverture d'un dossier musical

1. Appuyez sur **EX** SOURCES, sélectionnez **II USB** et appuyez sur OK.

2. Sélectionnez **·** Périphériques USB et appuyez sur > (droite) pour sélectionner le périphérique USB requis.

3. Sélectionnez Musique pour afficher la liste des fichiers musicaux.

## Lecture de fichiers musicaux

1. Appuyez sur **: SOURCES**, sélectionnez **·** USB et appuyez sur OK.

2. Sélectionnez ■ Périphériques USB et appuyez sur > (droite) pour sélectionner le périphérique USB requis.

3. Sélectionnez Musique, sélectionnez un fichier musical, puis appuyez sur OK pour le lire ou sur - Lire tout pour lire tous les fichiers musicaux du dossier.

## Options musicales

Options de lecture de musique...

Répéter, Lire une fois Lire les pistes de façon répétée ou unique.

Lecture aléatoire activée, Lecture aléatoire désactivée Lire les pistes de façon séquentielle ou aléatoire.

# <span id="page-45-0"></span>Ouverture du menu des réglages du téléviseur

## $\frac{1}{111}$

# Présentation du menu Accueil

Appuyez sur त. (Maison) pour sélectionner l'un des menus ci-dessous, puis sur OK.

## Chaînes

Cette ligne contient toutes les chaînes.

- Appuyez sur OK pour ouvrir le guide TV.

 $-$  Appuyez sur  $\geq$  (gauche) pour afficher les chaînes et leur logo, ou bien sélectionnez Tout voir pour afficher toutes les chaînes.

## Sources

Cette ligne contient les sources disponibles sur ce téléviseur.

## Utilitaires

Cette ligne contient des fonctions du téléviseur disponibles pour l'utilisateur.

## Réglages

Cette ligne contient les paramètres disponibles pour l'utilisateur.

# $\frac{11}{2}$ Menu Utilitaires

## Guide TV

Ouvrez le guide TV. Pour en savoir plus, dans le Mode d'emploi, reportez-vous au chapitre Guide TV.

## Enregistrements

Pour en savoir plus, dans le Mode d'emploi, reportezvous au chapitre Enregistrement et pause TV.

## Chaînes

Afficher la liste des chaînes

Mise à jour du logiciel

Pour en savoir plus, dans le Mode d'emploi, reportezvous au chapitre Logiciel.

## Montrer la démo

Afficher Montrer la démo afin de voir la démo pour ce téléviseur.

## $\overline{11.3}$

# Réglages rapides et Configuration

## Menu des réglages rapides :

Appuyez sur la touche  $\bigstar$  SETUP de la télécommande pour accéder aux réglages les plus fréquemment utilisés du menu des réglages rapides.

- Style d'image : permet de sélectionner l'un des styles d'image prédéfinis pour un affichage parfait des images.

- Format d'image : permet de sélectionner l'un des formats d'image prédéfinis, adapté à l'écran.

- Style de son : permet de sélectionner l'un des styles de son prédéfinis pour obtenir des réglages de son parfaits.

- Volume du casque : permet de régler le volume d'un casque connecté.

- Sortie audio : Configurer le téléviseur pour diffuser le son sur le téléviseur ou sur la chaîne hi-fi connectée.

- Horloge : permet d'afficher l'horloge dans le coin supérieur droit de l'écran du téléviseur.

- Arrêt programmé : Configurez le téléviseur pour passer automatiquement en mode veille après une heure prédéfinie.

- Configuration : affiche le menu Configuration.

- Aide : permet de trouver facilement des informations sur la mise à jour logicielle et la restauration des paramètres par défaut du téléviseur, mais aussi le mode d'emploi.

## Menu Configuration :

Appuyez sur la touche (Accueil) de la télécommande, sélectionnez Réglages, puis appuyez sur OK.

# <span id="page-46-0"></span> $\frac{114}{114}$ Tous les réglages

# Réglages de l'image

## Style d'image

## Sélectionner un style

Pour une adaptation de l'image en toute simplicité, vous pouvez sélectionner un style d'image prédéfini.

(Accueil) > Réglages > Image > Style d'image

Les styles d'image disponibles sont...

- Personnel - Préférences d'image que vous définissez au cours de la première configuration. - Intense - Réglage pour un environnement de lumière du jour

Naturel - Réglage pour des images naturelles

- Standard - Réglage le plus économe en énergie

- Film - Réglage conçu pour regarder des films

- Jeux - Réglage idéal pour les jeux

## Personnaliser un style

Vous pouvez régler les paramètres de style de l'image sélectionnée, tels que la couleur, le contraste ou la netteté et les enregistrer.

### Restaurer un style

Pour rétablir les paramètres de style par défaut, sélectionnez Style d'image, puis appuyez sur **-** Restaurer style.

## Couleur, Contraste, Définition, Luminosité

Régler les couleurs

(Accueil) > Réglages > Image > Couleur

Appuyez sur les flèches  $\bigwedge$  (haut) ou  $\bigvee$  (bas) pour régler la valeur de saturation des couleurs.

## Régler le contraste

 $\bigwedge$  (Accueil) > Réglages > Image > Contraste

Appuyez sur les flèches  $\bigwedge$  (haut) ou  $\bigvee$  (bas) pour régler la valeur de contraste.

Vous pouvez diminuer la valeur de contraste pour réduire la consommation d'énergie.

## Régler la netteté

(Accueil) > Réglages > Image > Netteté

Appuyez sur les flèches  $\bigwedge$  (haut) ou  $\bigvee$  (bas) pour régler la valeur de netteté.

### Paramètres d'image avancés

#### Ordinateur

 (Accueil) > Réglages > Image > Avancé > Ordinateur

Réglez sur Marche pour régler le téléviseur sur le paramètre d'image le mieux adapté à une utilisation comme écran d'ordinateur.

\* Disponibles uniquement pour les sources HDMI et VGA.

#### Paramètres de couleur

 (Accueil) > Réglages > Image > Avancé > Couleur

## Régler l'amélioration des couleurs

 (Accueil) > Réglages > Image > Avancé > Couleur > Amélioration des couleurs

Sélectionnez Maximum, Moyenne ou Minimum pour régler le niveau d'intensité des couleurs et de détail des couleurs vives.

## Sélectionner la température de couleur prédéfinie

 (Maison) > Paramètres > Image > Avancé > Couleur > Température de couleur

Sélectionnez Normal, Chaud ou Froid pour régler la température de couleur.

## Personnaliser la température de couleur

### (Maison) > Paramètres > Image > Avancé > Couleur > Température de couleur personnalisée

Sélectionnez Réglages personnalisés dans le menu Température de couleur pour personnaliser la température de couleur. Appuyez sur les flèches  $\bigwedge$  (haut) ou  $\bigvee$  (bas) pour régler la valeur.

#### Paramètres de contraste

#### Modes de contraste

 (Accueil) > Paramètres > Image > Avancé > Contraste > Mode de contraste

<span id="page-47-0"></span>Sélectionnez Normal, Optimisé pour l'image ou Optimisé pour des économies d'énergie pour que le téléviseur réduise automatiquement le contraste, soit pour optimiser la consommation d'énergie, soit pour optimiser l'image, ou sélectionnez Arrêt pour désactiver le réglage.

#### Contraste dynamique

 (Accueil) > Réglages > Image > Avancé > Contraste > Contraste dynamique

#### Sélectionnez Maximum, Moyenne

ou Minimum pour définir le niveau d'amélioration automatique par le téléviseur des détails pour les zones sombres, moyennes et claires de l'image.

#### Contraste vidéo, Gamma

#### Contraste vidéo

 (Accueil) > Réglages > Image > Avancé > Contraste > Contraste vidéo

Appuyez sur les flèches  $\bigwedge$  (haut) ou  $\bigvee$  (bas) pour régler la valeur de contraste vidéo.

#### Gamma

 (Accueil) > Réglages > Image > Avancé > Contraste > Gamma

Appuyez sur les flèches  $\bigwedge$  (haut) ou  $\bigvee$  (bas) pour régler un paramètre non linéaire pour la luminance et le contraste de l'image.

#### Super Resolution

 (Accueil) > Réglages > Image > Avancé > Netteté > Super Resolution

Activez cette option pour optimiser la netteté dans les bords de ligne et les détails.

#### Nettoyage d'image

 (Accueil) > Réglages > Image > Avancé > Nettoyage d'image

#### Réduction du bruit

 (Accueil) > Réglages > Image > Avancé > Nettoyage d'image > Réduction du bruit

Sélectionnez Maximum, Moyenne ou Minimum pour régler le niveau de bruit dans le contenu vidéo. Le bruit se manifeste principalement sous la forme de petits points dans l'image affiché.

#### Réduction artefact MPEG

 $\bigcap$  (Maison) > Paramètres > Image > Avancé > Nettoyage d'image > Réduction artefact MPEG

Activez cette option pour fluidifier les transitions numériques dans l'image.

Les artefacts MPEG sont principalement visibles sous la forme de petits blocs ou de bords dentelés dans les images à l'écran.

#### Format et bords

 $\bigwedge$  (Accueil) > Réglages > Image > Format et bords

#### Format d'image

 $\bigwedge$  (Accueil) > Réglages > Image > Format et bords > Format d'image

Si des bandes noires apparaissent en haut et en bas ou des deux côtés de l'image, vous pouvez régler le format de l'image pour qu'elle remplisse l'écran.

#### Bords de l'écran

 $\bigwedge$  (Accueil) > Réglages > Image > Format d'écran > Format d'image > Bords de l'écran

L'option Bords de l'écran vous permet d'agrandir légèrement l'image pour masquer les bords déformés.

## Paramètres du son

#### Style de son

#### Sélectionner un style

Pour une adaptation aisée du son, vous pouvez sélectionner un style de son prédéfini.

#### $\bigcap$  (Accueil) > Réglages > Son > Style de son

Les styles de son disponibles sont...

- Personnel : les préférences de son que vous
- définissez au cours de la première configuration.
- Original : réglage de son le plus neutre
- Film : réglage conçu pour regarder des films
- Musique : réglage idéal pour écouter de la musique
- Jeux : réglage idéal pour les jeux
- Actualités : réglage idéal pour la parole

#### Personnaliser un style

<span id="page-48-0"></span>Vous pouvez régler les paramètres de style de son de l'image sélectionnée, tels que le niveau de graves ou d' aigus et les enregistrer.

#### Restaurer un style

Pour rétablir les paramètres de style par défaut, sélectionnez Style de son, puis appuyez sur **-** Restaurer style.

Graves, aigus

Basses

(Accueil) > Réglages > Son > Graves

Appuyez sur les flèches  $\bigwedge$  (haut) ou  $\bigvee$  (bas) pour régler le niveau des sons graves.

#### Aigus

 $\bigwedge$  (Accueil) > Réglages > Son > Aigus

Appuyez sur les flèches  $\bigwedge$  (haut) ou  $\bigvee$  (bas) pour régler le niveau des sons aigus.

#### Volume du casque

 $\bigwedge$  (Accueil) > Réglages > Son > Volume casque

Appuyez sur les flèches  $\bigwedge$  (haut) ou  $\bigvee$  (bas) pour régler séparément le volume d'un casque connecté

#### Son Surround

#### (Accueil) > Réglages > Son > Son Surround

Sélectionner l'effet sonore Surround pour les hautparleurs internes du téléviseur.

#### Installation du téléviseur

 (Accueil) > Réglages > Son > Installation du téléviseur

Sélectionnez Sur un support TV ou Sur le mur pour optimiser le son en fonction du réglage.

#### Paramètres audio avancés

Réglage du volume

Ajust. automatique du volume

 $\bigcap$  (Accueil) > Réglages > Son > Avancé > Ajust. automatique du volume

Activez cette option pour annuler automatiquement

les variations soudaines de volume. Ces variations se produisent par exemple lorsque vous changez de chaîne.

#### Delta volume

 (Accueil) > Réglages > Son > Avancé > Delta volume

Appuyez sur les flèches  $\bigwedge$  (haut) ou  $\bigvee$  (bas) pour ajuster la valeur delta pour le volume des hautparleurs du téléviseur.

#### Paramètres de sortie audio

#### (Accueil) > Réglages > Son > Avancé > Sortie audio

Configurer le téléviseur pour diffuser le son sur le téléviseur ou sur la chaîne hi-fi connectée.

Vous pouvez sélectionner le périphérique sur lequel diffuser le son du téléviseur, ainsi que la façon de le contrôler.

- Si vous sélectionnez Haut-parleurs TV > Arrêt vous désactivez les haut-parleurs du téléviseur de façon permanente.

Si vous sélectionnez Haut-parleurs TV, les hautparleurs du téléviseur resteront toujours activés.

Lorsqu'un périphérique audio est connecté en mode HDMI CEC, sélectionnez le système audio HDMI. Le téléviseur désactivera ses haut-parleurs lorsque le périphérique diffuse le son.

#### Clear Sound

#### (Maison) > Paramètres > Son > Avancé > Clear Sound

Activez cette option pour améliorer la qualité sonore des voix. Idéal pour les nouveaux programmes.

#### Paramètres de sortie numérique

Les paramètres de sortie numérique sont disponibles pour les signaux optiques et les signaux audio HDMI ARC.

#### Format de sortie numérique

#### (Accueil) > Réglages > Son > Avancé > Format de sortie numérique

Définir le signal de sortie audio du téléviseur afin qu'il s'adapte aux capacités audio du système Home Cinéma auquel il est connecté.

- Si vous possédez un Home Cinéma avec des fonctionnalités de traitement de son multicanal, réglez l'option Format de la sortie numérique sur

## <span id="page-49-0"></span>Multicanal. Avec Multicanal, le téléviseur peut

transmettre le signal audio multicanal compressé d'une chaîne TV ou d'un lecteur connecté vers le système Home Cinéma.

Si vous possédez un système Home Cinéma sans fonctionnalité de traitement de son multicanal, sélectionnez Stéréo.

Réglage de la sortie numérique

 (Accueil) > Réglages > Son > Avancé > Réglage de la sortie numérique

Ajustez le son du périphérique connecté à la sortie audio numérique (SPDIF) ou au port HDMI.

- Sélectionnez Plus pour augmenter le volume.

- Sélectionnez Moins pour diminuer le volume.

Retard de la sortie numérique

 (Accueil) > Réglages > Son > Avancé > Retard de la sortie numérique

Sur d'autres systèmes Home Cinéma, vous devrez peut-être régler le décalage de la synchronisation audio afin de synchroniser l'audio et la vidéo. Désactivez cette option si un retard audio est configuré sur votre Home Cinéma.

Décalage de la sortie numérique (uniquement disponible lorsque le retard de la sortie numérique est activé)

#### (Accueil) > Réglages > Son > Avancé > Décalage de la sortie numérique

Si vous ne parvenez pas à définir un décalage sur le système Home Cinéma, vous pouvez régler le téléviseur pour qu'il synchronise le son. Vous pouvez définir un décalage qui compense le temps nécessaire au système Home Cinéma pour

traiter le son de l'image TV. Vous pouvez régler le décalage par incrément de 5 ms. Le réglage maximum est de 60 ms.

# Paramètres écologiques

Régler le niveau d'économie d'énergie

 (Accueil) > Réglages > Paramètres écologiques > Économie d'énergie

Sélectionnez Minimum, Moyenne ou Maximum pour sélectionner divers degrés d'économie d'énergie ou sélectionnez Arrêt pour désactiver le mode économie d'énergie.

Désactiver l'écran pour réduire la consommation d'énergie

 (Accueil) > Réglages > Paramètres écologiques > Désactivation de l'écran

Sélectionnez Désactivation de l'écran pour éteindre l'écran. Pour rallumer l'écran, appuyez sur n'importe quelle touche de la télécommande.

Régler le temporisateur d'arrêt du téléviseur

 (Accueil) > Réglages > Paramètres écologiques > Temporisateur d'arrêt.

Appuyez sur les flèches  $\bigwedge$  (haut) ou  $\bigvee$  (bas) pour régler la valeur. La valeur 0 (désactivé) désactive l'arrêt automatique.

Sélectionnez Temporisateur d'arrêt pour que le téléviseur s'éteigne automatiquement afin d'économiser l'énergie.

\* Le téléviseur s'éteint automatiquement si le téléviseur reçoit un signal TV mais que vous n'appuyiez sur aucune touche de la télécommande pendant 4 heures.

\* Le téléviseur s'éteint automatiquement s'il ne reçoit aucun signal TV et qu'aucune commande ne lui est envoyée depuis la télécommande pendant 10 minutes.

\* Si vous utilisez le téléviseur comme un moniteur ou si vous utilisez un récepteur numérique pour regarder la télévision (décodeur) sans la télécommande du téléviseur, désactivez l'arrêt automatique en réglant la valeur sur 0.

# Paramètres généraux

Paramètres de connexion

Disque dur USB

 (Accueil) > Réglages > Paramètres généraux > Disque dur USB

Pour pouvoir enregistrer une chaîne, vous devez d'abord configurer et formater un disque dur USB.

## Profil de l'opérateur du module CAM

 (Accueil) > Réglages > Paramètres généraux > Profil de l'opérateur du module CAM

Activer pour permettre à un profil opérateur CI+CAM d'installer et de mettre à jour facilement les chaînes.

#### <span id="page-50-0"></span>Connexion HDMI CEC - EasyLink

Les périphériques compatibles HDMI CEC connectés à votre téléviseur peuvent être commandés à l'aide de la télécommande. L'option EasyLink HDMI CEC doit être activée sur le téléviseur et le périphérique connecté.

#### Activer EasyLink

 (Accueil) > Réglages > Paramètres généraux > EasyLink > EasyLink > Marche.

Utiliser des périphériques compatibles HDMI CEC à l'aide de la télécommande

 (Accueil) > Réglages > Paramètres généraux > EasyLink > Télécommande EasyLink > Marche.

#### Remarque :

- Il se peut qu'EasyLink ne fonctionne pas avec les périphériques d'autres marques.

- Le nom donné à la fonctionnalité HDMI CEC peut varier en fonction de la marque. En voici quelques exemples : Anynet, Aquos Link, Bravia Theatre Sync, Kuro Link, Simplink et Viera Link. Toutes les marques ne sont pas pleinement compatibles avec EasyLink. Les marques HDMI CEC données en exemple sont la propriété de leur détenteur respectif.

Emplacement - Maison ou Magasin

Sélectionner l'emplacement de votre téléviseur

 (Accueil) > Réglages > Paramètres généraux > Emplacement

Lorsque vous sélectionnez Magasin, le style d'image revient en mode Vif et vous pouvez régler les paramètres magasin.

Le mode magasin est destiné à la promotion en magasin.

Réinitialiser les réglages et réinstaller le téléviseur

Réinitialiser tous les paramètres du téléviseur aux valeurs par défaut

 (Accueil) > Réglages > Paramètres généraux > Réglages d'usine

Réinitialiser complètement le téléviseur et rétablir l'état initial à la première mise sous tension

#### (Accueil) > Réglages > Paramètres généraux > Réinstaller le téléviseur

Saisissez le code PIN, puis sélectionnez Oui. Le téléviseur est complètement réinitialisé. Tous les paramètres sont réinitialisés et les chaînes installées sont remplacées. L'installation peut prendre quelques minutes.

## Paramètres Région et langues

Langue

 (Accueil) > Réglages > Région et langues > Langue

Changer la langue des menus et messages du téléviseur

 (Accueil) > Réglages > Région et langues > Langue > Langue menu

Sélectionner la langue audio de préférence

 (Maison) > Paramètres > Région et langues > Langue > Langue audio principale, Langue audio secondaire

Les chaînes TV numériques peuvent diffuser un programme dans différentes langues. Vous pouvez définir une langue audio principale et une langue audio secondaire selon votre choix. Si le programme est disponible dans l'une de ces langues, le téléviseur la diffusera.

Sélectionner la langue de préférence pour les soustitres

**A** (Maison) > Paramètres > Région et langues > Langue > Langue sous-titrage principale, Langue sous-titrage secondaire

Les chaînes numériques peuvent offrir plusieurs langues de sous-titres pour un programme. Vous pouvez définir une langue principale et une langue secondaire pour les sous-titres selon vos préférences. Si des sous-titres sont disponibles dans l'une de ces langues, le téléviseur affiche les sous-titres que vous avez sélectionnés.

Sélectionner la langue de préférence pour le télétexte

 (Accueil) > Réglages > Région et langues > Langue > Langue télétexte principale, Langue télétexte secondaire

Certaines chaînes numériques proposent plusieurs

#### <span id="page-51-0"></span>Horloge

 (Accueil) > Réglages > Région et langues > Horloge

Régler l'horloge automatiquement

 (Accueil) > Réglages > Région et langues > Horloge > Mode horloge auto

- Le réglage standard de l'horloge du téléviseur est Auto. Les informations concernant l'heure correspondent aux informations diffusées pour l'heure UTC (temps universel coordonné).

- Si l'heure affichée est incorrecte, vous pouvez régler l'horloge sur Selon le pays.

Régler l'horloge manuellement

 (Accueil) > Réglages > Région et langues > Horloge > Mode horloge auto > Manuel

 $\bigcap$  (Accueil) > Réglages > Région et langues > Horloge > Date, Heure

Retournez au menu précédent et sélectionnez Date et Heure pour régler la valeur.

#### Remarque :

- Si aucun des réglages automatiques n'affiche l'heure correctement, vous pouvez régler l'heure manuellement.

- Lorsque vous enregistrez des programmes prévus dans le guide TV, nous vous recommandons de ne pas changer l'heure et la date manuellement.

Régler le fuseau horaire ou le décalage d'horloge pour votre région

 (Accueil) > Réglages > Région et langues > Horloge > Fuseau horaire

Sélectionnez un des fuseaux horaires.

Configurer le téléviseur pour passer automatiquement en mode veille après une heure prédéfinie

 (Maison) > Paramètres > Région et langues > Horloge > Arrêt programmé

Configurer le téléviseur pour passer automatiquement en mode veille après une heure prédéfinie. Avec la barre du curseur, vous pouvez définir une durée de 180 minutes maximum par incrément de 5 minutes. Si l'arrêt programmé est réglé sur 0 minute, il est

désactivé. Vous pouvez toujours éteindre le téléviseur avant la fin du délai ou redéfinir la durée pendant le compte à rebours.

# Paramètres d'accès universel

## (Accueil) > Réglages > Accès universel

Lorsque la fonction Accès universel est activée, le téléviseur est prêt à être utilisé par des personnes sourdes, malentendantes, aveugles ou malvoyantes.

## Activer les paramètres d'accès universel

 (Accueil) > Réglages > Accès universel > Accès universel > Marche.

Accès universel pour les personnes malentendantes

 $\bigcap$  (Accueil) > Réglages > Accès universel > Malentendants > Marche

- Certaines chaînes de télévision numériques diffusent des bandes-son et des sous-titres adaptés aux sourds et malentendants.

- Lorsque cette option est activée, le téléviseur bascule automatiquement sur la bande-son et les sous-titres adaptés, s'ils sont disponibles.

Accès universel pour les personnes aveugles et malvoyantes

 $\bigcap$  (Accueil) > Réglages > Accès universel > Description audio > Description audio > Marche

Les chaînes TV numériques peuvent diffuser un commentaire audio spécial décrivant ce qui se passe à l'écran.

 (Maison) > Paramètres > Accès universel > Description audio > Description audio > Volume mixte, Effets audio, Qualité vocale, Haut-parleurs/Casque

- Sélectionnez Volume mixte pour mélanger le volume du son normal à celui du commentaire audio. Appuyez sur les flèches  $\land$  (haut) ou  $\vee$  (bas) pour régler la valeur.

- Activez les Effets audio pour des effets audio supplémentaires dans les commentaires, par exemple le son stéréo ou l'atténuation du son.

- Sélectionnez Qualité vocale pour sélectionner la préférence (Descriptif ou Sous-titres).

- Sélectionnez Haut-parleurs/Casque pour régler le son à partir des haut-parleurs du téléviseur ou bien du casque connecté.

## <span id="page-52-0"></span>Paramètres verrou

Introduisez code / Modifiez le code

Définir un nouveau code ou annuler le changement de code

 (Accueil) > Réglages > Verrouillage > Définir code, Modifier code

Le verrouillage est utilisé pour verrouiller ou déverrouiller des chaînes ou des programmes.

Remarque : Si vous avez oublié votre code PIN, vous pouvez saisir 8888 et en introduire un nouveau.

Verrouillage de programme

 (Accueil) > Réglages > Verrouillage > Code parental

Définir un âge minimum pour regarder les programmes classés

#### CAM PIN

 (Maison) > Paramètres > Verrouillage > CAM PIN

Définir le code PIN du module CAM pour l'enregistrement.

# $\overline{12}$ Environnement

## $\overline{121}$

# Classe énergétique européenne

La classe énergétique européenne vous précise la classe d'efficacité énergétique de ce produit. Plus la classe d'efficacité énergétique est verte, moins le produit consomme d'énergie.

Sur l'étiquette, vous trouverez la classe d'efficacité énergétique, la consommation moyenne de ce produit en cours d'utilisation, ainsi que sa consommation énergétique moyenne sur 1 an. Vous trouverez également les caractéristiques relatives à la consommation de ce produit sur le site Web de Philips de votre pays, à

l'adresse : www.philips.com/TV.

# $\overline{122}$ Fiche produit

# Téléviseur série 4022

## 22PFx4022

- Classe de performance énergétique : A
- Taille visible de l'écran : 55 cm/22 po
- Consommation électrique en mode marche (W) : 20 W
- Consommation d'énergie annuelle (kWh) \* : 30 kWh
- Consommation en veille (W) \*\* : 0,30 W
- Résolution d'écran (Pixels) : 1920 x 1080

## 24PHx4022

- Classe de performance énergétique : A+
- Taille visible de l'écran : 60 cm/24 po
- Consommation électrique en mode marche (W) : 18 W
- Consommation d'énergie annuelle (kWh) \* : 27 kWh
- Consommation en veille (W) \*\* : 0,30 W
- Résolution d'écran (Pixels) : 1366 x 768

## 24PFx4022

- Classe de performance énergétique : A+
- Taille visible de l'écran : 60 cm/24 po
- Consommation électrique en mode marche (W) : 19 W
- Consommation d'énergie annuelle (kWh) \* : 28 kWh
- Consommation en veille (W) \*\* : 0,30 W
- Résolution d'écran (Pixels) : 1920 x 1080

\* Consommation d'énergie en kWh par an, basée sur la consommation électrique du téléviseur fonctionnant 4 heures par jour et 365 jours par an. La consommation d'énergie réelle dépend de la manière dont le téléviseur est utilisé.

\*\* Lorsque le téléviseur est éteint avec la télécommande et qu'aucune fonction n'est active.

# Téléviseur série 4032

## 24PHx4032

- Classe de performance énergétique : A+
- Taille visible de l'écran : 60 cm/24 po
- Consommation électrique en mode marche (W) : 18 W
- Consommation d'énergie annuelle (kWh) \* :
- 27 kWh - Consommation en veille (W) \*\* : 0,30 W
- Résolution d'écran (Pixels) : 1366 x 768

## 24PFx4032

- Classe de performance énergétique : A+
- Taille visible de l'écran : 60 cm/24 po
- Consommation électrique en mode marche (W) : 19 W
- Consommation d'énergie annuelle (kWh) \* : 28 kWh
- Consommation en veille (W) \*\* : 0,30 W
- Résolution d'écran (Pixels) : 1920 x 1080

## 32PHx4032

- Classe de performance énergétique : A+
- Taille visible de l'écran : 80 cm/32 po
- Consommation électrique en mode marche (W) :
- 31 W
- Consommation d'énergie annuelle (kWh) \* : 46 kWh
- Consommation en veille (W) \*\* : 0,30 W
- Résolution d'écran (Pixels) : 1366 x 768

\* Consommation d'énergie en kWh par an, basée sur la consommation électrique du téléviseur fonctionnant 4 heures par jour et 365 jours par an. La consommation d'énergie réelle dépend de la manière dont le téléviseur est utilisé.

\*\* Lorsque le téléviseur est éteint avec la télécommande et qu'aucune fonction n'est active.

# Téléviseur série 4132

## 32PHx4132

- Classe de performance énergétique : A+
- Taille visible de l'écran : 80 cm/32 po
- Consommation électrique en mode marche (W) :
- 31 W
- <span id="page-54-0"></span>- Consommation d'énergie annuelle (kWh) \* : 46 kWh
- Consommation en veille (W) \*\* : 0,30 W
- Résolution d'écran (Pixels) : 1366 x 768

## 32PFx4132

- Classe de performance énergétique : A
- Taille visible de l'écran : 80 cm/32 po
- Consommation électrique en mode marche (W) : 35 W
- Consommation d'énergie annuelle (kWh) \* : 52 kWh
- Consommation en veille (W) \*\* : 0,30 W
- Résolution d'écran (Pixels) : 1920 x 1080

## 43PFx4132

- Classe de performance énergétique : A+
- Taille visible de l'écran : 108 cm / 43 po
- Consommation électrique en mode marche (W) : 40 W
- Consommation d'énergie annuelle (kWh) \* : 59 kWh
- Consommation en veille (W) \*\* : 0,30 W
- Résolution d'écran (Pixels) : 1920 x 1080

## 49PFx4132

- Classe de performance énergétique : A+
- Taille visible de l'écran : 123 cm / 49 po
- Consommation électrique en mode marche (W) : 51 W
- Consommation d'énergie annuelle (kWh) \* : 75 kWh
- Consommation en veille (W) \*\* : 0,30 W
- Résolution d'écran (Pixels) : 1920 x 1080

\* Consommation d'énergie en kWh par an, basée sur la consommation électrique du téléviseur fonctionnant 4 heures par jour et 365 jours par an. La consommation d'énergie réelle dépend de la manière dont le téléviseur est utilisé.

\*\* Lorsque le téléviseur est éteint avec la télécommande et qu'aucune fonction n'est active.

# Téléviseur série 4232

## 22PFx4232

- Classe de performance énergétique : A
- Taille visible de l'écran : 55 cm/22 po
- Consommation électrique en mode marche (W) : 19 W
- Consommation d'énergie annuelle (kWh) \* : 28 kWh
- Consommation en veille (W) \*\* : 0,30 W
- Résolution d'écran (Pixels) : 1920 x 1080

\* Consommation d'énergie en kWh par an, basée sur la consommation électrique du téléviseur fonctionnant 4 heures par jour et 365 jours par an.

La consommation d'énergie réelle dépend de la manière dont le téléviseur est utilisé.

\*\* Lorsque le téléviseur est éteint avec la télécommande et qu'aucune fonction n'est active.

## $\overline{122}$

# Fin de vie

## Mise au rebut du produit et des piles usagés

Votre produit a été conçu et fabriqué à partir de matériaux et composants de haute qualité, recyclables et réutilisables.

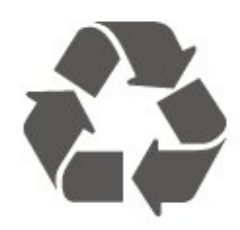

Le symbole de la poubelle barrée sur un produit indique que ce dernier est conforme à la directive européenne 2012/19/UE.

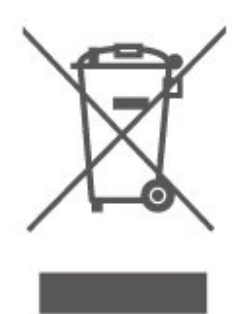

Informez-vous auprès des instances locales sur le système de collecte des produits électriques et électroniques en fin de vie.

Veillez à respecter la réglementation en vigueur et ne mettez pas vos anciens produits au rebut avec vos déchets ménagers. La mise au rebut citoyenne de votre ancien produit permet de protéger l'environnement et la santé.

Cet appareil contient des piles relevant de la directive européenne 2006/66/CE, qui ne peuvent être jetées avec les ordures ménagères.

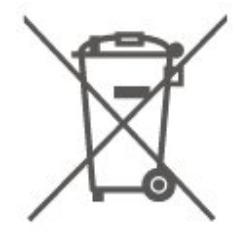

Informez-vous auprès des instances locales sur le système de collecte des piles car la mise au rebut citoyenne permet de protéger l'environnement et la santé.

# 13 Spécificités

## $13.1$

# Alimentation (pour les séries 4022, 4032, 4112, 4132)

Les caractéristiques du produit sont susceptibles d'être modifiées sans préavis. Pour plus de détails sur ce produit, reportez-vous à la page [www.philips.com/support.](http://www.philips.com/support)

## Alimentation

- Secteur : CA 220-240 V +/-10 %
- Température ambiante : Entre 5°C et 35°C

Pour des informations sur la consommation électrique, consultez le chapitre Fiche produit.

La puissance stipulée sur la plaque signalétique du produit correspond à la consommation électrique de ce produit dans des conditions normales d'utilisation (CEI 62087 Ed.2). La puissance maximale indiquée entre parenthèses se rapporte à la sécurité électrique (CEI 60065 Ed. 8,0).

## 13.2

# Alimentation (pour la série 4232)

Les caractéristiques du produit sont susceptibles d'être modifiées sans préavis. Pour plus de détails sur ce produit, reportez-vous à la page [www.philips.com/support.](http://www.philips.com/support)

## Alimentation

- Secteur : CA 220-240 V +/-10 %
- Cordon d'alimentation : Câble 12 volts
- Température ambiante : Entre 5°C et 35°C

Pour des informations sur la consommation électrique, consultez le chapitre Fiche produit.

La puissance stipulée sur la plaque signalétique du produit correspond à la consommation électrique de ce produit dans des conditions normales d'utilisation (CEI 62087 Ed.2). La puissance maximale indiquée entre parenthèses se rapporte à la sécurité électrique (CEI 60065 Ed. 8,0).

# 13.3 Réception

# Pour les téléviseurs de la série PxT

- Entrée d'antenne : 75 ohm coaxial (IEC75)
- Bandes de tuner : Hyperband, S-canal, UHF, VHF - DVB : DVB-T2, DVB-C (câble) QAM
- Lecture vidéo analogique : SECAM, PAL
- Lecture vidéo numérique : MPEG2 SD/HD
- (ISO/CEI 13818-2), MPEG4 SD/HD (ISO/CEI

14496-10), HEVC\*

- Lecture audio numérique (ISO/CEI 13818-3)
- \* Uniquement pour DVB-T2

# Pour les téléviseurs de la série PxS

- Entrée d'antenne : 75 ohm coaxial (IEC75)
- Bandes de tuner : Hyperband, S-canal, UHF, VHF
- DVB : DVB-T2, DVB-C (câble) QAM
- Lecture vidéo analogique : SECAM, PAL
- Lecture vidéo numérique : MPEG2 SD/HD (ISO/CEI 13818-2), MPEG4 SD/HD (ISO/CEI 14496-10), HEVC\*
- Lecture audio numérique (ISO/CEI 13818-3)
- Entrée antenne satellite : 75 ohms type F
- Plage de fréquence d'entrée : 950 à 2 150 MHz
- Plage de niveau d'entrée : 25 à 65 dBm
- DVB-S2 QPSK, débit de symboles de 2 à 45 mégasymboles, SCPC et MCPC

- LNB : DiSEqC 1.0, 1 à 4 LNB pris en charge, sélection de la polarité 14/18 V, sélection de la bande 22 kHz, mode Tone burst, courant LNB 300 mA max.

\* Uniquement pour DVB-T2, DVB-S2

13.4 Résolution d'affichage

# Téléviseur série 4022

## Diagonale de l'écran

- 22PFx4022 : 55 cm/22 po
- 24Pxx4022 : 60 cm/24 po

## Résolution d'affichage

- PHx4022 : 1366 x 768
- PFx4022 : 1920 x 1080

# Téléviseur série 4032

## Diagonale de l'écran

- 24Pxx4032 : 60 cm/24 po
- 32PHx4032 : 80 cm/32 po

#### Résolution d'affichage

- PHx4032 : 1366 x 768
- PFx4032 : 1920 x 1080

## Téléviseur série 4112

## Diagonale de l'écran

- 32PHx4112 : 80 cm/32 po
- 39PHx4112 : 98 cm/39 po
- 43PFx4112 : 108 cm / 43 po

#### Résolution d'affichage

- PHx4112 : 1366 x 768
- PFx4112 : 1920 x 1080

# Téléviseur série 4132

## Diagonale de l'écran

- 32Pxx4132 : 80 cm/32 po
- 43PFx4132 : 108 cm / 43 po
- 49PFx4132 : 123 cm / 49 po

## Résolution d'affichage

- PHx4132 : 1366 x 768
- PFx4132 : 1920 x 1080

## Téléviseur série 4232

## Diagonale de l'écran

- 22PFx4232 : 55 cm/22 po

## Résolution d'affichage

- PFx4022 : 1920 x 1080p

# 13.5 Résolution d'affichage :

# Pour les téléviseurs de la série PHx

## Formats vidéo

Résolution - Fréquence de rafraîchissement

- $-480i 60$  Hz
- 480p 60 Hz
- 576i 50 Hz
- 576p 50 Hz
- 720p 50 Hz, 60 Hz
- 1080i 50 Hz, 60 Hz
- 1080p 24 Hz, 25 Hz, 30 Hz

#### Formats informatiques

Résolutions (entre autres)

- 640 x 480p 60 Hz
- 800 x 600p 60 Hz
- 1024 x 768p 60 Hz
- 1280 x 768p 60 Hz
- 1360 x 765p 60 Hz
- 1360 x 768p 60 Hz

## Pour les téléviseurs de la série PFx

#### Formats vidéo

Résolution - Fréquence de rafraîchissement

- 480i 60 Hz
- 480p 60 Hz
- 576i 50 Hz
- 576p 50 Hz
- 720p 50 Hz, 60 Hz
- 1080i 50 Hz, 60 Hz
- 1080p 24 Hz, 25 Hz, 30 Hz

#### Formats informatiques

Résolutions (entre autres)

- $-640 \times 480p 60$  Hz
- 800 x 600p 60 Hz
- 1024 x 768p 60 Hz
- 1280 x 768p 60 Hz
- 1360 x 765p 60 Hz
- 1360 x 768p 60 Hz
- 1280 x 1024p 60 Hz
- 1920 x 1080p 60 Hz

# 13.6 Son

# Téléviseur série 4022

- Puissance de sortie (RMS) : 6 W
- Dolby Audio
- DTS 2.0+Digital Out ™

## Téléviseur série 4032

- Puissance de sortie (RMS) : 16 W (32"), 6 W (24")
- Dolby Audio
- DTS 2.0+Digital Out ™

# Téléviseur série 4112

- Puissance de sortie (RMS) : 16W
- Dolby Audio
- DTS 2.0+Digital Out ™

# Téléviseur série 4132

- Puissance de sortie (RMS) : 16W
- Dolby Audio
- DTS 2.0+Digital Out ™

## Téléviseur série 4232

- Puissance de sortie (RMS) : 6 W
- Dolby Audio
- DTS 2.0+Digital Out ™

# 13.7 Multimédia

## Systèmes de fichiers USB pris en charge

- USB (FAT/FAT 32/NTFS) : connectez uniquement des périphériques USB consommant au maximum 500 mA.

## Serveurs multimédias, pris en charge

- Codec d'image : JPEG, GIF, PNG, BMP

- Codec audio : MP3, WAV, WMA (v2 à v9.2), AC3, AAC, HE-AAC, DTS 2.0

- Codec vidéo : AVI, MKV, H.264/MPEG-4, AVC, MPEG1, MPEG2, MPEG4, WMV9/VC1, HEVC

- Sous-titre : SRT, SMI, SSA, SUB, ASS, TXT

## 13.8

# Connectivité

# Pour les téléviseurs séries 4022, 4032, 4132, 4232 (22 po, 24 po)

## Pour PxS4xx2

## Téléviseur (arrière)

- HDMI 1 ARC : HDMI Audio Return Channel
- $-$  HDMI 2
- DIGITAL AUDIO OUT : SPDIF
- $-VGA$
- AUDIO IN (DVI/VGA) : Mini-jack stéréo 3,5 mm
- SCART (RGB/CVBS) : adaptateur péritel
- ANTENNE TV : 75 ohm coaxial (IEC)
- Satellite

## Téléviseur (côté)

- CI : Interface commune
- $-$  USB
- Casque : Mini-jack stéréo 3,5 mm

## Pour PxT4xx2

## Téléviseur (arrière)

- HDMI 1 ARC : HDMI Audio Return Channel
- $-$  HDMI 2
- DIGITAL AUDIO OUT : SPDIF
- VGA
- AUDIO IN (DVI/VGA) : Mini-jack stéréo 3,5 mm
- AUDIO IN (DVI) : Mini-jack stéréo 3,5 mm
- SCART (RGB/CVBS) : adaptateur péritel
- ANTENNE TV : 75 ohm coaxial (IEC)
- Réseau local RJ45 (pour Freeview HD)\*

## Téléviseur (côté)

- CI : Interface commune
- USB
- Casque : Mini-jack stéréo 3,5 mm
- \* Uniquement pour les séries xxPxT4xx2/05

# Téléviseurs séries 4032, 4132 (32 po, 43 po, 49 po)

## Pour PxS4xx2

## Téléviseur (arrière)

- HDMI 1 ARC : HDMI Audio Return Channel
- $-$  HDMI 2
- DIGITAL AUDIO OUT : SPDIF
- AUDIO IN (DVI) : Mini-jack stéréo 3,5 mm
- SCART (RGB/CVBS) : adaptateur péritel
- ANTENNE TV : 75 ohm coaxial (IEC)
- Satellite

## Téléviseur (côté)

- CI : Interface commune
- USB
- Casque : Mini-jack stéréo 3,5 mm

## Pour PxT4xx2

#### Téléviseur (arrière)

- HDMI 1 ARC : HDMI Audio Return Channel
- $-$  HDMI 2
- DIGITAL AUDIO OUT : SPDIF
- AUDIO IN (DVI) : Mini-jack stéréo 3,5 mm
- SCART (RGB/CVBS) : adaptateur péritel
- ANTENNE TV : 75 ohm coaxial (IEC)
- Réseau local RJ45 (pour Freeview HD)\*

## Téléviseur (côté)

- CI : Interface commune
- $-$  USB
- Casque : Mini-jack stéréo 3,5 mm
- \* Uniquement pour les séries xxPxT4xx2/05

# Téléviseur série 4112 (43 po)

## Pour PxS4112

## Téléviseur (arrière)

- Casque : Mini-jack stéréo 3,5 mm
- HDMI 1 ARC : HDMI Audio Return Channel
- HDMI 2
- DIGITAL AUDIO OUT : SPDIF
- $-$  AV IN (CVBS, G, D)
- ANTENNE TV : 75 ohm coaxial (IEC)
- Satellite

## Téléviseur (côté)

- CI : Interface commune
- USB

## Pour PxT4112

## Téléviseur (arrière)

- Casque : Mini-jack stéréo 3,5 mm
- HDMI 1 ARC : HDMI Audio Return Channel
- $-$  HDMI 2
- DIGITAL AUDIO OUT : SPDIF
- $-$  AV IN (CVBS, G, D)
- ANTENNE TV : 75 ohm coaxial (IEC)
- Réseau local RJ45 (pour Freeview HD)\*

## Téléviseur (côté)

- CI : Interface commune
- USB
- \* Uniquement pour les séries xxPxT4xx2/05

# Téléviseur série 4112 (32 po, 39 po)

## Pour PxS4112

## Téléviseur (arrière)

- HDMI 1 ARC : HDMI Audio Return Channel
- $-$  HDMI 2
- DIGITAL AUDIO OUT : SPDIF
- AV IN (CVBS, G, D)
- ANTENNE TV : 75 ohm coaxial (IEC)
- Satellite

## Téléviseur (côté)

- CI : Interface commune
- USB
- Casque : Mini-jack stéréo 3,5 mm

## Pour PxT4112

## Téléviseur (arrière)

- HDMI 1 ARC : HDMI Audio Return Channel
- $-$  HDMI 2
- DIGITAL AUDIO OUT : SPDIF
- AV IN (CVBS, G, D)
- ANTENNE TV : 75 ohm coaxial (IEC)
- Réseau local RJ45 (pour Freeview HD)\*

## Téléviseur (côté)

- CI : Interface commune

## $-$  USB

- Casque : Mini-jack stéréo 3,5 mm
- \* Uniquement pour les séries xxPxT4xx2/05

# <span id="page-60-0"></span> $\overline{14}$ Dépannage

# $\frac{1}{14.1}$

# Conseils

Si vous ne trouvez pas de solution à votre problème de télévision dans Dépannage, vous pouvez appuyer sur  $\bigoplus$  Paramètres > Aide > Mode d'emploi pour trouver les informations que vous recherchez.

Si le mode d'emploi ne répond pas à votre question, vous pouvez accéder au site Web d'assistance Philips.

Pour résoudre tout problème relatif à un téléviseur Philips, vous pouvez consulter notre assistance en ligne. Vous pourrez sélectionner votre langue et indiquer le numéro de référence du modèle.

#### Rendez-vous sur le site Web www.philips.com/support.

Sur le site d'assistance, vous trouverez le numéro de téléphone de nos services dans votre pays, ainsi que les réponses aux questions les plus fréquemment posées (FAQ). Dans certains pays, vous pouvez discuter par messagerie instantanée avec l'un de nos collaborateurs et poser votre question directement ou l'envoyer par e-mail.

Vous pouvez télécharger le nouveau logiciel du téléviseur ou le manuel pour le lire sur votre ordinateur.

Pour plus d'informations sur le dépannage ou les réponses aux questions les plus fréquemment posées  $(FAO)$ ...

## Rendez-vous

sur [http://philips-tvconsumercare.kxondemand.com](http://philips-tvconsumercare.kxondemand.com/portal/en/ModelSelect) [/portal/fr/ModelSelect](http://philips-tvconsumercare.kxondemand.com/portal/en/ModelSelect)

## Aide du téléviseur sur votre tablette, smartphone ou ordinateur

Pour exécuter de longues séquences d'instructions plus facilement, vous pouvez télécharger l'aide du téléviseur au format PDF et la consulter sur votre smartphone, votre tablette ou votre ordinateur. Vous pouvez aussi imprimer la page d'aide dont vous avez besoin depuis votre ordinateur.

Pour télécharger l'aide (mode d'emploi), rendez-vous sur le site Web [www.philips.com/support](http://www.philips.com/support)

# $\overline{142}$ Mise sous tension

Le téléviseur ne s'allume pas.

- Débranchez le câble d'alimentation de la prise secteur. Attendez une minute, puis rebranchez-le. Vérifiez si le câble d'alimentation est branché correctement. Réessayez d'allumer le téléviseur.

- Branchez le téléviseur sur une autre prise secteur et essayez de l'allumer.

- Débranchez tous les appareils connectés au téléviseur, puis essayez de l'allumer.

- Si la lumière du mode de veille sur le téléviseur est allumée, il se peut que ce dernier ne réponde pas à la télécommande.

## Grincement au démarrage ou à l'extinction

Lorsque vous allumez le téléviseur, que vous l'éteigniez ou que vous le mettiez en veille, vous entendrez un grincement provenant du châssis. Ce bruit est dû à l'expansion et à la contraction normales du téléviseur lorsqu'il chauffe ou refroidit. Ce phénomène n'affecte pas ses performances.

### Le téléviseur repasse en mode veille après avoir affiché l'écran de démarrage Philips

Lorsque le téléviseur est en veille, un écran de démarrage Philips s'affiche, puis le téléviseur repasse en mode veille. Ce phénomène est normal. Si le téléviseur est débranché, puis rebranché sur l'alimentation, l'écran de démarrage s'affiche lors du démarrage suivant. Pour réactiver le téléviseur à partir du mode veille, appuyez sur  $\bullet$  (En veille / Marche) de la télécommande ou du téléviseur.

## Le voyant de veille clignote en permanence

Débranchez le câble d'alimentation de la prise secteur. Attendez 5 minutes avant de rebrancher le câble d'alimentation. Si le clignotement reprend, contactez le Service Consommateurs Philips en charge des téléviseurs.

## Le téléviseur s'éteint tout seul

Si le téléviseur s'éteint brusquement, il est possible que le paramètre Temporisateur d'arrêt soit activé. Avec l'option Temporisateur d'arrêt, le téléviseur s'éteint si aucune commande ne lui est envoyée depuis la télécommande pendant 4 heures. Pour éviter cela, il est possible de désactiver l'arrêt automatique.

En outre, si le téléviseur ne reçoit aucun signal TV et qu'aucune commande ne lui est envoyée depuis la télécommande pendant 10 minutes, le téléviseur s'éteint automatiquement.

# $\frac{1}{14}$ Télécommande

## Le téléviseur ne répond pas à la télécommande

Le téléviseur démarre lentement. Durant ce laps de temps, l'appareil ne répond pas à la télécommande ou aux commandes du téléviseur. Ce phénomène est normal.

Si le téléviseur continue de ne pas répondre à la télécommande, vous pouvez vérifier si la télécommande fonctionne au moyen d'un téléphone portable avec appareil photo. Réglez le téléphone en mode appareil photo et dirigez la télécommande vers l'objectif de l'appareil photo. Si vous appuyez sur une touche de la télécommande et remarquez un scintillement LED infrarouge sur l'appareil photo, cela signifie que la télécommande fonctionne. Le téléviseur doit alors être vérifié.

Si vous ne remarquez aucun scintillement, la télécommande est peut-être cassée ou ses piles ne sont peut-être pas suffisamment chargées. Cette méthode de vérification de la télécommande n'est pas possible avec des télécommandes couplées sans fil au téléviseur.

# $\overline{14.4}$ Chaînes

## Aucune chaîne numérique n'a été trouvée lors de l'installation

Consultez les spécifications techniques pour vérifier si le téléviseur est compatible avec les normes DVB-T et DVB-C dans votre pays.

Vérifiez si tous les câbles sont connectés correctement et si le réseau adéquat est sélectionné.

## Des chaînes installées précédemment n'apparaissent pas dans la liste des chaînes

Vérifiez que vous avez sélectionné la liste des chaînes appropriée.

## $\frac{1}{45}$ Image

## Aucune image/image déformée

- Vérifiez que l'antenne est connectée correctement au téléviseur.

- Vérifiez que le périphérique adéquat est sélectionné comme source d'affichage.

- Vérifiez que le périphérique ou la source externe est connecté correctement.

Présence de son, mais absence d'image

- Vérifiez que les réglages de l'image sont définis correctement.

## Mauvaise qualité de la réception d'antenne

- Vérifiez que l'antenne est connectée correctement au téléviseur.

- Les haut-parleurs, les périphériques audio non reliés à la terre, les lampes au néon, les bâtiments élevés et d'autres objets de grandes dimensions peuvent avoir une incidence sur la qualité de la réception. Dans la mesure du possible, essayez d'améliorer la qualité de réception en modifiant l'orientation de l'antenne ou en éloignant les périphériques du téléviseur.

Si la mauvaise réception ne concerne qu'une seule chaîne, affinez le réglage de cette chaîne manuellement.

#### Image de mauvaise qualité issue d'un périphérique

- Vérifiez si le périphérique est connecté correctement.

- Vérifiez que les réglages de l'image sont définis correctement.

## Les paramètres d'image changent au bout d'un moment

- Vérifiez si l'option Emplacement est réglée sur Maison . Vous pouvez modifier et enregistrer des paramètres dans ce mode.

#### Une bannière commerciale apparaît

- Vérifiez si l'option Emplacement est réglée sur Maison .

#### L'image n'est pas adaptée à l'écran

- Utilisez un autre format d'image.

Le format d'image change en fonction des chaînes

- Sélectionnez un format d'image autre que « Auto ».

#### La position de l'image est incorrecte

- Il est possible que des signaux d'image provenant de certains périphériques ne s'adaptent pas correctement à l'écran. Vérifiez la sortie des signaux du périphérique connecté.

## L'image diffusée par l'ordinateur n'est pas stable

- Vérifiez si l'ordinateur utilise la résolution et la fréquence de rafraîchissement prises en charge.

# $146$ Son

## Absence de son ou son de mauvaise qualité

Si aucun signal audio n'est détecté, le téléviseur désactive automatiquement la sortie audio. Cela n'est pas le signe d'un dysfonctionnement.

- Vérifiez que les réglages du son sont correctement définis.

- Vérifiez que tous les câbles sont connectés correctement.

- Vérifiez que le volume n'est pas coupé ni réglé sur zéro.

- Vérifiez si la sortie audio du téléviseur est connectée

à l'entrée audio du système Home Cinéma.

- Le son doit sortir des haut-parleurs HTS. - Il est possible que certains périphériques

nécessitent l'activation manuelle de la sortie audio HDMI. Si la sortie audio HDMI est déjà activée, mais qu'aucun signal audio n'est diffusé, essayez de définir le format audio numérique du périphérique sur PCM (Pulse Code Modulation). Reportez-vous à la documentation fournie avec le périphérique pour prendre connaissance des instructions.

# $\frac{1}{14.7}$ HDMI

## HDMI

- La prise en charge HDCP (High-bandwidth Digital Content Protection) peut allonger le délai d'affichage du contenu d'un périphérique HDMI sur le téléviseur. - Si le téléviseur ne reconnaît pas le périphérique HDMI et que l'écran n'affiche aucune image, essayez de faire basculer la source d'un périphérique à l'autre, puis de revenir au périphérique HDMI.

- Si le son est parfois déformé, vérifiez que les réglages de sortie du périphérique HDMI sont corrects.

- Si vous utilisez un adaptateur HDMI vers DVI ou un câble HDMI vers DVI, veillez à connecter un câble audio supplémentaire à la prise AUDIO IN (prise minijack uniquement).

## EasyLink ne fonctionne pas

- Vérifiez si vos périphériques HDMI sont compatibles HDMI-CEC. Les fonctionnalités EasyLink ne sont opérationnelles qu'avec des périphériques compatibles HDMI-CEC.

## Aucune icône de volume ne s'affiche

- Ce phénomène est normal lorsqu'un périphérique audio HDMI-CEC est connecté.

# $\overline{14.8}$ USB

Les photos, vidéos et musiques d'un périphérique USB ne s'affichent pas

- Vérifiez que le périphérique de stockage USB est défini de sorte qu'il soit compatible avec la classe Périphérique de stockage de masse comme indiqué dans la documentation du périphérique.

- Vérifiez que le périphérique de stockage USB est compatible avec le téléviseur.

- Vérifiez que les formats de fichier audio et image sont pris en charge par le téléviseur.

## Lecture instable de fichiers USB

- Les performances de transfert du périphérique de stockage USB peuvent limiter le taux de transfert de données vers le téléviseur, provoquant une mauvaise qualité de lecture.

# <span id="page-63-0"></span>15 Sécurité et entretien

# 15.1 Sécurité

# Important

Assurez-vous d'avoir bien lu et compris toutes les instructions de sécurité avant d'utiliser le téléviseur. Si l'appareil est endommagé suite au non-respect des instructions, la garantie ne s'applique pas.

# Risque d'électrocution ou d'incendie

- N'exposez jamais le téléviseur à la pluie ni à l'eau. Ne placez jamais de récipients contenant du liquide, tels que des vases, à proximité du téléviseur. En cas de renversement de liquide sur ou dans le téléviseur, débranchez immédiatement l'appareil. Contactez le Service Consommateurs Philips en charge des téléviseurs afin de faire vérifier le téléviseur avant son utilisation.

- N'exposez jamais le téléviseur, la télécommande ou les piles à une chaleur excessive. Ne placez jamais le téléviseur, la télécommande ou les piles près d'une bougie allumée, de flammes ou d'une autre source de chaleur, y compris les rayons directs du soleil.

- N'insérez jamais d'objets dans les orifices de ventilation ni dans les autres ouvertures du téléviseur.

- Ne placez jamais d'objets lourds sur le cordon d'alimentation.

- N'exercez pas de force excessive sur les fiches électriques. Des fiches électriques mal insérées peuvent provoquer la formation d'un arc électrique ou un incendie. Lorsque vous faites pivoter l'écran du téléviseur, veillez à ce que le cordon d'alimentation ne se tende pas.

- Pour débrancher le téléviseur de l'alimentation secteur, il faut débrancher la fiche électrique du téléviseur. Lorsque vous le débranchez, tirez toujours sur la fiche électrique, et non sur le cordon. Assurezvous de disposer à tout moment d'un accès dégagé à la fiche électrique, au cordon d'alimentation et à la prise secteur.

# Risque de blessures ou d'endommagement du téléviseur

- Deux personnes seront nécessaires pour porter le téléviseur, qui pèse plus de 25 kilos.

- Si vous montez le téléviseur sur un support, utilisez exclusivement le support fourni. Fixez fermement le pied au téléviseur.

Placez le téléviseur sur une surface plane et stable, capable de supporter le poids du téléviseur et celui du support.

- En cas de fixation murale, veillez à ce que celle-ci soit suffisamment solide pour supporter le poids du téléviseur. TP Vision ne peut en aucun cas être tenu responsable d'un montage mural incorrect à l'origine d'un accident, de blessures ou de dégâts matériels.

- Certains composants sont fabriqués en verre. Veillez à les manipuler avec précaution pour éviter toute blessure ou tout dommage.

## Risque d'endommagement du téléviseur !

Avant de brancher le téléviseur sur la prise secteur, assurez-vous que la tension électrique correspond à la valeur figurant à l'arrière du téléviseur. Ne branchez jamais le téléviseur sur la prise secteur en cas de différence de tensions.

# Risque de blessures pour les enfants

Suivez ces instructions pour éviter que le téléviseur ne se renverse et ne blesse les enfants :

- Ne placez jamais le téléviseur sur une surface recouverte d'un tissu ou d'un autre support susceptible d'être tiré.

- Assurez-vous qu'aucune partie du téléviseur ne dépasse de la surface sur laquelle il est posé.

- Ne placez jamais le téléviseur sur un meuble de haute dimension (comme une bibliothèque) sans fixer à la fois le meuble et le téléviseur au mur ou à un support adéquat.

- Apprenez à vos enfants qu'il est dangereux de grimper sur un meuble pour atteindre le téléviseur.

## Risque d'ingestion des piles !

La télécommande peut contenir des piles de la taille d'une pièce de monnaie pouvant être facilement avalées par des enfants en bas âge. Tenez ces piles toujours hors de portée des enfants.

# Risque de surchauffe

N'installez jamais le téléviseur dans un espace confiné. Laissez toujours un espace d'au moins 10 cm autour du téléviseur pour assurer une bonne ventilation. Veillez à ce que les fentes de ventilation du téléviseur ne soient jamais obstruées par des rideaux ou d'autres objets.

## Orages

Débranchez le téléviseur de la prise secteur et de l'antenne avant un orage.

Par temps orageux, évitez de toucher le téléviseur, le cordon d'alimentation ou le câble d'antenne.

## Risque de dommages auditifs

Évitez d'utiliser des écouteurs ou des casques à volume élevé ou de façon prolongée.

## Basses températures

Si le téléviseur est exposé lors du transport à des températures inférieures à 5 °C, déballez-le et attendez qu'il atteigne la température ambiante de la pièce avant de le brancher.

## Humidité

Il peut arriver, en de rares occasions, que des gouttelettes de condensation se forment sur la surface intérieure de l'écran du téléviseur (sur certains modèles) selon la température et l'humidité. Pour empêcher ce phénomène, n'exposez pas l'appareil à la lumière directe du soleil, à toute source de chaleur ou à l'humidité. Si des gouttelettes de condensation apparaissent, elles disparaîtront après quelques heures d'utilisation du téléviseur.

L'humidité issue de la condensation n'endommage pas le téléviseur, pas plus qu'elle n'entraîne son dysfonctionnement.

# $15.2$ Entretien de l'écran

- Évitez de toucher, pousser, frotter et cogner l'écran avec des objets.

- Débranchez le téléviseur avant de procéder au nettoyage.

- Nettoyez le téléviseur et son cadre avec un chiffon

doux et humide, et essuyez délicatement. N'utilisez jamais de substances telles que de l'alcool, des produits chimiques ou des produits d'entretien ménager sur le téléviseur.

- Pour éviter toute déformation et décoloration, essuyez les gouttes d'eau le plus vite possible.

- Évitez autant que possible les images statiques. Les images statiques sont des images affichées à l'écran pendant une période prolongée. Les menus à l'écran, les bandes noires, l'affichage de l'heure, etc. créent des images statiques. Si ces dernières sont inévitables, réduisez le contraste et la luminosité de l'écran pour éviter de l'endommager.

# 15.3 Conditions d'utilisation

2017 © TP Vision Europe B.V. Tous droits réservés.

Ce produit a été mis sur le marché par TP Vision Europe B.V. ou une de ses filiales, ci-après dénommé TP Vision, qui est le fabricant du produit. TP Vision est le garant du téléviseur qui accompagne cette brochure. Philips et l'emblème du bouclier Philips sont des marques déposées de Koninklijke Philips N.V.

Ces spécifications sont susceptibles d'être modifiées sans avis préalable. Les marques commerciales sont la propriété de Koninklijke Philips N.V ou de leurs détenteurs respectifs. TP Vision se réserve le droit de modifier les produits à tout moment, mais n'est pas contraint de modifier les offres précédentes en conséquence.

La documentation écrite fournie avec le téléviseur et le manuel stocké dans la mémoire de celui-ci ou disponible en téléchargement sur le site Web de Philips [www.philips.com/support](http://www.philips.com/support) sont jugés conformes à l'usage auquel le système est destiné.

Le contenu de ce manuel est jugé conforme à l'usage auquel ce système est destiné. Si l'appareil ou les modules et procédures correspondants sont utilisés à d'autres fins que celles spécifiées dans le présent manuel, vous devez obtenir la confirmation de leur validité et de leur adéquation. TP Vision garantit que le matériel lui-même n'enfreint aucun brevet déposé aux États-Unis. Aucune garantie supplémentaire expresse ou tacite n'est formulée. TP Vision décline toute responsabilité quant aux éventuelles erreurs figurant dans ce document et aux problèmes qui en découlent. Les erreurs signalées à Philips seront corrigées et publiées sur le site Web d'assistance Philips dès que possible.

Conditions de garantie : risque de blessure, dommages au téléviseur ou annulation de la garantie !

Ne tentez en aucun cas de réparer le téléviseur vousmême. Utilisez le téléviseur et les accessoires uniquement de la manière prévue par le fabricant. Le message d'avertissement imprimé à l'arrière du téléviseur signale un risque d'électrocution. Ne retirez en aucun cas le capot du téléviseur. Confiez toujours l'entretien et les réparations au Service consommateurs Philips. Recherchez le numéro de téléphone dans les documents imprimés fournis avec le téléviseur. Vous pouvez également consulter notre site Web www.philips.com/support et sélectionner votre pays, si nécessaire. Toute opération expressément interdite dans le présent manuel, ainsi que tout réglage ou toute procédure d'assemblage non recommandés ou non autorisés par ce manuel, entraînera l'annulation de la garantie.

#### Caractéristiques des pixels

Ce produit LCD/LED contient un grand nombre de pixels chromatiques. Bien que le taux de pixels effectifs soit de 99,999 % ou plus, il se peut que des points noirs ou des points de lumière (rouges, verts ou bleus) apparaissent de façon permanente à l'écran. Il s'agit d'une propriété structurelle de l'affichage (parmi les normes industrielles standard) et non d'un dysfonctionnement.

#### Conformité CE

Par la présente, TP Vision Europe B.V. déclare que ce téléviseur est conforme aux exigences principales et aux autres dispositions pertinentes des directives 2014/53/UE (RED), 2009/125/CE (éco-conception), 2010/30/UE (labels énergétiques) et 2011/65/CE (RoHS).

#### Conformité aux normes EMF

TP Vision fabrique et commercialise de nombreux produits destinés au grand public. Comme tout appareil électronique, ces produits peuvent émettre et recevoir des signaux électromagnétiques. L'un des principes fondamentaux adoptés par la société TP Vision consiste à prendre toutes les mesures qui s'imposent en matière de sécurité et de santé, conformément aux dispositions légales en cours, pour respecter les normes sur les champs électriques, magnétiques et électromagnétiques en vigueur au moment de la fabrication de ses produits.

TP Vision s'engage à développer, produire et commercialiser des produits n'ayant aucun effet indésirable sur la santé. TP Vision confirme que ses produits, s'ils sont manipulés correctement et conformément à l'usage prévu, répondent aux règles de sécurité établies sur la base des connaissances scientifiques actuelles. TP Vision participe activement au développement des normes internationales relatives à la sécurité et aux champs électromagnétiques (EMF). Cet engagement permet à la société d'anticiper les évolutions ultérieures en matière de normalisation afin de les intégrer en avantpremière dans ses produits.

# $16$ Droits d'auteur

# $16.1$ HDMI

HDMI, HDMI High-Definition Multimedia Interface et le logo HDMI sont des marques commerciales ou des marques déposées de HDMI Licensing LLC aux États-Unis et dans d'autres pays.

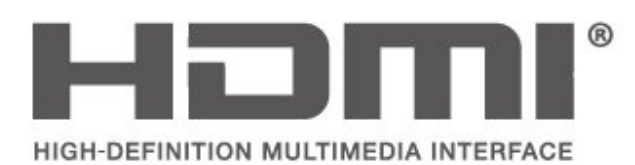

# $\overline{162}$ Dolby Audio

Fabriqué sous licence de Dolby Laboratories. Dolby, Dolby Audio et le symbole double-D sont des marques commerciales de Dolby Laboratories.

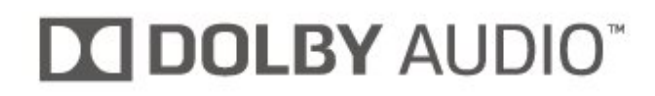

# 16.3 DTS 2.0 + Digital Out™

Pour les brevets DTS, consultez http://patents.dts.com. Fabriqué sous licence DTS Licensing Limited. DTS, le symbole ainsi que DTS et le symbole sont des marques déposées, et DTS 2.0+Digital Out est une marque commerciale de DTS, Inc. © DTS, Inc. Tous droits réservés.

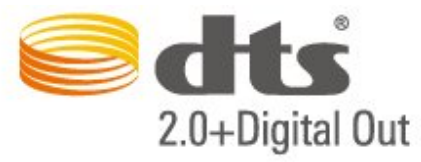

# 16.4 Autres marques commerciales

Toutes les autres marques, déposées ou non, citées dans le présent manuel appartiennent à leurs détenteurs respectifs.

# $\overline{17}$ Logiciel libre

## $\frac{1}{17.1}$

# Logiciel libre

Ce téléviseur contient un logiciel open source. TP Vision Europe B.V. s'engage par la présente à fournir, sur simple demande, une copie de l'intégralité du code source des packages de logiciels open source protégés par des droits d'auteur utilisés pour ce produit, dès lors que cela est requis par les licences correspondantes.

Cette offre est valable pendant trois ans maximum après l'achat du produit pour toute personne ayant reçu cette information.

Pour obtenir le code source, envoyez votre demande en anglais à l'adresse suivante… . .

open.source@tpvision.com

# $\overline{172}$ Licence open source

# À propos de la licence Open Source

Fichier Lisez-moi pour le code source des pièces du logiciel du téléviseur TP Vision Netherlands B.V. assujetties à des licences open source.

Ce document régit la distribution du code source utilisé sur le téléviseur TP Vision Netherlands B.V. assujetti à la Licence Publique Générale GNU (GPL), à la Licence Publique Générale GNU Limitée (LGPL), ou à toute autre licence open source. Pour des instructions sur l'obtention de copies de ce logiciel, reportez-vous au mode d'emploi.

TP Vision Netherlands B.V. EXCLUT TOUTES LES GARANTIES EXPRESSES OU IMPLICITES CONCERNANT CE LOGICIEL, Y COMPRIS LES GARANTIES DE QUALITÉ MARCHANDE OU D'ADÉQUATION À UN USAGE PARTICULIER, QUELLE QUE SOIT LEUR NATURE. TP Vision Netherlands B.V. ne fournit aucun support pour ces logiciels. Les dispositions ci-dessus n'affectent pas les dispositions légales concernant vos droits de garantie et statutaires relatifs aux produits TP Vision Netherlands B.V. achetés par vos soins. Elles ne s'appliquent qu'au code source mis à votre disposition.

# Logiciel libre

## uboot loader

Source: <http://www.denx.de/wiki/U-Boot>

## busybox (v1.23.2)

BusyBox combines tiny versions of many common UNIX utilities into a single small executable. It provides replacements for most of the utilities you usually find in GNU fileutils, shellutils, etc. The utilities in BusyBox generally have fewer options than their full-featured GNU cousins; however, the options that are included provide the expected functionality and behave very much like their GNU counterparts. BusyBox provides a fairly complete environment for any small or embedded system.

Source: <https://busybox.net/>

## libz (1.2.8)

zlib is designed to be a free, general-purpose, legally unencumbered -- that is, not covered by any patents -- lossless data-compression library for use on virtually any computer hardware and operating system. The zlib data format is itself portable across platforms.

Source: <http://www.zlib.net/>

## libcurl (7.49.1)

libcurl is a free and easy-to-use client-side URL transfer library, supporting DICT, FILE, FTP, FTPS, Gopher, HTTP, HTTPS, IMAP, IMAPS, LDAP, LDAPS, POP3, POP3S, RTMP, RTSP, SCP, SFTP, SMTP, SMTPS, Telnet and TFTP. libcurl supports SSL certificates, HTTP POST, HTTP PUT, FTP uploading, HTTP form based upload, proxies, cookies, user+password authentication (Basic, Digest, NTLM, Negotiate, Kerberos), file transfer resume, http proxy tunneling and more.

Source: <http://curl.haxx.se/libcurl/>

## log4c (1.2.1)

Apache log4cxx is a logging framework for C++ patterned after Apache log4j, which uses Apache Portable Runtime for most platform-specific code and should be usable on any platform supported by APR. Apache log4cxx is licensed under the Apache License, an open source license certified by the Open Source Initiative.

#### Source:

[https://logging.apache.org/log4cxx/latest\\_stable/](https://logging.apache.org/log4cxx/latest_stable/)

Source: <https://www.ffmpeg.org/>

#### libtinycompress (1.1)

A library to handle compressed formats like MP3 etc.

Source: [http://git.alsa](http://git.alsa-project.org/?p=tinycompress.git;a=summary)[project.org/?p=tinycompress.git;a=summary](http://git.alsa-project.org/?p=tinycompress.git;a=summary)

#### Gstreamer (V1.0)

GStreamer is a plugin-based framework licensed under the LGPL.

Source: [https://gstreamer.freedesktop.org/documentation/lic](https://gstreamer.freedesktop.org/documentation/licensing.html) [ensing.html](https://gstreamer.freedesktop.org/documentation/licensing.html)

#### libfreetype (2.6.3)

FreeType is a freely available software library to render fonts.

It is written in C, designed to be small, efficient, highly customizable, and portable while capable of producing high-quality output (glyph images) of most vector and bitmap font formats.

Source: <http://www.freetype.org/>

#### libglibc (2.19)

The GNU C Library project provides the core libraries for the GNU system and GNU/Linux systems, as well as many other systems that use Linux as the kernel.

Source: <https://www.gnu.org/software/libc/>

#### mxml (2.8)

Source: <http://michaelrsweet.github.io/mxml/>

#### libiconv (1.14)

International text is mostly encoded in Unicode. For historical reasons, however, it is sometimes still encoded using a language or country dependent character encoding.

Source: <https://www.gnu.org/software/libiconv/>

#### libavcodec, libavformat, libavutil

FFmpeg is the leading multimedia framework, able to decode, encode, transcode, mux, demux, stream, filter and play pretty much anything that humans and machines have created. It supports the most obscure ancient formats up to the cutting edge. No matter if they were designed by some standards committee, the community or a corporation. It is also highly portable: FFmpeg compiles, runs, and passes our testing infrastructure FATE across Linux, Mac OS X, Microsoft Windows, the BSDs, Solaris, etc. under a wide variety of build environments, machine architectures, and configurations.

#### libstdc++ (6.0.20)

libc++ is a new implementation of the C++ standard library, targeting C++11.

All of the code in libc++ is dual licensed under the MIT license and the UIUC License (a BSD-like license).

Source: <http://libcxx.llvm.org/>

#### libfribidi (0.19.6)

GNU FriBidi is an implementation of the Unicode Bidirectional Algorithm (bidi).

GNU FriBidi has no required dependencies. The list of projects using GNU FriBidi is growing and they provide a wealth of examples of using the various APIs to learn from.

Source: <https://fribidi.org/>

### libsqlite3 (3.7.14)

SQLite is a C library that implements an SQL database engine.

Programs that link with the SQLite library can have SQL database access without running a separate RDBMS process.

Source: http://linuxappfinder.com/package/libsqlite 3-0

#### libpng

**libpng** is the official PNG reference library. It supports almost all PNG features.

Source: www.libpng.org

#### OpenSSL (1.0.0.d)

The OpenSSL Project is a collaborative effort to develop a robust, commercial-grade, full-featured, and Open Source toolkit implementing the Secure Sockets Layer (SSL v2/v3) and Transport Layer Security (TLS v1) protocols as well as a full-strength general purpose cryptography library. The project is managed by a worldwide community of volunteers that use the Internet to communicate, plan, and develop the OpenSSL toolkit and its related documentation.

Source: www.openssl.org

#### libjpeg (6b)

Libjpeg is a widely used C library for reading and writing JPEG image files.

Source: http://libjpeg.sourceforge.net/

## libdirectfb (1.4.11)

DirectFB is a thin library that provides hardware graphics acceleration, input device handling and abstraction, integrated windowing system with support for translucent windows and multiple display layers, not only on top of the Linux Framebuffer Device.

It is a complete hardware abstraction layer with software fallbacks for every graphics operation that is not supported by the underlying hardware. DirectFB adds graphical power to embedded systems and sets a new standard for graphics under Linux.

Source: http://directfb.org/

# Index

## A

[Accès universel](#page-51-0) *52* [Ajouter un satellite](#page-31-0) *32* [Ajust. automatique du volume](#page-48-0) *49* [Assistance Philips](#page-2-0)  *3*

## É

[Économie d'énergie](#page-49-0) *50*

## B

[Basses](#page-48-0) *49* [Batteries](#page-5-0)  *6*

## $\mathsf{C}$

[CAM PIN](#page-52-0) *53* [Carte CI](#page-21-0) *22* [Chaîne, filtre de chaîne](#page-35-0) *36* [Chaîne, renommer une chaîne](#page-34-0) *35* [Chaînes](#page-28-0) *29* [Chaînes favorites](#page-35-0) *36* [Clé USB](#page-22-0) *23* [Connecter appareil](#page-13-0) *14* [Connexion à un ordinateur](#page-20-0) *21* [Connexion casque](#page-19-0) *20* [Connexion de l'antenne](#page-13-0) *14* [Connexion HDMI](#page-15-0) *16* [Connexion HDMI CEC](#page-16-0) *17* [Connexion HDMI DVI](#page-16-0) *17* [Connexion VGA](#page-20-0) *21* [Contraste](#page-46-0) *47* [Contraste dynamique](#page-47-0) *48* [Contraste vidéo](#page-47-0) *48* [Cordon d'alimentation](#page-10-0) *11* [Couleur](#page-46-0) *47* [Couleurs renforcées](#page-46-0) *47*

## $\mathsf{D}$

[Date](#page-51-0) *52* [Décalage de la sortie numérique](#page-48-0) *49* [Définir le code PIN](#page-52-0) *53* [Dépannage](#page-60-0) *61* [Delta volume](#page-48-0) *49* [Description audio](#page-51-0) *52* [Disque dur USB](#page-23-0) *24* [Disque dur USB, Format](#page-49-0) *50* [Distance de visionnage](#page-8-0)  *9*

## E

[EasyLink](#page-16-0) *17* [Effets audio](#page-51-0) *52* [Enregistrer votre téléviseur](#page-2-0)  *3*

## F

[Fin de vie](#page-54-0) *55* [Fixation murale](#page-8-0)  *9* [Format d'image](#page-47-0) *48* [Format de la sortie numérique](#page-48-0) *49* [Fuseau horaire](#page-51-0) *52*

## G

[Gamma](#page-47-0) *48*

#### H

[Haut-parleurs ou casque](#page-51-0) *52* [HDMI ARC](#page-18-0) *19* [Heure d'été](#page-51-0) *52*

## I

[Identifier votre téléviseur](#page-2-0)  *3* [Image, Contraste](#page-46-0) *47* [Image, Couleur](#page-46-0) *47* [Image, Netteté](#page-46-0) *47* [Informations de contact](#page-2-0)  *3* [Installation des chaînes](#page-28-0) *29* [Installation des chaînes - Antenne](#page-28-0) *29* [Installation des chaînes - Câble](#page-28-0) *29* [Installation des chaînes - Satellite](#page-30-0) *31* [Installation du téléviseur](#page-8-0)  *9*

## $\mathbf{L}$

[Langue audio](#page-50-0) *51* [Langue de sous-titrage](#page-50-0) *51* [Langue du texte](#page-50-0) *51* [Langue menu](#page-50-0) *51* [Liste des chaînes satellite](#page-31-0) *32* [Liste des sources](#page-27-0) *28*

## M

[Malentendants](#page-51-0) *52* [Manuel d'utilisation](#page-2-0)  *3* [Menu accueil](#page-45-0) *46* [Menu Aide](#page-2-0)  *3* [Menu des réglages rapides](#page-45-0) *46* [Menu Utilitaires](#page-45-0) *46* [Mise à jour des chaînes satellite](#page-30-0) *31* [Mise à jour du logiciel](#page-4-0)  *5* [Mise à jour du logiciel - Liaison radio \(OAD\)](#page-4-0)  *5* [Mise à jour du logiciel - Mises à jour locales](#page-4-0)  *5* [Mise en veille programmable](#page-51-0) *52* [Mode d'emploi en ligne](#page-2-0)  *3* [Mode de contraste d'image](#page-46-0) *47* [Mode horloge auto](#page-51-0) *52* [Mode veille](#page-12-0) *13* [Modifier le code PIN](#page-52-0) *53*

## N

[Netteté](#page-46-0) *47* [Nettoyage d'image](#page-47-0) *48* [Niveau de la sortie numérique](#page-48-0) *49*

## $\Omega$

[Optique](#page-18-0) *19*

## P

[Paramètres d'heure](#page-50-0) *51* [Paramètres d'image avancés](#page-46-0) *47* [Paramètres de couleur](#page-46-0) *47* [Paramètres des langues](#page-50-0) *51* [Paramètres du son](#page-47-0) *48* [Paramétrage d'image ordinateur](#page-46-0) *47* [Prise satellite](#page-14-0) *15* [Problèmes](#page-60-0) *61* [Profil de l'opérateur du module CAM](#page-49-0) *50*

## R

[Réduction artefact MPEG](#page-47-0) *48*

[Réduction du bruit](#page-47-0) *48* [Réglages de contraste d'image avancés](#page-46-0) *47* [Réinitialiser les paramètres TV](#page-50-0) *51* [Réinstallation des chaînes satellite](#page-30-0) *31* [Réorganiser les chaînes](#page-36-0) *37* [Réparer](#page-2-0) *3* [Rechercher chaînes](#page-35-0) *36* [Renommer un appareil](#page-27-0) *28* [Retard de la sortie numérique](#page-48-0) *49*

#### S

[Sécurité et entretien](#page-63-0) *64* [Service Consommateurs](#page-2-0) *3* [Son Surround](#page-48-0) *49* [Sortie audio numérique](#page-18-0) *19* [Style d'image](#page-46-0) *47* [Style de son](#page-47-0) *48* [Super Resolution](#page-47-0) *48* [Supprimer un satellite](#page-31-0) *32*

#### T

[Télécommande](#page-5-0) *6* [Télécommande et piles](#page-5-0) *6* [Télétexte](#page-36-0) *37* [Température de couleur](#page-46-0) *47* [Temps](#page-51-0) *52* [Texte](#page-36-0) *37*

#### V

[Veille](#page-12-0) *13* [Verrouillage enfant](#page-52-0) *53* [Version logiciel](#page-4-0) *5* [Vidéos, photos et musique](#page-43-0) *44* [Volume du casque](#page-48-0) *49* [Volume mixte](#page-51-0) *52*
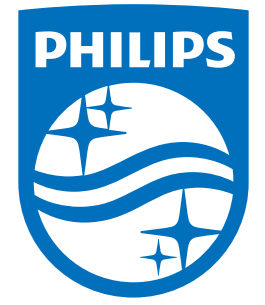

All registered and unregistered trademarks are property of their respective owners.<br>Specifications are subject to change without notice.<br>Philips and the Philips' shield emblem are trademarks of Koninklijke Philips N.V.<br>and

philips.com